### **D-Link**

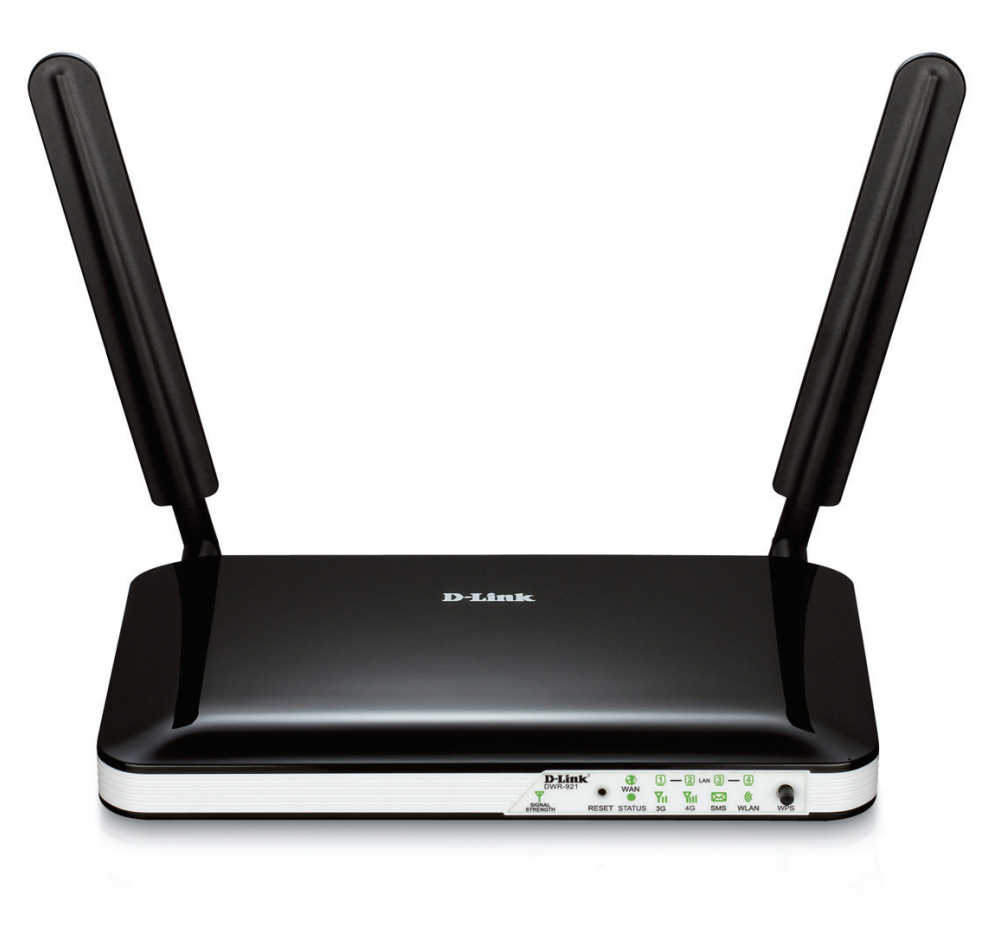

# **User Manual**

### **4G LTE Router**

DWR-921

# **Preface**

<span id="page-1-0"></span>D-Link reserves the right to revise this publication and to make changes in the content hereof without obligation to notify any person or organization of such revisions or changes.

## **Trademarks**

D-Link and the D-Link logo are trademarks or registered trademarks of D-Link Corporation or its subsidiaries in the United States or other countries. All other company or product names mentioned herein are trademarks or registered trademarks of their respective companies.

Copyright © 2013 by D-Link Corporation, Inc.

All rights reserved. This publication may not be reproduced, in whole or in part, without prior expressed written permission from D-Link Corporation, Inc.

## **FCC Regulations**

<span id="page-2-0"></span>This device complies with part 15 of the FCC Rules. Operation is subject to the following two conditions: (1) This device may not cause harmful interference, and (2) this device must accept any interference received, including interference that may cause undesired operation.

This device has been tested and found to comply with the limits for a Class B digital device, pursuant to Part 15 of the FCC Rules. These limits are designed to provide reasonable protection against harmful interference in a residential installation. This equipment generates, uses and can radiate radio frequency energy and, if not installed and used in accordance with the instructions, may cause harmful interference to radio communications. However, there is no guarantee that interference will not occur in a particular installation If this equipment does cause harmful interference to radio or television reception, which can be determined by turning the equipment off and on, the user is encouraged to try to correct the interference by one or more of the following measures:

- Reorient or relocate the receiving antenna.
- Increase the separation between the equipment and receiver.
- Connect the equipment into an outlet on a circuit different from that to which the receiver is connected.
- Consult the dealer or an experienced radio/TV technician for help.

Changes or modifications not expressly approved by the party responsible for compliance could void the user's authority to operate the equipment.

The antenna(s) used for this transmitter must not be co-located or operating in conjunction with any other antenna or transmitter.

This device complies with FCC radiation exposure limits set forth for an uncontrolled environment. In order to avoid the possibility of exceeding the FCC radio frequency exposure limits, human proximity to the antenna shall not be less than 20cm (8 inches) during normal operation.

# **Table of Contents**

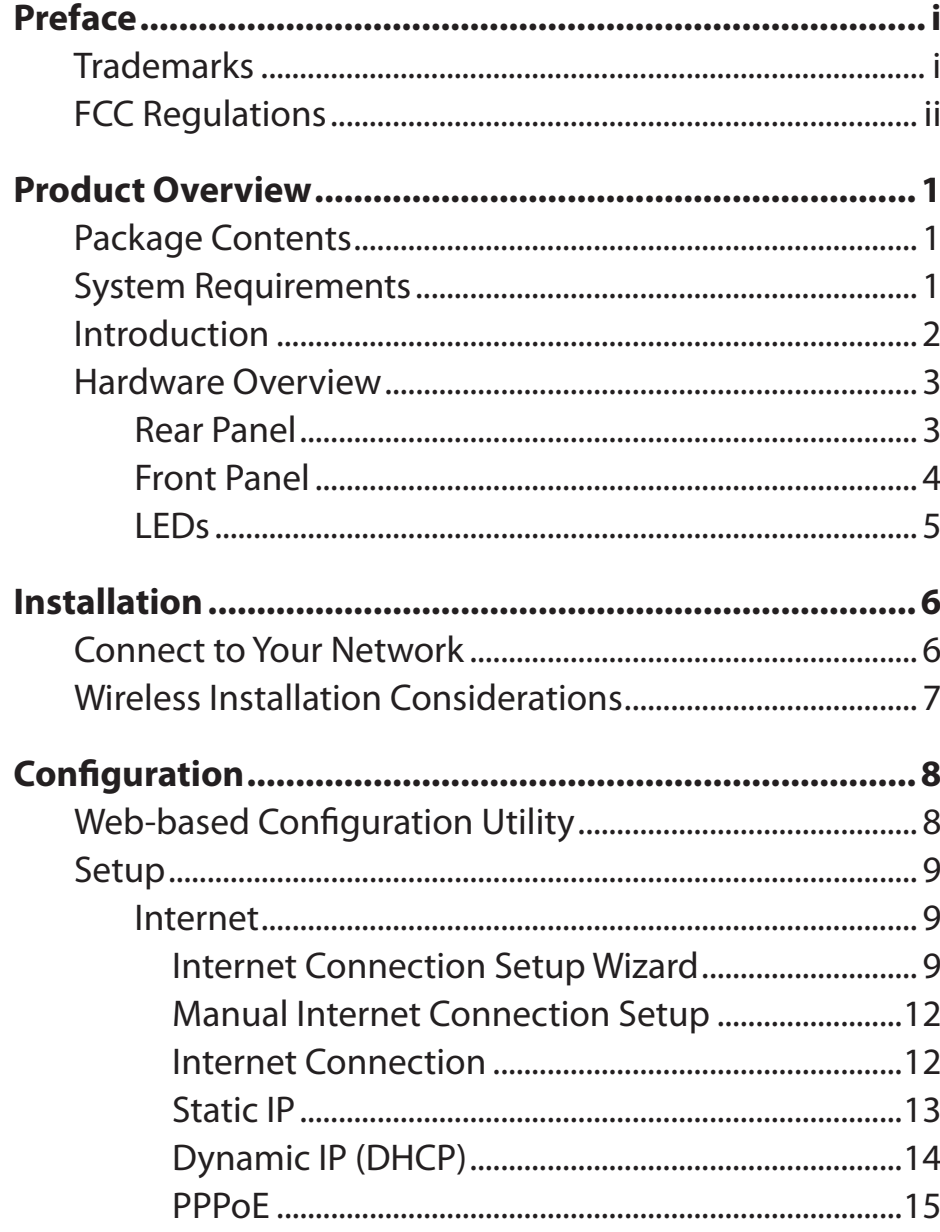

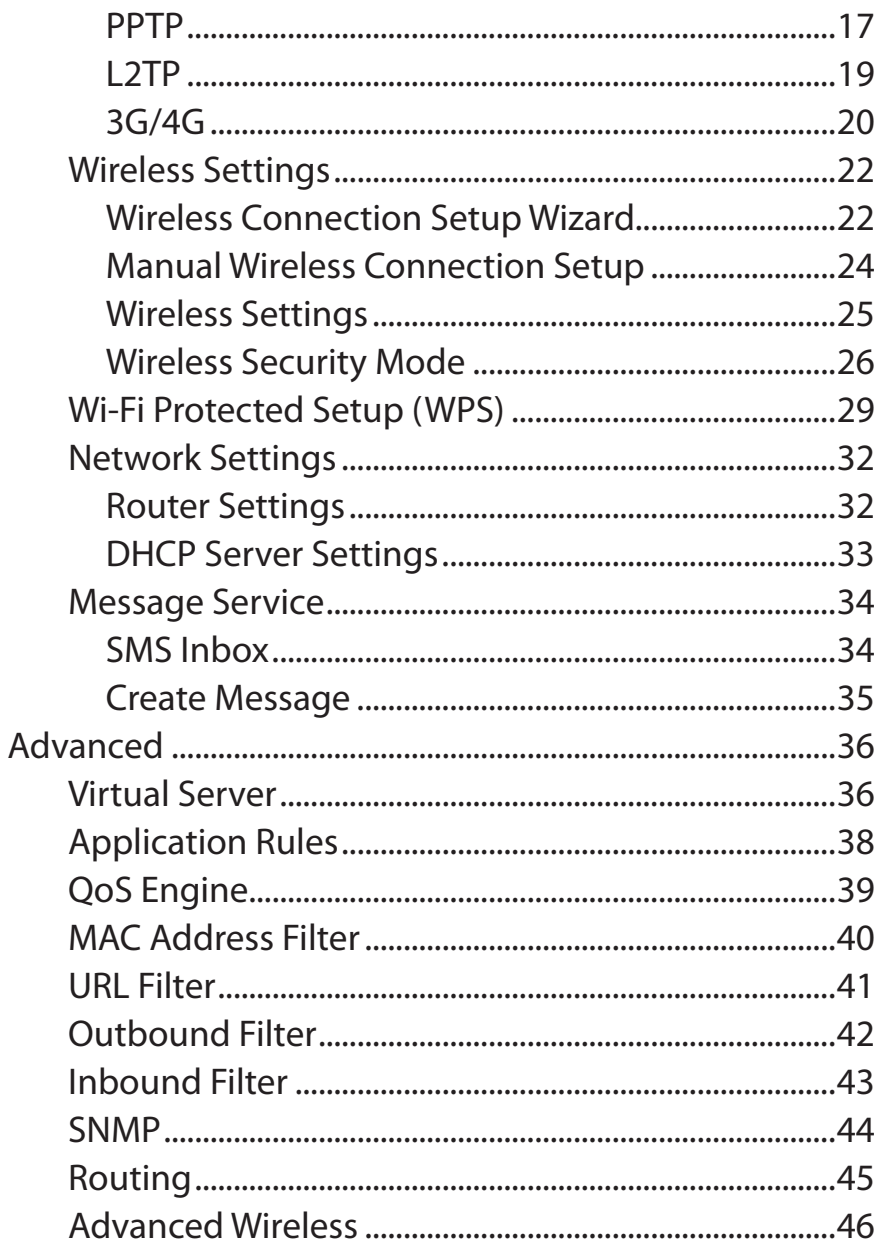

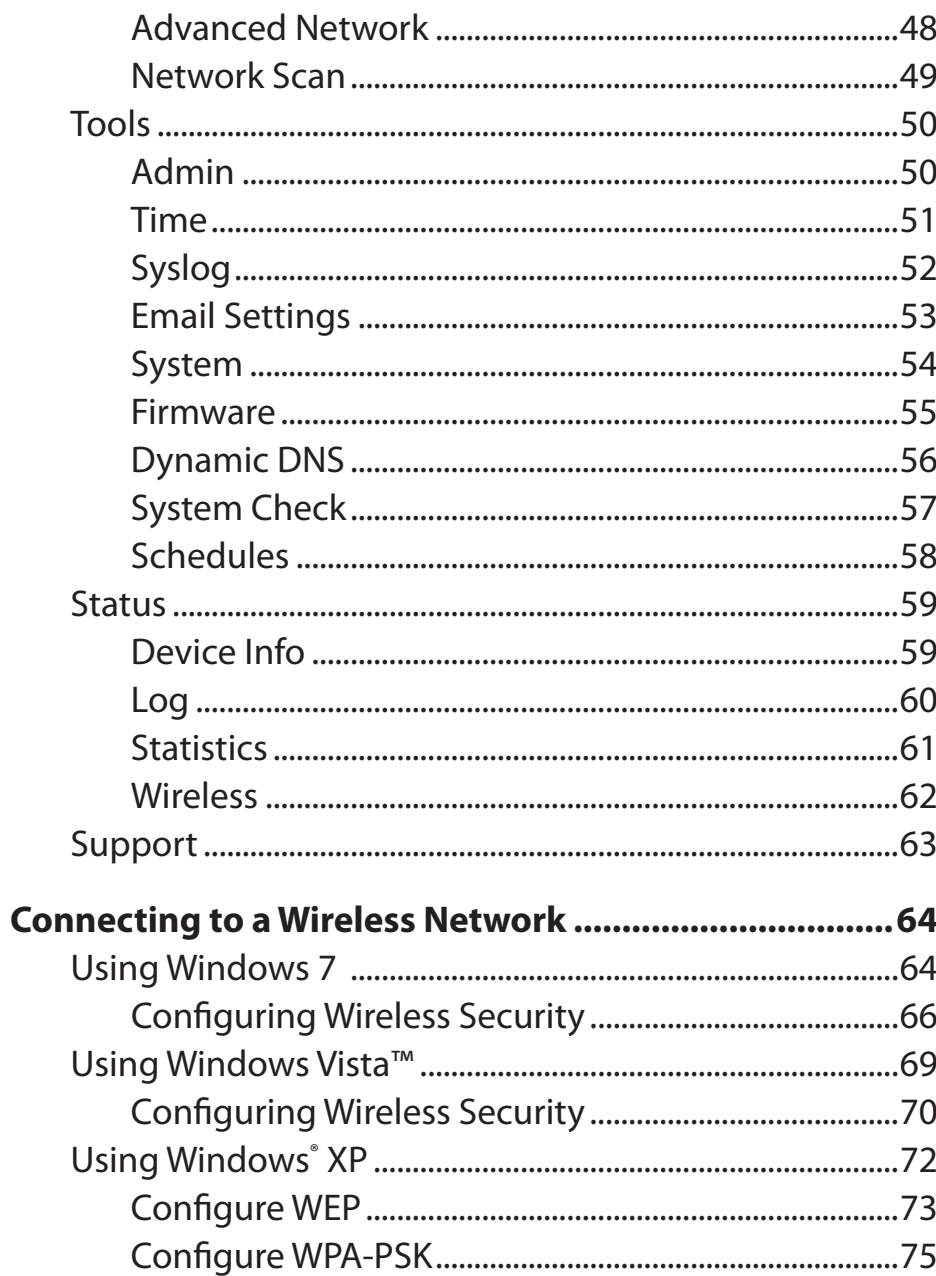

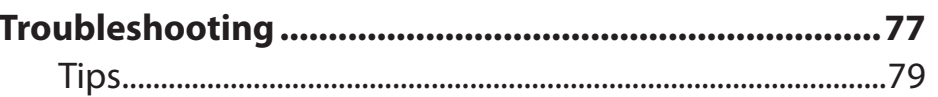

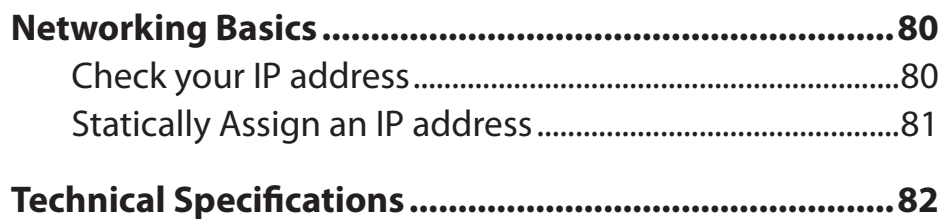

# **Product Overview Package Contents**

- <span id="page-5-0"></span>• D-Link DWR-921 4G LTE Router
- Power Adapter
- Manual and Warranty on CD
- 2 3G/4G Antennas
- **Note:** Using a power supply with a different voltage rating than the one included with the DWR-921 will cause damage and void the warranty for this product.

## **System Requirements**

- A compatible (U)SIM card with service.\*
- Computer with Windows, Mac OS, or Linux-based operating system with an installed Ethernet adapter
- Java-enabled browser such as Internet Explorer 6, Safari 4.0, Chrome 20.0, or Firefox 7 or above (for configuration)

**\***Subject to services and service terms available from your carrier.

### **Introduction**

<span id="page-6-0"></span>The D-Link 4G LTE Router allows users to access worldwide mobile broadband networks, and share them with a number of wired and wireless devices. Once connected, users can transfer data, stream media, and send SMS messages. Simply insert your UMTS/HSUPA SIM card, and share your 3G/4G Internet connection through a secure 802.11n wireless network or using any of the four 10/100 Ethernet ports.

The DWR-921 keeps your wireless network safe with WPA/WPA2 wireless encryption, preventing unauthorized users from accessing your network. The DWR-921 utilizes dual-active firewalls (SPI and NAT) to prevent potential attacks across the Internet, and includes MAC address filtering to control which clients can access your network, and what content they can access.

The DWR-921 4G LTE Router can be installed quickly and easily almost anywhere. This router is great for situations where an impromptu wireless network is required, or wherever conventional network access is unavailable. The DWR-921 can even be installed in buses, trains, or boats, allowing passengers to access the Internet while commuting.

### **Hardware Overview Rear Panel**

<span id="page-7-0"></span>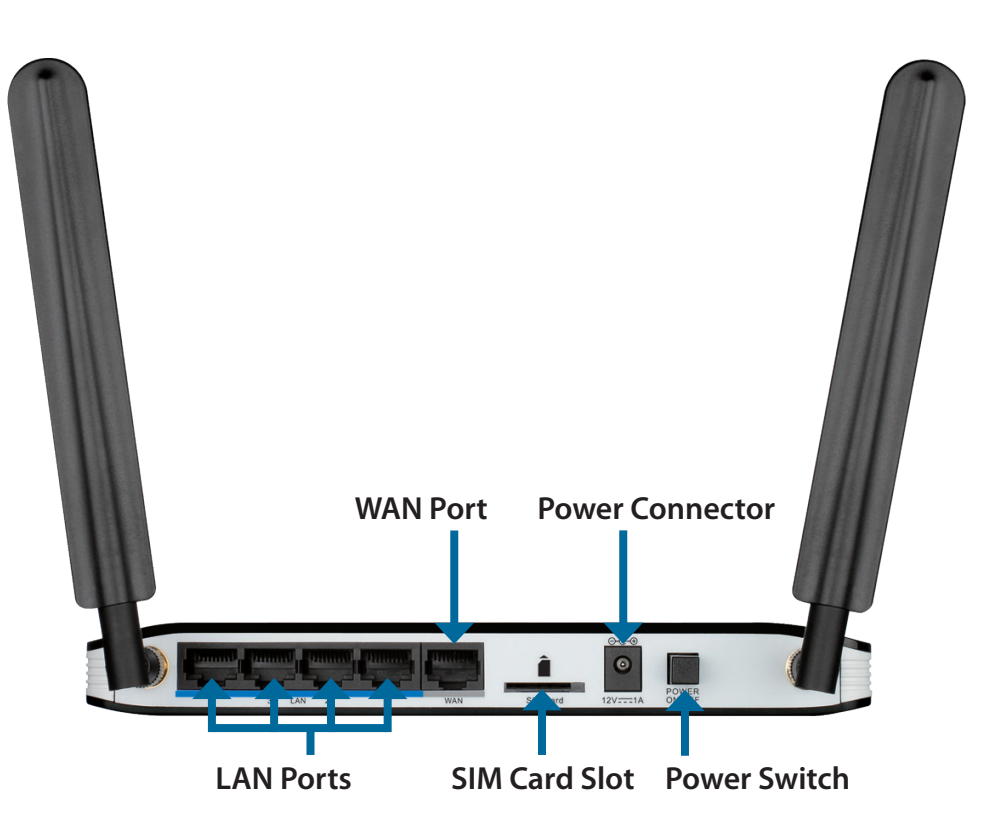

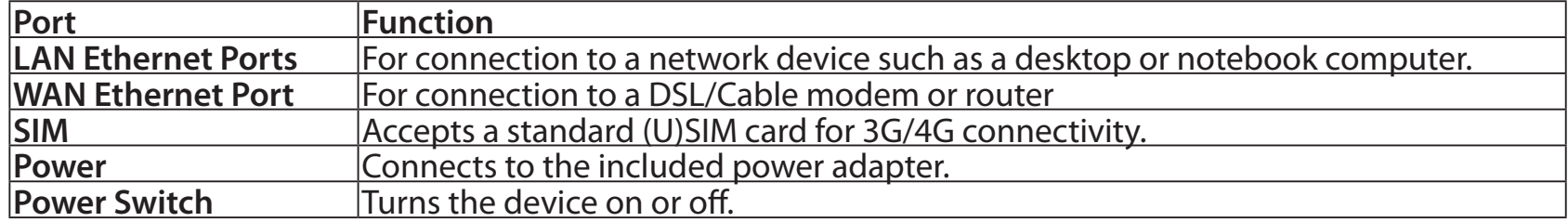

### **Hardware Overview Front Panel**

<span id="page-8-0"></span>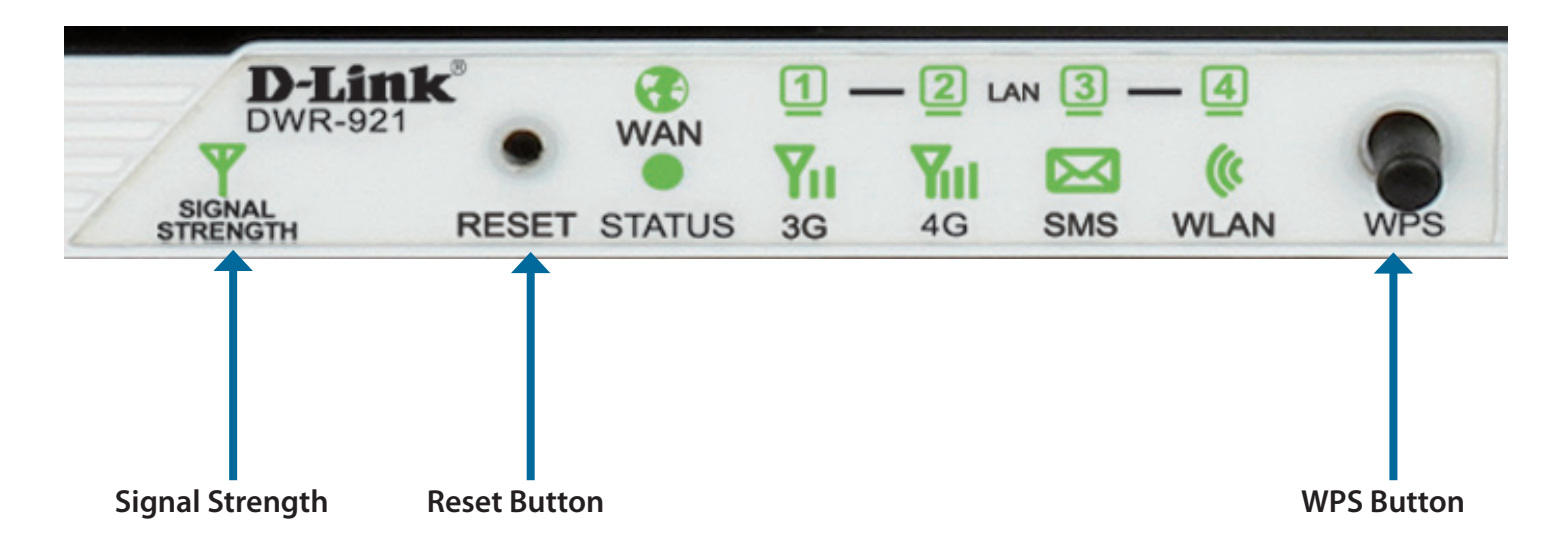

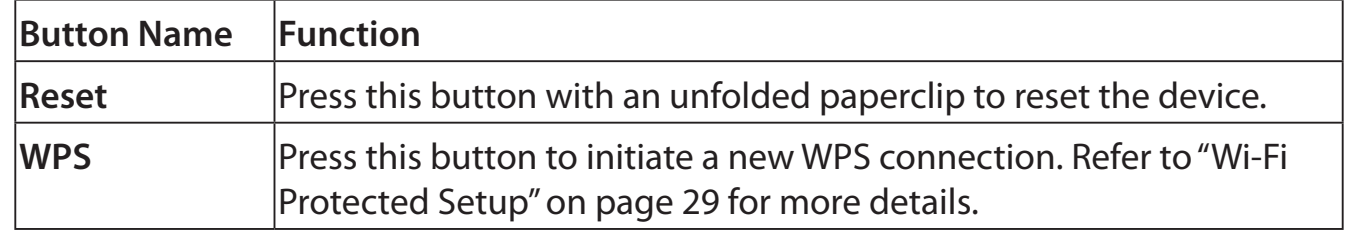

<span id="page-9-0"></span>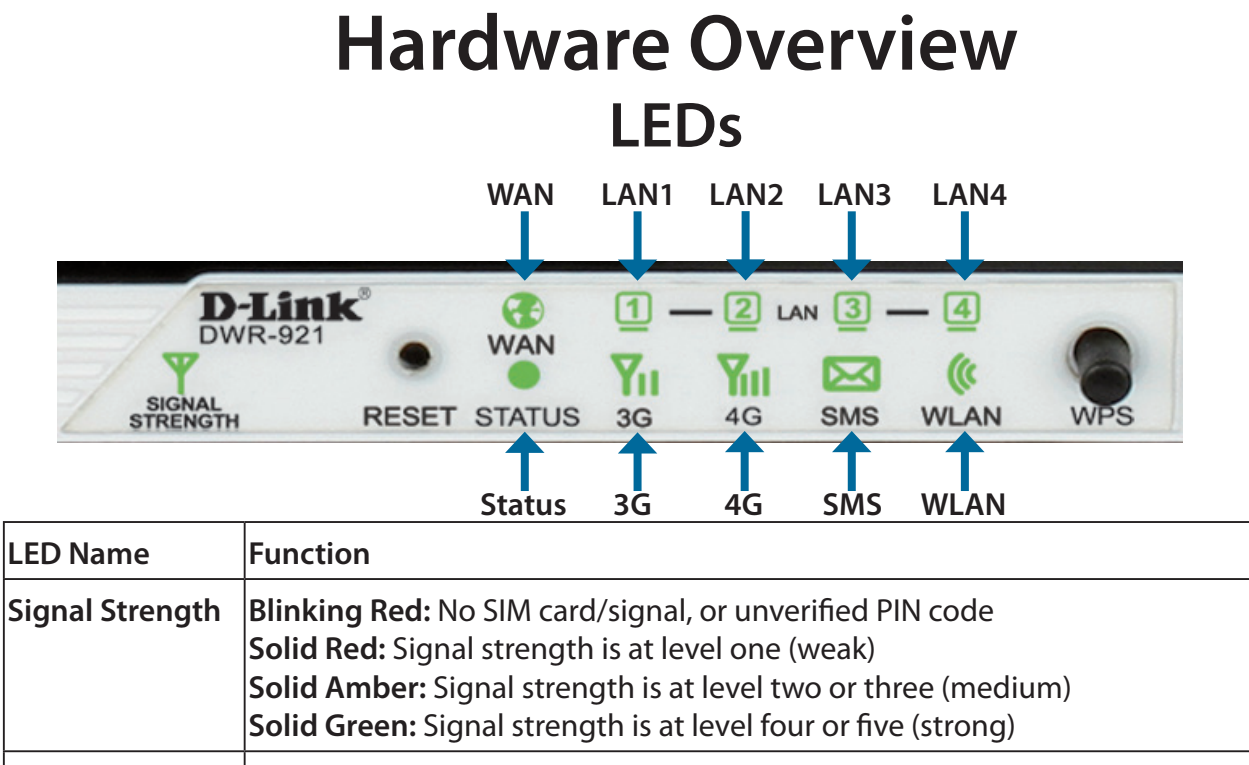

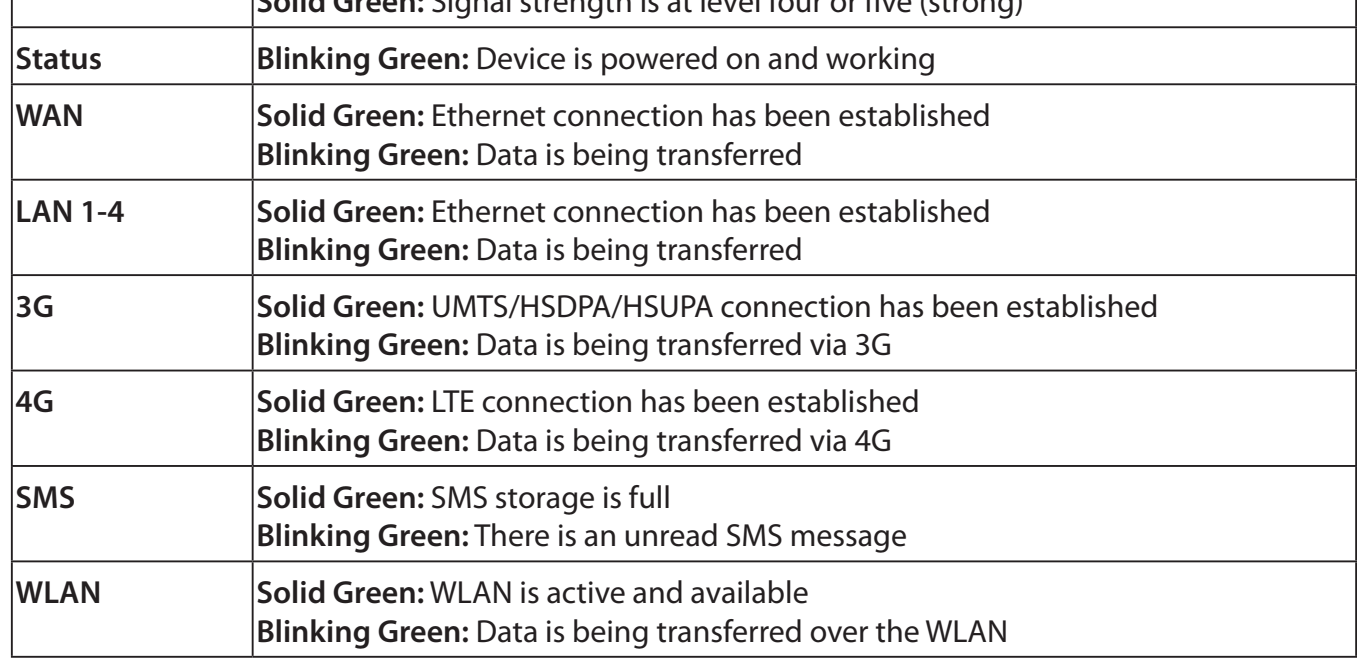

# **Installation**

<span id="page-10-0"></span>This section will guide you through the installation process. Placement of the router is very important. Do not place the router in an enclosed area such as a closet, cabinet, or in an attic or garage.

### **Connect to Your Network**

- 1. Ensure that your DWR-921 4G LTE Router is disconnected and powered off.
- 2. Insert a standard (U)SIM card into the SIM card slot on the back of the router as indicated by the SIM card logo next to the slot. The gold contacts should face downwards.
- **Caution:** Always unplug/power down the router before installing or removing the SIM card. Never insert or remove the SIM card while the router is in use.
- 3. Insert your Internet/WAN network cable into the WAN port on the back of the router.
- **Note:** The 3G/4G connection can also be used as a backup WAN. Once a backup is configured, the router will automatically use 3G for the Internet connection if the Ethernet WAN is not available.
- 4. Insert the Ethernet cable into the LAN Port 1 on the back panel of the DWR-921 4G LTE Router and an available Ethernet port on the network adapter in the computer you will use to configure the router.

**Note:** The DWR-921 4G LTE Router LAN Ports are Auto-MDI/MDIX, so both patch and crossover Ethernet cables can be used.

- 5. Connect the power adapter to the power connecter on the back panel of your DWR-921 4G LTE Router. Plug the other end of the power adapter into a wall outlet or power strip and turn the device on.
	- a. The Status LED will light up to indicate that power has been supplied to the router.
	- b. The LEDs on the front panel will flash on and off as the router performs initialization and Internet connection processes.
	- c. After a few moments, if a connection has been established, the following LEDs will turn solid green: Power, Status, WAN, WLAN, and any LAN Port LEDs that are connected to computers or other devices.

## **Wireless Installation Considerations**

<span id="page-11-0"></span>The DWR-921 can be accessed using a wireless connection from anywhere within the operating range of your wireless network. Keep in mind that the quantity, thickness, and location of walls, ceilings, or other objects that the wireless signals must pass through may limit the range of the wireless signal. Ranges vary depending on the types of materials and background RF (radio frequency) noise in your home or office. The key to maximizing the wireless range is to follow these basic guidelines:

- 1. Minimize the number of walls and ceilings between the router and other network devices. Each wall or ceiling can reduce your adapter's range from 3 to 90 feet (1 to 30 meters).
- 2. Be aware of the direct line between network devices. A wall that is 1.5 feet thick (0.5 meters), at a 45-degree angle appears to be almost 3 feet (1 meter) thick. At a 2-degree angle it can appear over 42 feet (14 meters) thick. Position devices so that the signal will travel straight through a wall or ceiling (instead of at an angle) for better reception.
- 3. Try to position access points, wireless routers, and computers so that the signal passes through open doorways or drywall. Materials such as glass, metal, brick, insulation, concrete, and water can affect wireless performance. Large objects such as fish tanks, mirrors, filing cabinets, metal doors, and aluminum studs may also have a negative effect on range.
- 4. If you are using 2.4 GHz cordless phones, make sure that the phone base is as far away from your wireless device as possible. The base transmits a signal even if the phone is not in use. In some cases, cordless phones, X-10 wireless devices, and electronic equipment such as ceiling fans, fluorescent lights, and home security systems may dramatically degrade wireless connectivity.

### **Web-based Configuration Utility**

**Configuration**

<span id="page-12-0"></span>This section will show you how to configure your new D-Link mobile router using the web-based configuration utility.

To access the configuration utility, open a web browser such as Internet Explorer and enter the IP address of the router (**192.168.0.1** by default).

To log in to the configuration utility, enter **admin** as the username, and then enter the password. By default, the password is blank.

If you get a **Page Cannot be Displayed** error, please refer to ["Troubleshooting" on page 77](#page-81-1) for assistance.

The configuration utility will open to the **STATUS > DEVICE INFO** page. You can view different configuration pages by clicking on the categories at the top of the screen (SETUP/ADVANCED/ TOOLS/STATUS/SUPPORT), and then selecting a configuration page from the bar on the left side.

The following pages will describe each section in detail, starting with the **SETUP** pages.

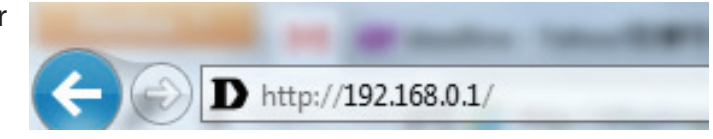

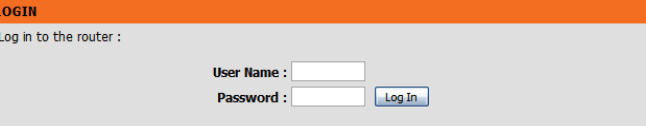

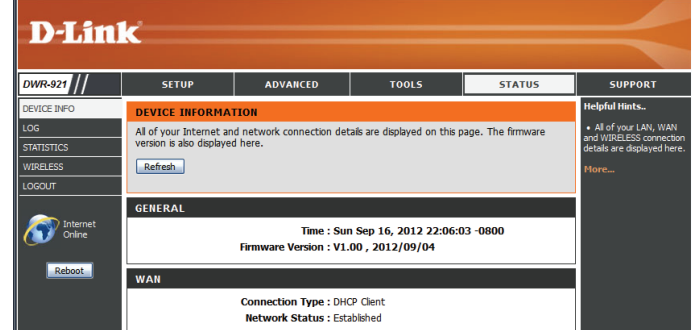

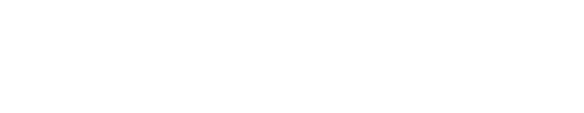

### **Setup**

<span id="page-13-0"></span>The **SETUP** pages allow you to configure your Internet and wireless settings, as well as manage your SMS inbox. To view the Setup configuration pages, click on **SETUP** at the top of the screen.

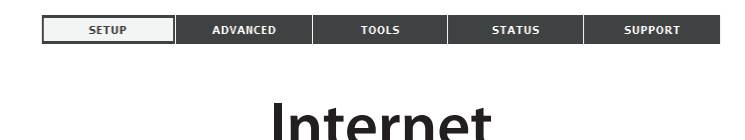

The Internet page allows you to configure how your router connects to the Internet. There are two ways to set up your Internet connection.

You can click on the **Internet Connection Setup Wizard** button to start a wizard that will guide you through setting up your Internet settings.

If you want to manually configure your settings, click **Manual Internet Connection Setup** and skip to ["Manual Internet Connection Setup" on page 12](#page-16-1).

#### **Internet Connection Setup Wizard**

This wizard will guide you through a step-by-step process to configure your router to connect to the Internet.

Click **Next** to continue.

**Note:** While using the wizard, you can click **Prev** to go back to the previous step, or you can click **Cancel** to close the wizard.

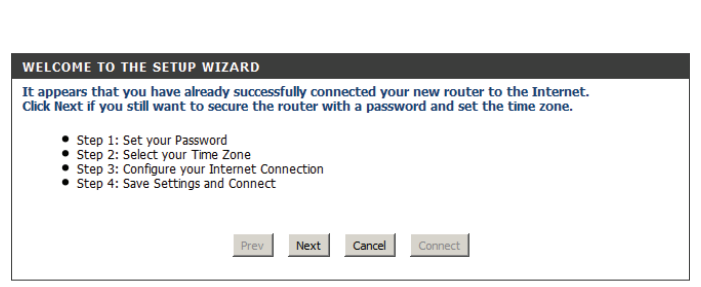

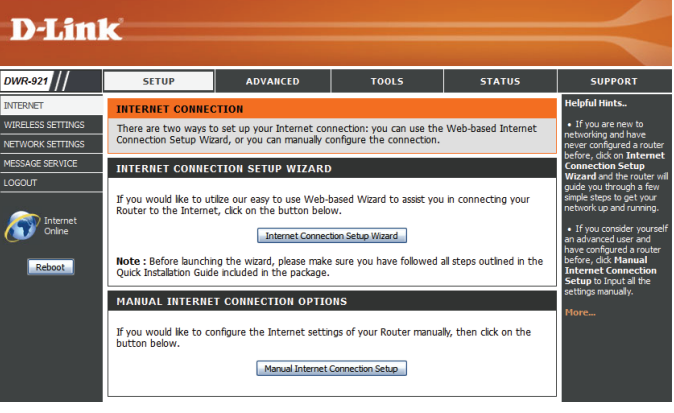

#### Create a new password and then click **Next** to continue.

Select your time zone from the drop-down box and then click **Next** to continue.

Select the Internet connection type you use. The connection types are explained on the following page. If you are unsure which connection type you should use, contact your Internet Service Provider (ISP).

Click **Prev** to go back to the previous page or click **Cancel** to close the wizard.

**Note:** The DWR-921 has a WAN failover feature that allows the router to switch to a 3G/4 connection if the WAN connection is down or unavailable. To configure this featur please refer to ["Internet Connection" on page 12](#page-16-2).

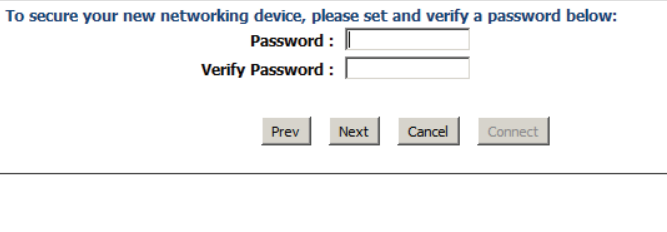

**STEP 1: SET YOUR PASSWORD** 

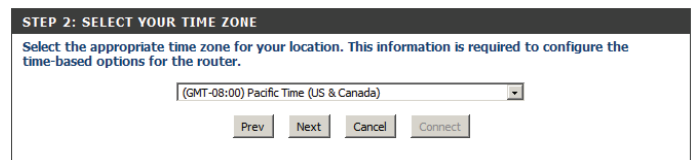

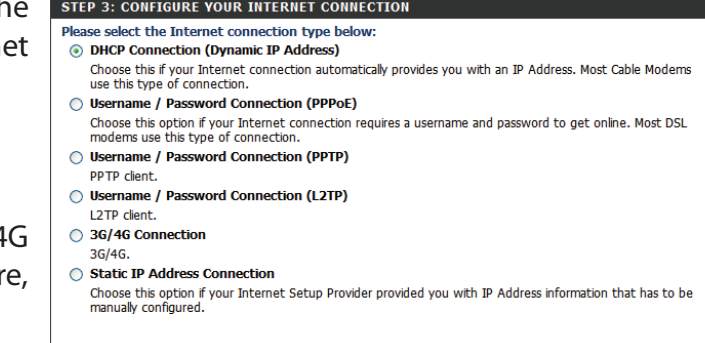

Prev Next Cancel

Connect

The subsequent configuration pages will differ depending on the selection you make on this page.

DHCP Connection Choose this if your Internet connection automatically provides you with an IP address. Most cable modems use (Dynamic IP Address): this type of connection. See ["Dynamic IP \(DHCP\)" on page 14](#page-18-1) for information about how to configure this type of connection. Username / Password Choose this option if your Internet connection requires a username and password to connect. Most DSL modems Connection (PPPoE): use this style of connection. See ["PPPoE" on page 15](#page-19-1) for information about how to configure this type of connection. Username / Password Choose this option if your Internet connection requires Point-to-Point Tunneling Protocol (PPTP). See "PPTP" on **Connection (PPTP):** [page 17](#page-21-1) for information about how to configure this type of connection. Username / Password Choose this option if your Internet connection requires Layer 2 Tunneling Protocol (L2TP). See ["L2TP" on page 19](#page-23-1) for **Connection (L2TP):** information about how to configure this type of connection. 3G/4G Connection: Choose this connection if you have installed a SIM card into the DWR-921. See ["3G/4G" on page 20](#page-24-1) for information about how to configure this type of connection. Static IP Address Choose this option if your Internet Service Provider provided you with IP address information that has to be **Connection:** manually configured. See ["Static IP" on page 13](#page-17-1) for information about how to configure this type of connection.

After entering the requested information,click **Next** to continue.

**Note**: If you are not sure what connection type to use or what settings to enter, check with your Internet Service Provider.

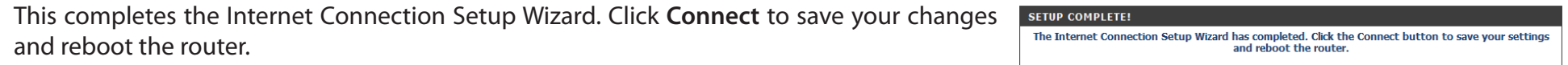

Prev Next Cancel Connect

### **Manual Internet Connection Setup**

<span id="page-16-0"></span>To set up your Internet connection manually, click **Manual Internet Connection Setup**.

<span id="page-16-1"></span>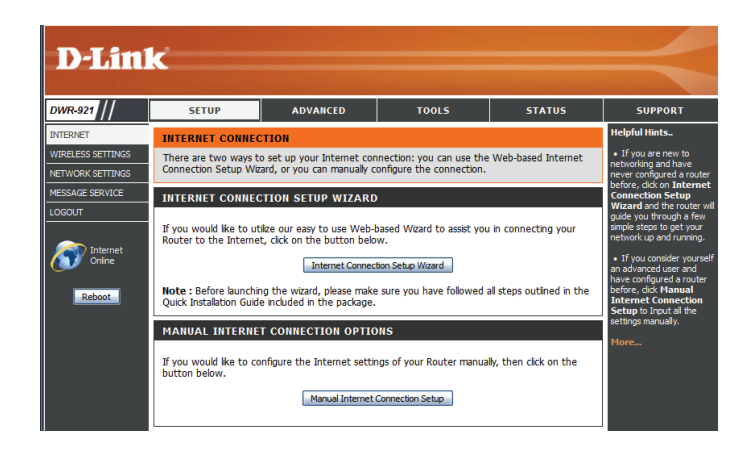

#### **Internet Connection**

Several different Internet connection types can be selected depending upon the specifications of your Internet Service Provider (ISP). You can also set up the auto-backup feature, which allows you to use a 3G/4G connection for your Internet connection if your main connection fails.

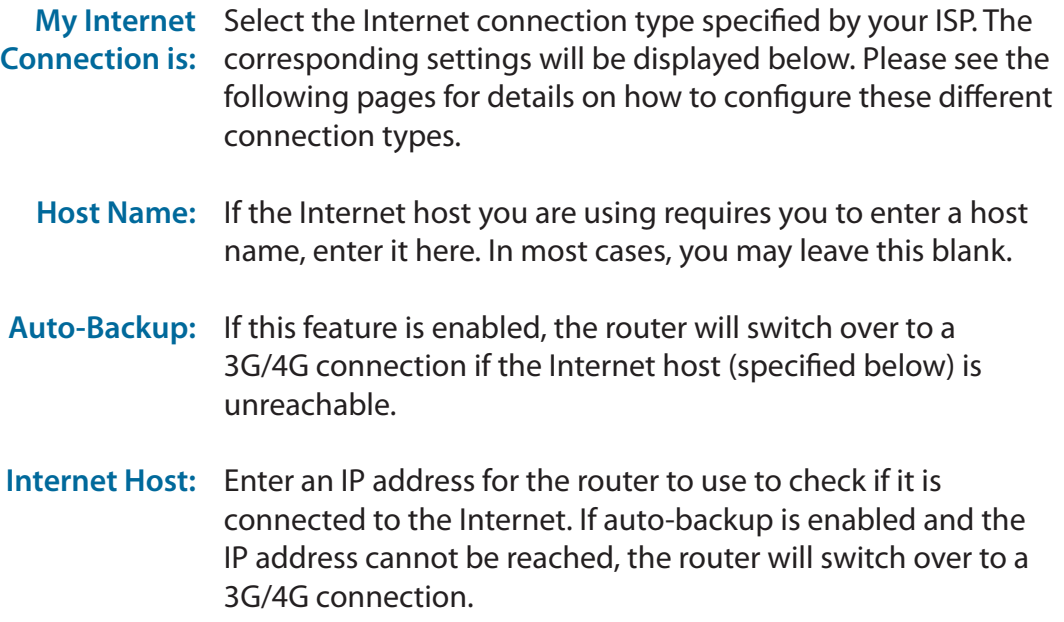

<span id="page-16-2"></span>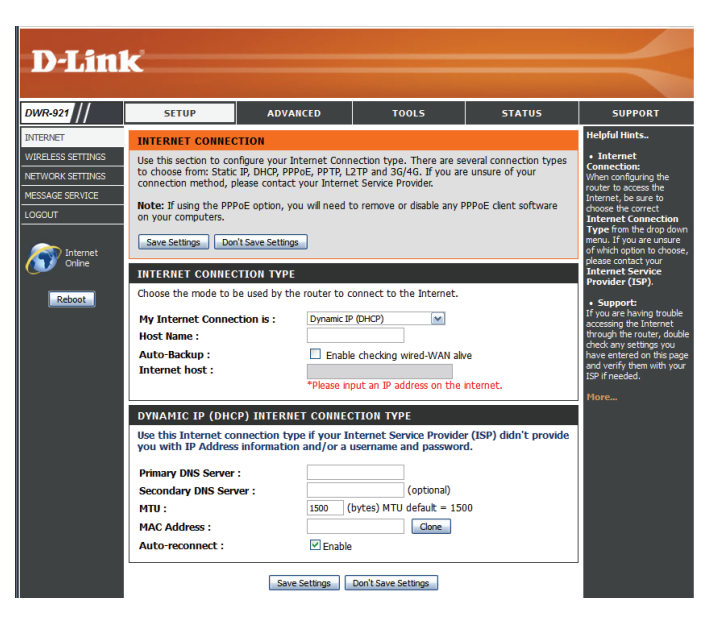

#### **Static IP**

<span id="page-17-0"></span>Choose this Internet connection if your ISP assigns you a static IP address. After modifying any settings, click **Save Settings** to save your changes.

IP Address: Enter the IP address assigned to your network connection.

- Subnet Mask: Enter the subnet mask.
- Default Gateway: Enter the default gateway.
- Primary DNS Server: Enter the primary DNS server.
- Secondary DNS Server: Enter the secondary DNS server.
	- MTU: You may need to change the Maximum Transmission Unit (MTU) for optimal performance. The default value is 1500.
	- MAC Address: The default MAC address is set to the Internet port's physical interface MAC address on the broadband router. It is not recommended that you change the default MAC address unless required by your ISP. You can use the **Clone** button to replace the Internet port's MAC address with the MAC address of your Ethernet card.

<span id="page-17-1"></span>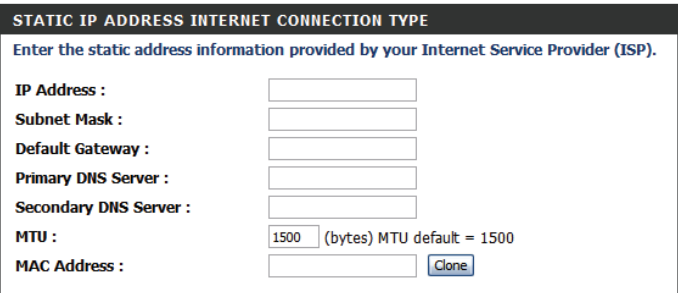

### **Dynamic IP (DHCP)**

<span id="page-18-0"></span>This section will help you to obtain IP address information automatically from your ISP. Use this option if your ISP didn't provide you with IP address information and/or a username and password. After modifying any settings, click **Save Settings** to save your changes.

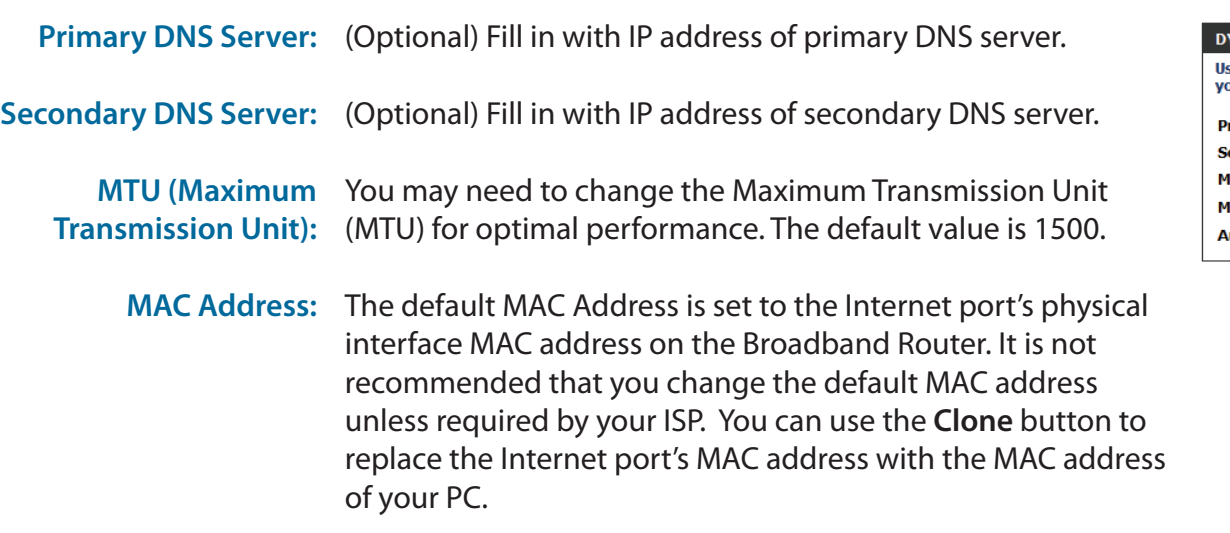

Auto-reconnect: This feature enables this product to renew the WAN IP address automatically when the lease time has expired.

<span id="page-18-1"></span>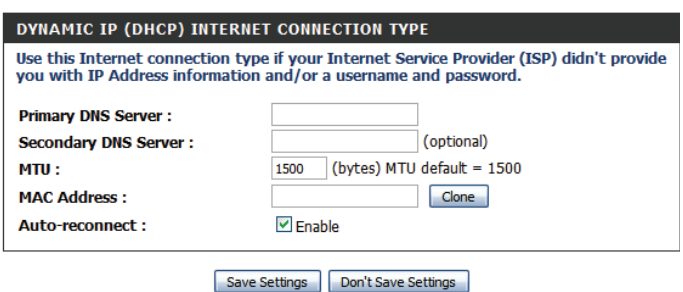

#### **PPPoE**

<span id="page-19-0"></span>Choose this Internet connection if your ISP provides you with a PPPoE account. After modifying any settings, click **Save Settings** to save your changes.

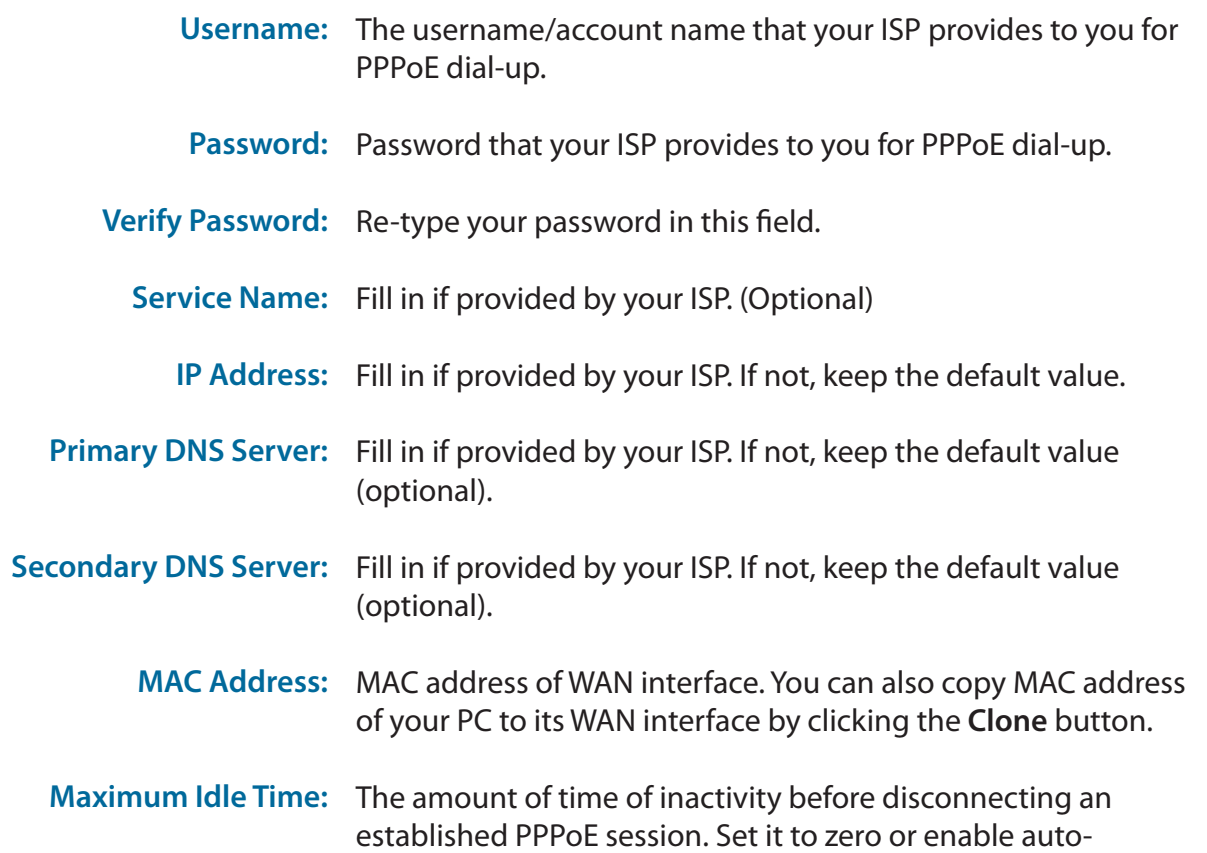

reconnect to disable this feature.

<span id="page-19-1"></span>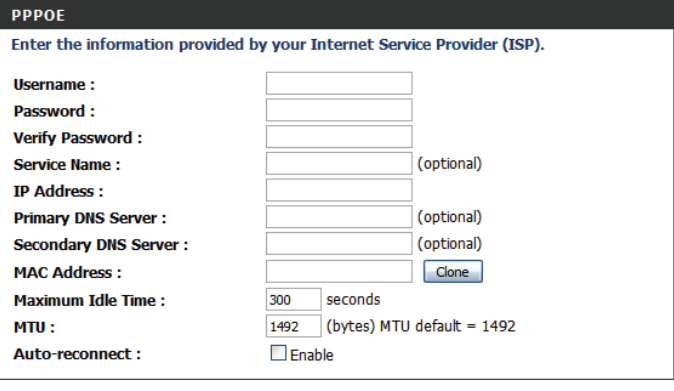

Save Settings Don't Save Settings

Maximum Transmission The default setting of PPPoE is 1492. **Unit (MTU):**

> Auto-reconnect: The device will automatically reconnect to your PPPoE connection automatically.

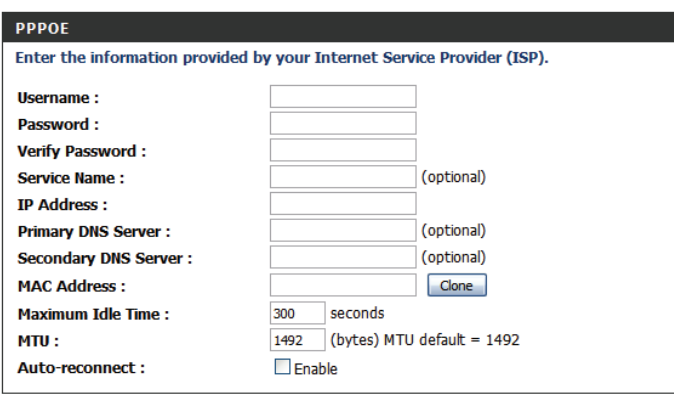

Save Settings Don't Save Settings

#### **PPTP**

<span id="page-21-0"></span>Choose this Internet connection if your ISP provides you with a PPTP account. After modifying any settings, click **Save Settings** to save your changes.

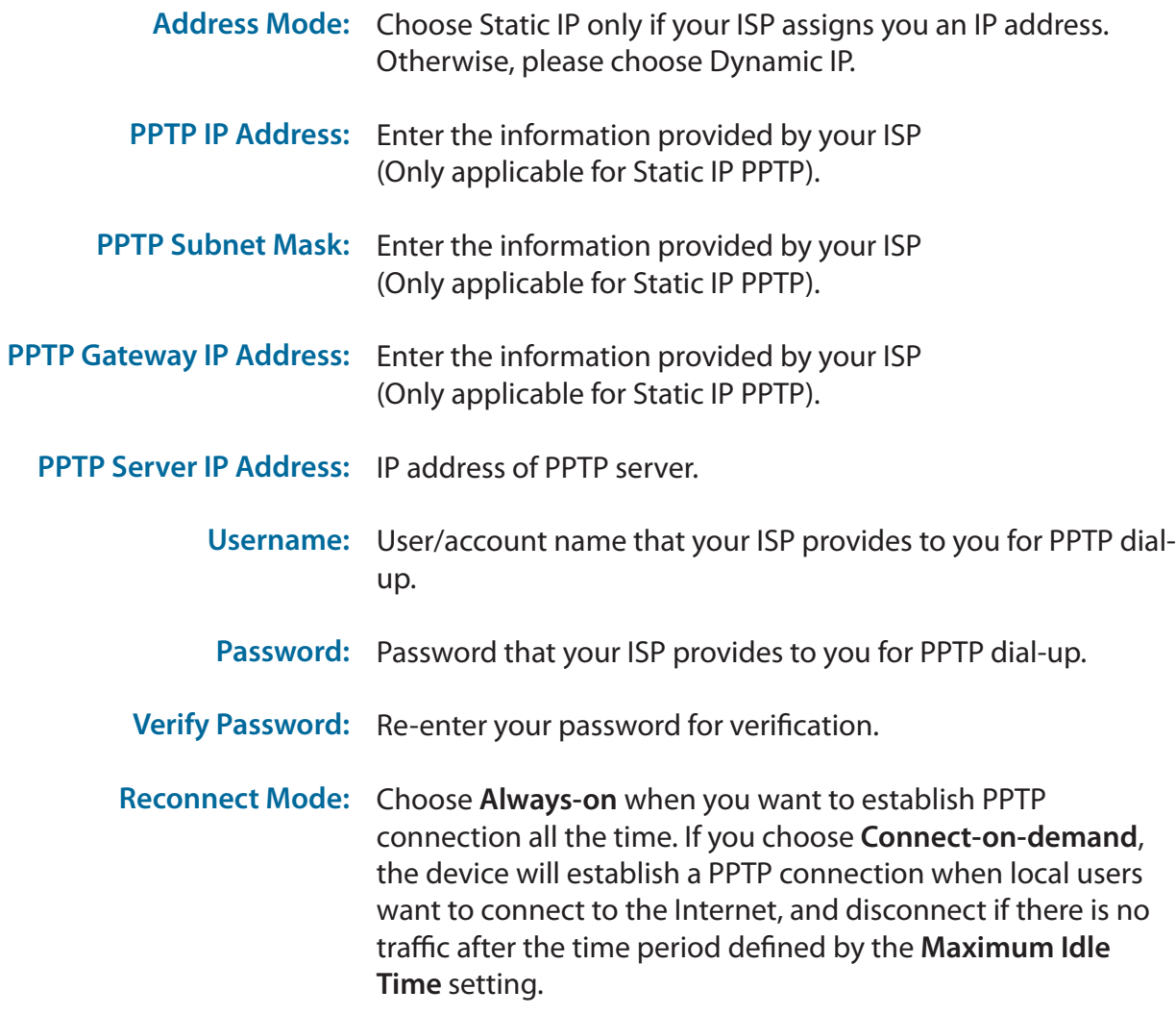

<span id="page-21-1"></span>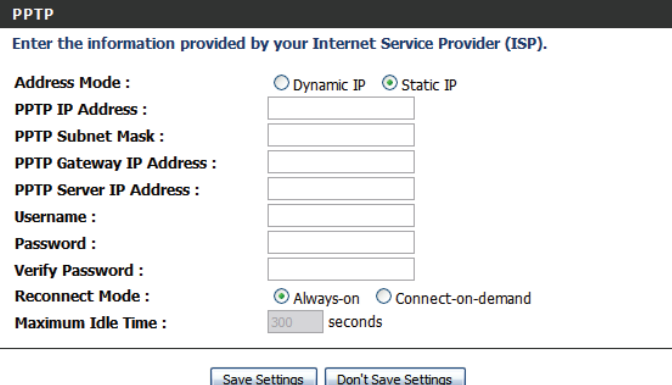

Maximum Idle Time: The time of no activity to disconnect your PPTP session. Set it to zero or choose **Always-on** to disable this feature.

#### **PPTP** Enter the information provided by your Internet Service Provider (ISP). **Address Mode:**  $\bigcirc$  Dynamic IP  $\bigcirc$  Static IP **PPTP IP Address: PPTP Subnet Mask: PPTP Gateway IP Address: PPTP Server IP Address: Username:** Password: **Verify Password: Reconnect Mode:** Always-on Connect-on-demand **Maximum Idle Time:**  $30<sub>0</sub>$ seconds

Save Settings | Don't Save Settings

#### **L2TP**

<span id="page-23-0"></span>Choose this Internet connection if your ISP provides you with an L2TP account. After modifying any settings, click **Save Settings** to save your changes.

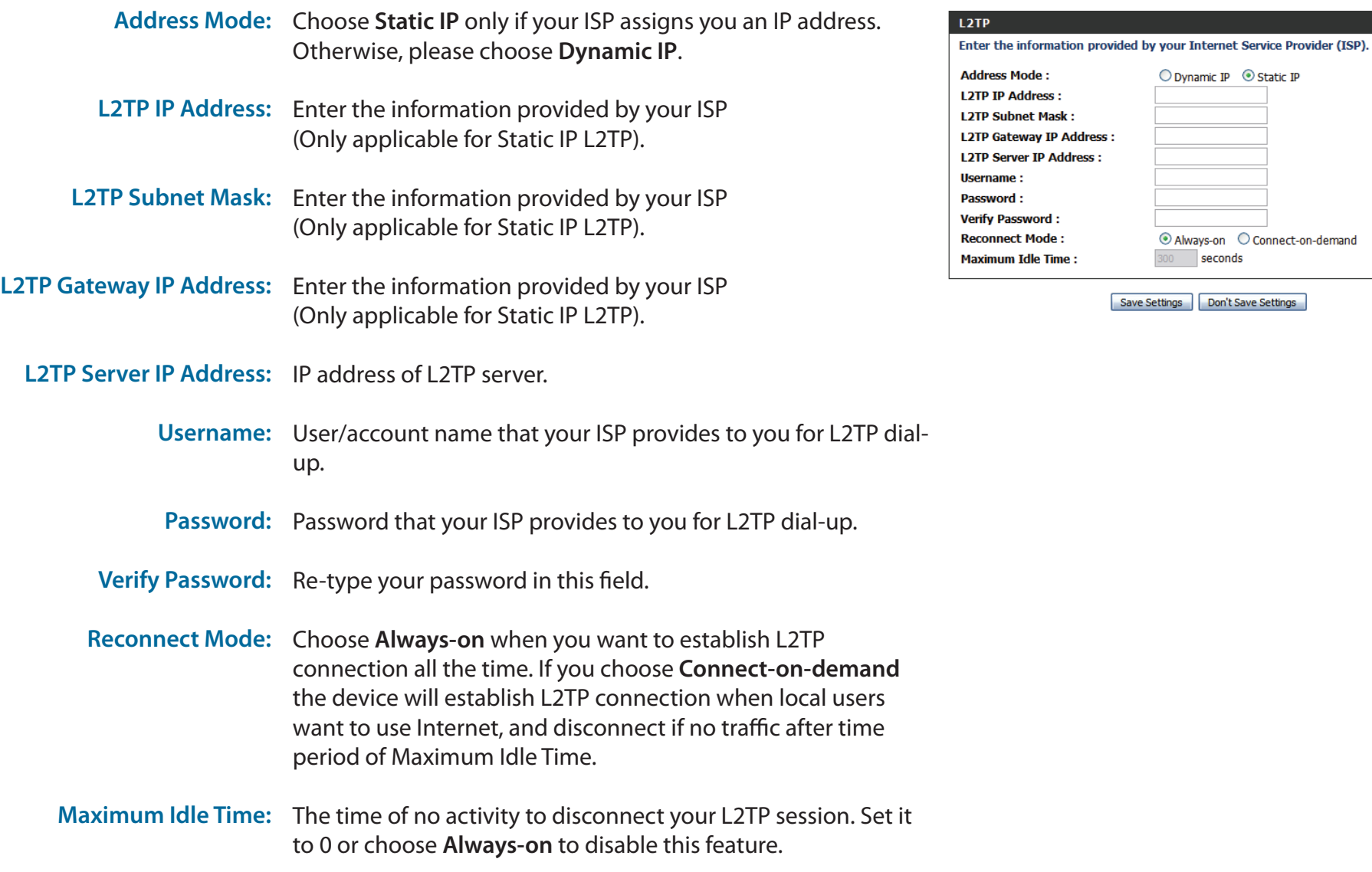

<span id="page-23-1"></span> $\bigcirc$  Dynamic IP  $\bigcirc$  Static IP

Always-on Connect-on-demand

seconds

Save Settings | Don't Save Settings

300

#### <span id="page-24-1"></span>**3G/4G**

<span id="page-24-0"></span>Choose this Internet connection if you already use a SIM card for 3G/4G Internet service from your mobile Internet service provider. The fields here may not be necessary for your connection. The information on this page should only be used if required by your service provider. After modifying any settings, click **Save Settings** to save your changes.

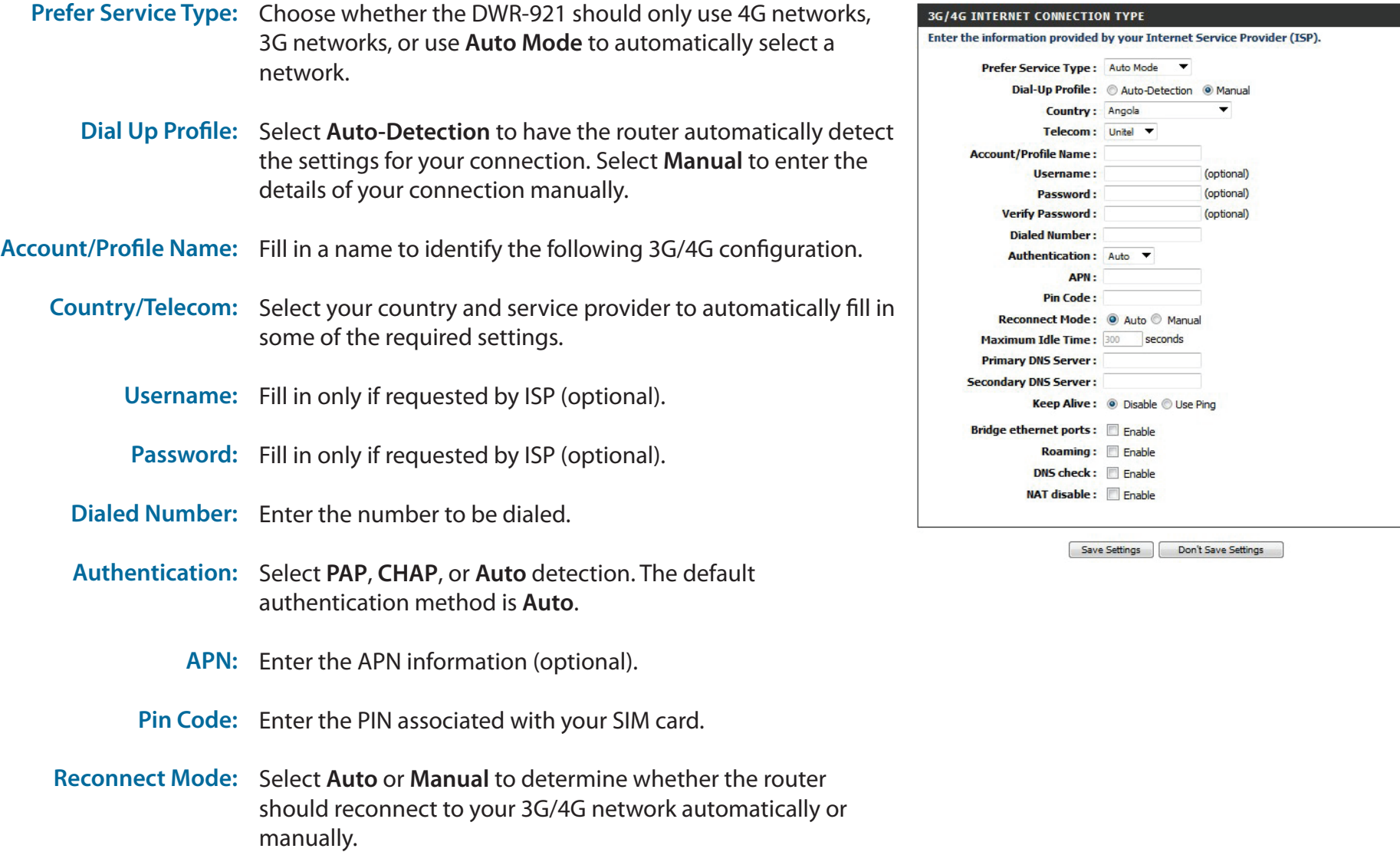

#### Section 3 - Configuration

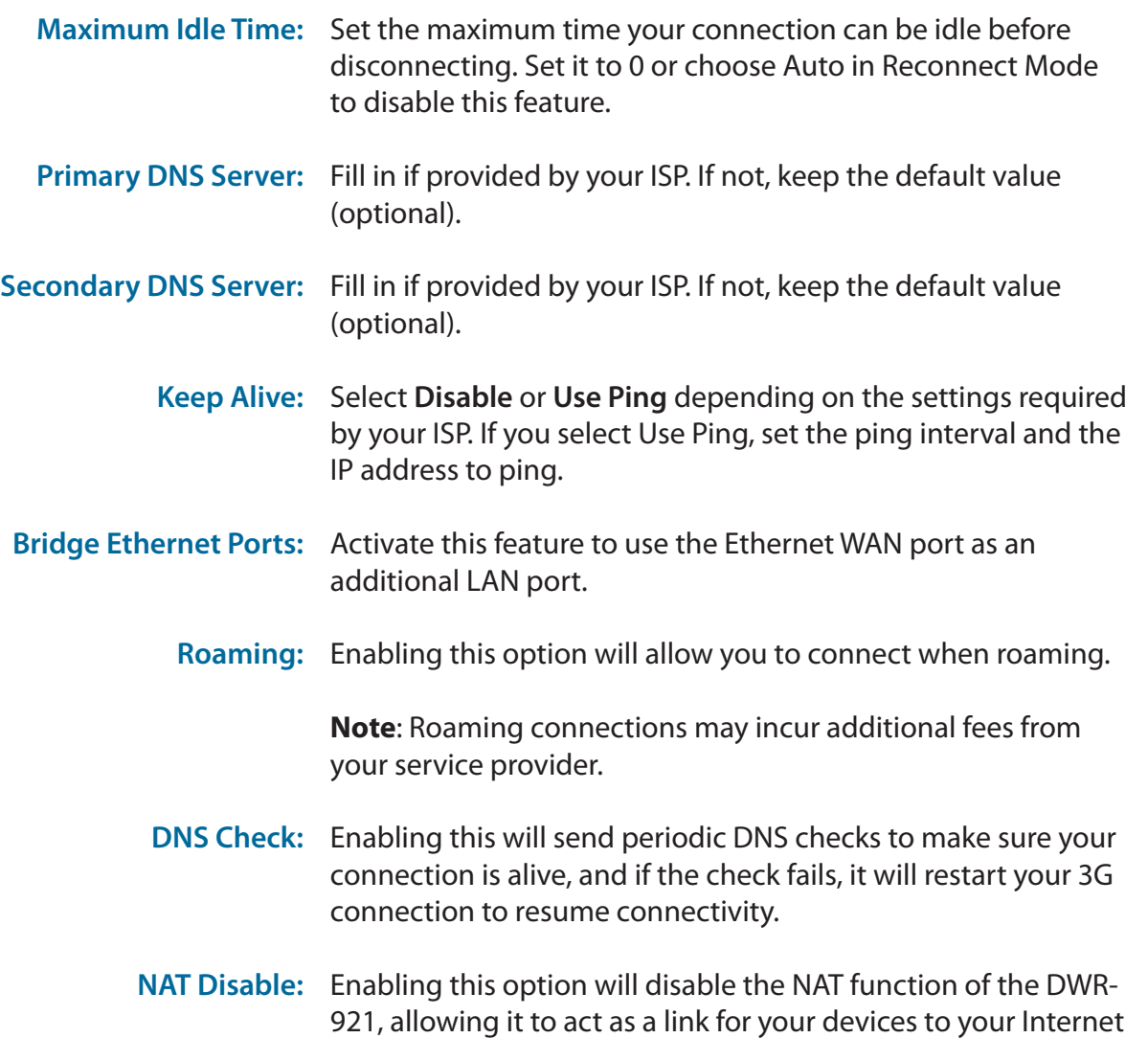

connection, but without routing functions.

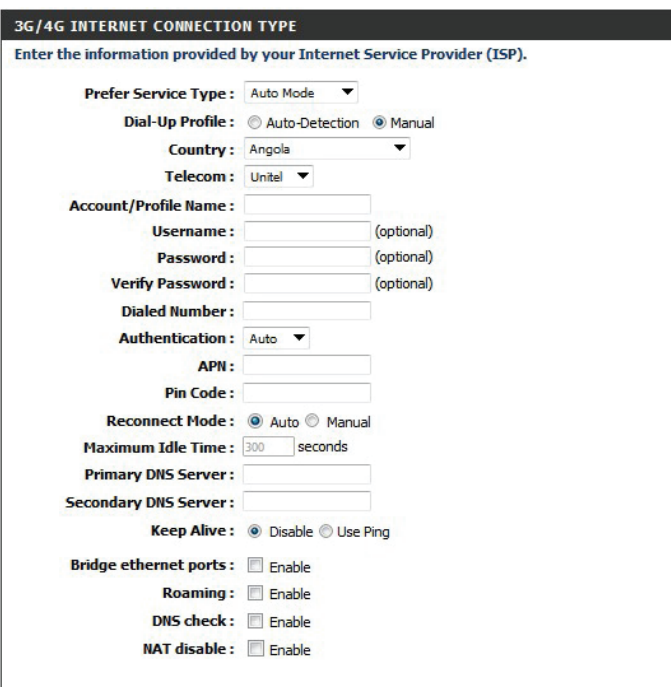

Save Settings | Don't Save Settings

### **Wireless Settings**

<span id="page-26-0"></span>This section will help you to manually configure the wireless settings of your router**.** Please note that changes made in this section may also need to be duplicated on your wireless devices and clients. The Wireless Settings page allows you to configure how your router connects to the Internet. There are several ways to set up your wireless connection. You can click on the **Wireless Connection Setup Wizard** button to start a wizard that will guide you through setting up your wireless settings. If you want to manually configure your settings, click the **Manual Wireless Connection Setup** button and skip to ["Manual Wireless Connection Setup" on page 24.](#page-28-1) You can also set up a wireless connection to a device automatically, or configure your router automatically through Windows by clicking the **Wi-Fi Protected Setup** button. This is described in ["Wi-Fi Protected Setup \(WPS\)" on page 29.](#page-33-1)

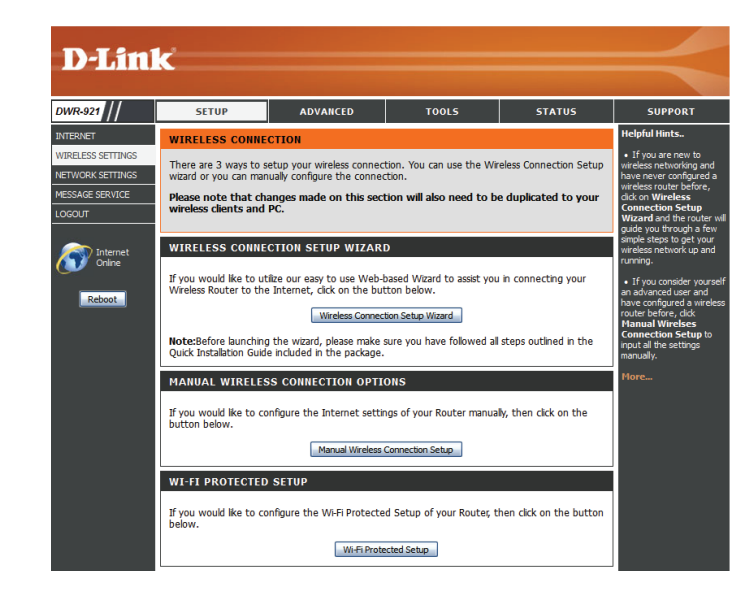

### **Wireless Connection Setup Wizard**

This wizard will guide you through a step-by-step process to configure your router's wireless .

Click **Next** to continue.

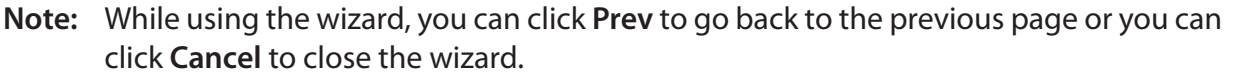

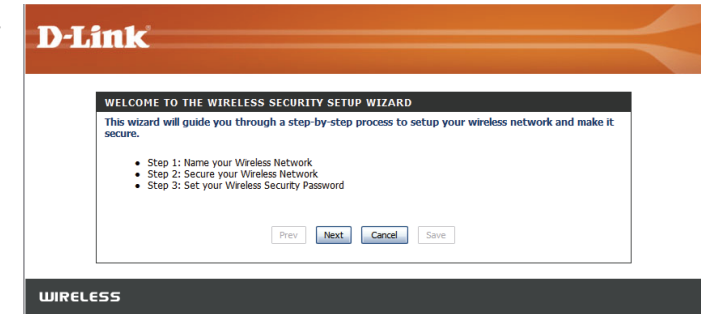

Enter a name (SSID) for your wireless network, then click **Next** to continue.

Select a level of wireless security to use, then click **Next** to continue.

If you chose **BEST** or **BETTER**, select whether to use TKIP or AES encryption, then enter a password to use for your wireless network. It is recommended that you use AES if your wireless computers and devices support it, as it is more secure. Click **Next** to continue.

If you chose **GOOD**, select whether to use a HEX or ASCII password, then enter a password to use for your wireless network. If you choose HEX, you will need to enter a 10 or 26 digit password using only hex characters (0-9, A-F). If you choose ASCII, the password must be 5 or 13 alphanumeric characters. Click **Next** to continue.

This completes the Wireless Connection Setup Wizard. Click **Save** to save your changes and reboot the router.

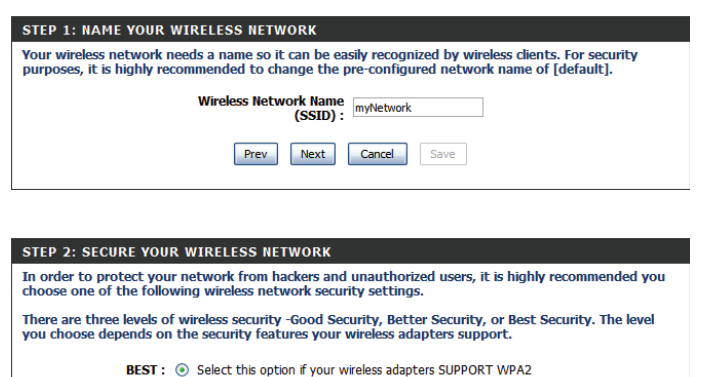

BETTER : O Select this option if your wireless adapters SUPPORT WPA GOOD : O Select this option if your wireless adapters DO NOT SUPPORT WPA NONE : O Select this option if you do not want to activate any security features

For information on which security features your wireless adapters support, please refer to the adapters'

documentation.

Note: All wireless adapters currently support WPA.

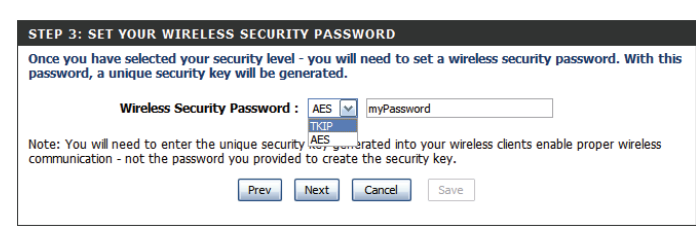

**Prev Next Cancel** Save

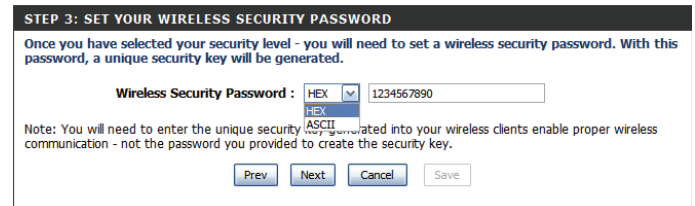

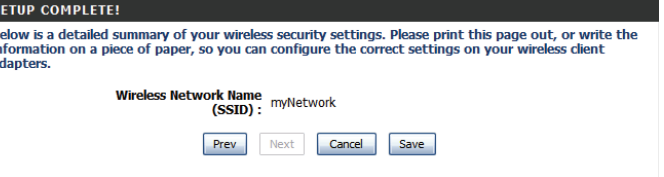

#### **Manual Wireless Connection Setup**

<span id="page-28-0"></span>To set up your wireless connection manually, click **Manual Wireless Connection Setup**.

<span id="page-28-1"></span>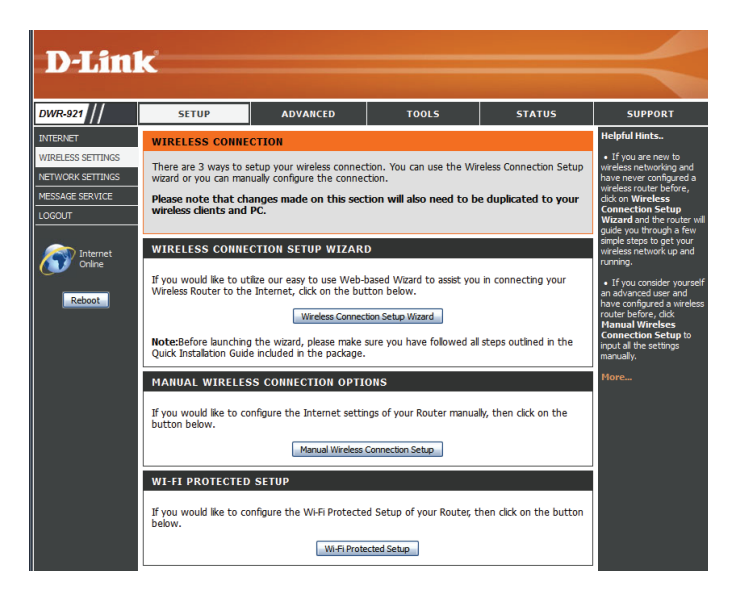

#### **Wireless Settings**

<span id="page-29-0"></span>This page lets you set up your wireless network and choose a wireless security mode. After modifying any settings, click **Save Settings** to save your changes.

> SETH **WIRELESS NETWORL**

Save Settings | Don't Save Settings **WIRELESS NETWORK SETTI Enable Wireless** 

**Wireless Network Name:** 

802.11 Mode:

**WPA** 

WPA Mode: **Cipher Type:** 

**Auto Channel Scan: Wireless Channel** · **Visibility Status:** 

**WIRELESS SECURITY Security Mode:** 

Use this section to configure the wireless settings for this device. Please note that changes made<br>on this section may also need to be duplicated on your wireless client. To protect your privacy you can configure wireless security features. This decive supports three<br>wireless security modes including: WEP, WPA and WPA2.

(Also called the SSID)

 $\overline{\mathbf{v}}$ 

My D-Link Network

⊙ Visible ○ Invisible

WPA-Personal V

Use WPA or WPAZ mode to achieve a balance of strong security and best compatibility. This model uses WPA for Happert dente White marked with the material of the Weak Compatibility and the Weak Compatibility of the Weak Com To achieve better wireless performance use WPA2 Only security mode (or in other words AES WPA2 only  $\boxed{\vee}$ 

 $AES$   $\sim$ 

 $B/G/N$  mixed  $\boxed{\sim}$  $\overline{\mathbf{v}}$ 

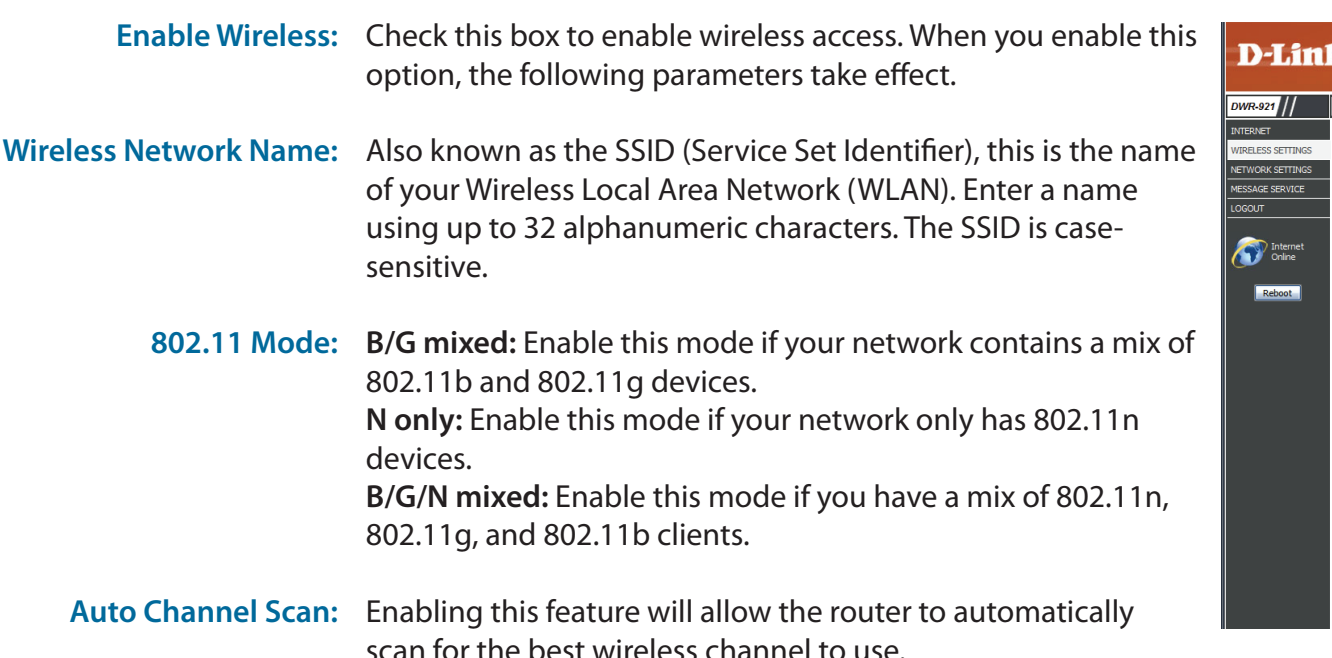

spectrum to handle communication between clients. Some channels in your area may experience interference from other electronic devices. Choose the clearest channel to help optimize the performance and coverage of your wireless network, or enable Auto Channel Scan for the router to

This setting determines whether the SSID will be **Visible** or **Invisible** to wireless clients looking for wireless networks. Setting this to **Invisible** can increase the security of your network by making it undetectable, but clients will need to

manually enter the SSID of your network to connect.

Wireless Channel: A wireless network uses specific channels in the wireless

automatically select the best channel.

D-Link DWR-921 User Manual 25

**Visibility Status:**

### **Wireless Security Mode**

<span id="page-30-0"></span>You can choose from several different wireless security modes. After selecting a mode, the settings for that mode will appear. After modifying any settings, click **Save Settings** to save your changes.

Security Mode: You can choose from 4 different security modes.

- **• None:** No security will be used. This setting is not recommended.
- **• WEP:** WEP encryption will be used. This setting is only recommended if your wireless devices do not support WPA or WPA2.
- **• WPA-Personal:** WPA-PSK encryption will be used. This setting is recommended for most users.
- **• WPA-Enterprise:** WPA-EAP encryption will be used. This setting is only recommended if you have a RADIUS authentication server. Otherwise, **WPA-Personal** should be used.

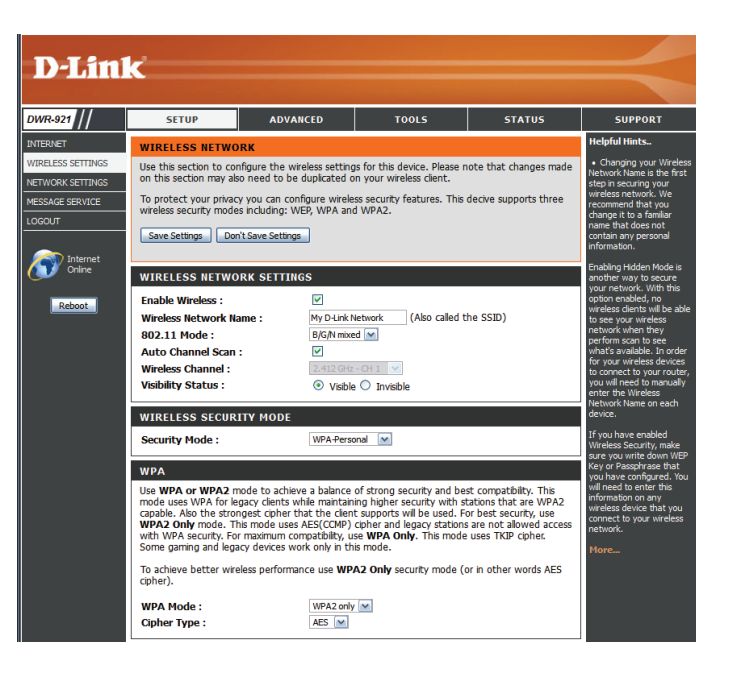

If you choose **WEP**, the following options will appear:

- Authentication: Select whether to use Open or Shared authentication.
- WEP Encryption: Select whether to use 64-bit or 128-bit encryption.
- Default WEP Key: Select which WEP key (1-4) to use as the default key. This will also change the WEP Key text box to that WEP key for your to configure(1-4).
	- WEP Key: Set the WEP key/password for your wireless network. Based on whether you are using 64 or 128-bit encryption, and whether you are using a HEX or ASCII key, you will need to enter different numbers of characters for your key, as indicated below the WEP Key text box. ASCII keys may use letters and numbers only, and HEX keys may use numbers 0-9 and letters A-F only.

If you choose **WPA-Personal**, the following options will appear:

- WPA Mode: Select whether to use WPA2 only or WPA only. WPA2 only is the most secure, provided that all of your clients can support it.
- **Cipher Type:** Select whether to use the **TKIP** or **AES** cipher. The **AES** cipher is the most secure, provided that all of your clients can support it.
- Enter the key/password you want to use for your wireless network. The key must be between 8 and 63 characters long, and may only contain letters and numbers. **Network Key:**

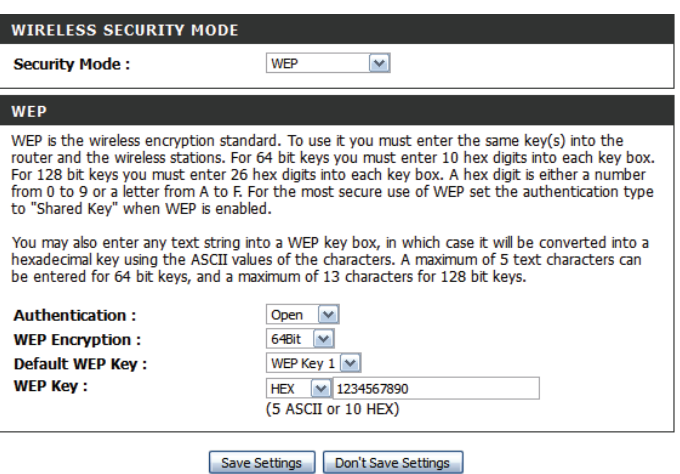

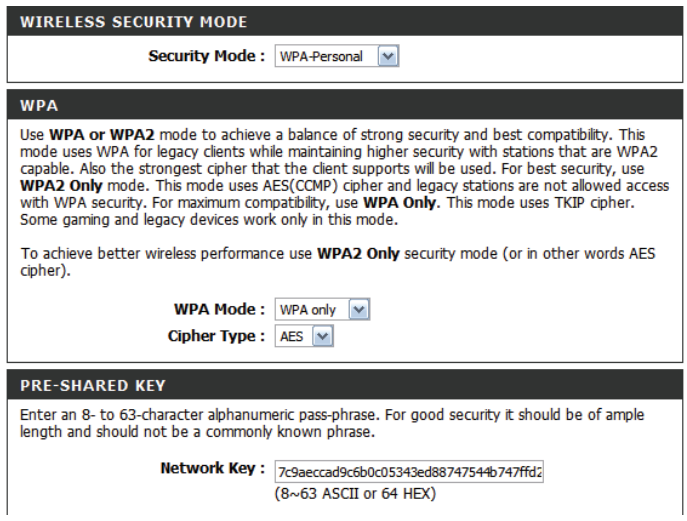

#### Section 3 - Configuration

If you choose **WPA-Enterprise**, the following options will appear:

- **WPA Mode:** Select whether to use WPA2 only or WPA only. WPA2 only is the most secure, provided that all of your clients can support this security method.
- **Cipher Type:** Select whether to use the **TKIP** or **AES** cipher. The **AES** cipher is the most secure, provided that all of your clients can support it.
- RADIUS Server IP Enter the IP address of your RADIUS server. **Address:**
- RADIUS Server Port: Enter the port used for your RADIUS server.
- RADIUS Server Shared Enter the shared secret/password for your RADIUS server. **Secret:**

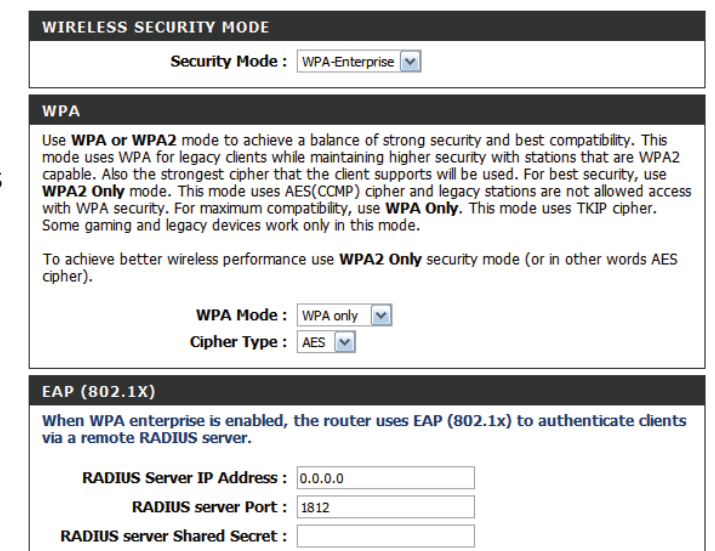

### **Wi-Fi Protected Setup (WPS)**

<span id="page-33-0"></span>To open the Wi-Fi Protected Setup page, click **Wi-Fi Protected Setup**.

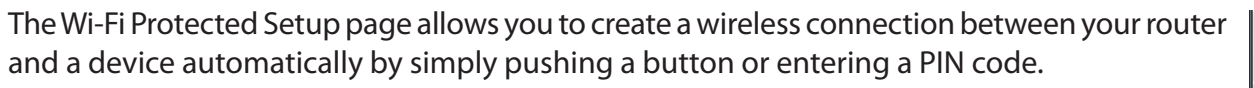

You can also use Windows 7 to do initial configuration of your router by using the **Connect to a network** wizard in Windows, and entering the WPS PIN/AP PIN of the router when prompted. After modifying any settings, click **Save Settings** to save your changes.

<span id="page-33-1"></span>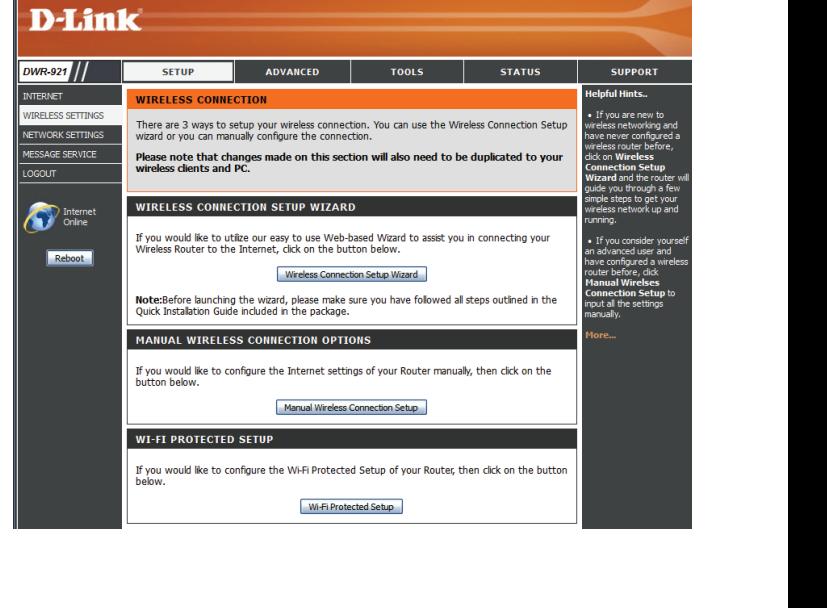

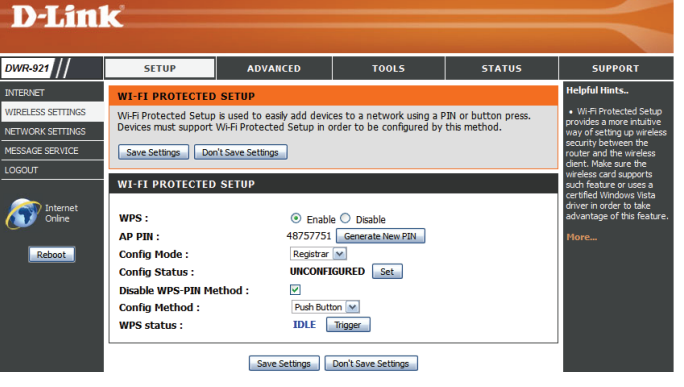

**WPS:** Select whether you would like to **Enable** or **Disable** WPS features.

AP PIN (also known as If you use Windows 7's Connect to a network wizard to do WPS PIN): initial configuration of the router, you will need to enter the WPS PIN/AP PIN into the wizard when prompted. The factory default WPS PIN/AP PIN is printed on a label located on the bottom of the router. You can click the **Generate New PIN** button to change it to a randomly generated PIN.

- Config Mode: Select whether the WPS config mode should be set to **Registrar** or **Enrollee**. In most cases, this should be set to **Registrar** so that you can use WPS to connect new wireless clients.
- If this is set to **CONFIGURED**, the router will be marked as "already configured" to computers that try to use WPS configuration, such as Windows 7's **Connect to a network**  wizard. You can click the **Release** button to change the status to **UNCONFIGURED** to allow for WPS configuration of the router. **Config Status:**

If this is set to **UNCONFIGURED**, you can click the **Set**  button to change the status to **CONFIGURED** to block WPS configuration of the router.

- Enable this option to prevent clients from connecting to the router using the PIN method. If this option is enabled, clients must use the push-button method to connect. **Disable WPS Pin Method:**
	- This lets you choose whether to use the **Push Button** connection method (PBC) or **PIN** method to connect to a wireless client when the **Trigger** button is clicked. If you choose the **PIN** method, you will need to enter an 8-digit PIN number that the wireless client needs to use to connect to your router. **Config Method:**

#### **WI-FI PROTECTED SETUP** WPS:  $\odot$  Enable  $\odot$  Disable 48757751 Generate New PIN AD DTN -Registrar  $\boxed{\smile}$ **Config Mode: UNCONFIGURED** Set **Config Status: Disable WPS-PIN Method:**  $\blacktriangledown$ Push Button V **Config Method: IDLE** Trigger **WPS status:**

Save Settings | Don't Save Settings

#### **WPS Status:** This will show the current WPS connection process status. Click **WI-FI PROTECTED SETUP** the **Trigger** button to initiate a WPS connection.

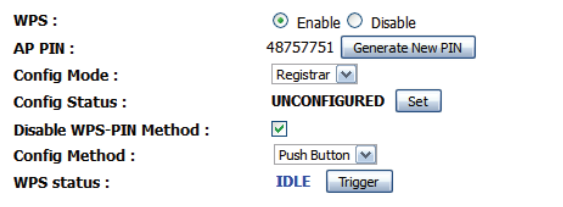

Save Settings | Don't Save Settings
## **Network Settings**

This section will help you to change the internal network settings of your router and to configure the DHCP Server settings. After modifying any settings, click **Save Settings** to save your changes.

### **Router Settings**

- Router IP Address: Enter the IP address you want to use for the router. The default IP address is **192.168.0.1**. If you change the IP address, you will need to enter the new IP address in your browser to get into the configuration utility.
- Default Subnet Mask: Enter the Subnet Mask of the router. The default subnet mask is **255.255.255.0**.
- Local Domain Name: Enter the local domain name for your network.

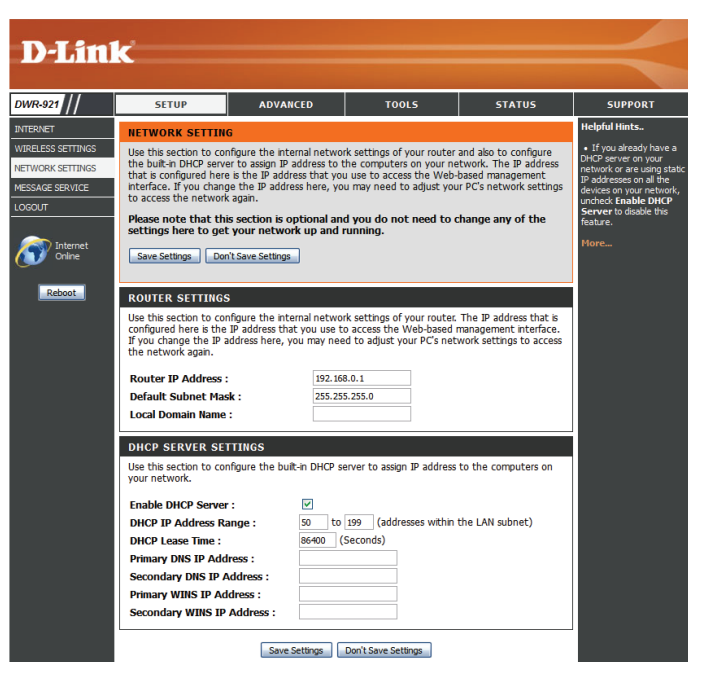

### **DHCP Server Settings**

The DWR-921 has a built-in DHCP (Dynamic Host Control Protocol) server. The DHCP server assigns IP addresses to devices on the network that request them. By default, the DHCP Server is enabled on the device. The DHCP address pool contains a range of IP addresses, which are automatically assigned to the clients on the network. After modifying any settings, click **Save Settings** to save your changes.

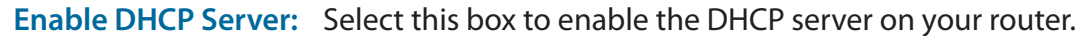

- **DHCP IP Address Range:** Enter the range of IPs for the DHCP server to use to assign IP addresses to devices on your network. These values will represent the last octet of the IP addresses in the pool.
	- **DHCP Lease Time:** Enter the lease time for IP address assignments.
- Primary DNS IP Address: Enter the primary DNS IP address that will be assigned to DHCP clients.
	- **Secondary DNS IP** Enter the secondary DNS IP address that will be assigned to Address: DHCP clients.
- Primary WINS IP Address: Enter the primary WINS IP address that will be assigned to DHCP clients.
	- **Secondary WINS IP** Enter the secondary WINS IP address that will be assigned to Address: DHCP clients.

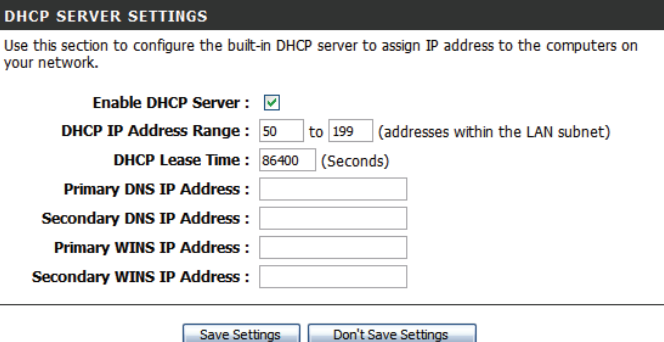

D-Link DWR-921 User Manual 33

### **Message Service**

If your ISP provides **SMS** service, you can check and send messages from this page.

SMS Inbox: Click this button to view SMS messages that you have received.

Create Message: Click this button to create a new message to send.

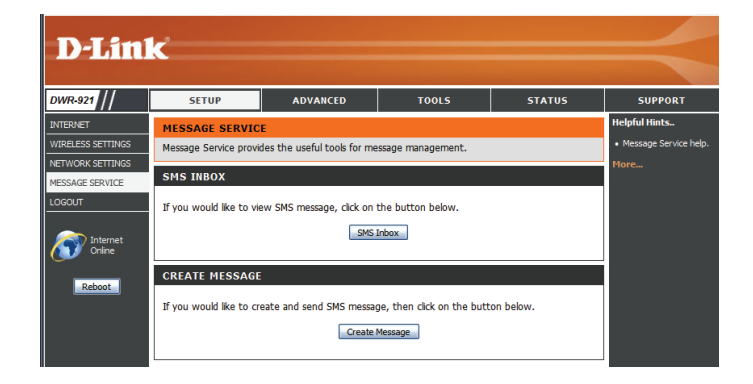

### **SMS Inbox**

This page shows all messages that are stored on the SIM card. Select a message to display its contents in the SMS window. After you have read a message, you can delete it, or reply to the sender. Click the **Refresh** button to update the list.

> Deletes the selected SMS message. **Delete:** Reply: Opens a Create Message window to reply to the selected SMS message. Forward: Opens a Create Message windows to forward the selected SMS message to another recipient.

Refresh: Click this button to check for new messages.

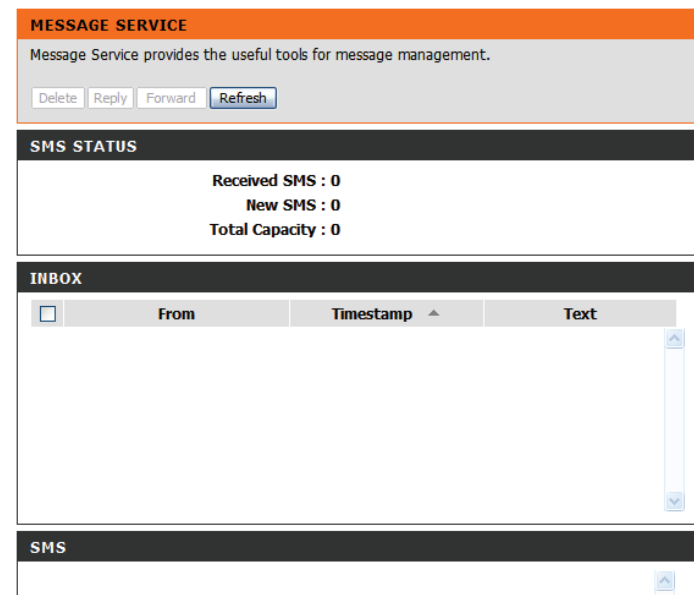

### **Create Message**

This page allows you to send an SMS to your contacts. Just fill in the phone number of the recipient, and type the content of the message. Then click the "Send Message" button to send out the message. If you would like to add more than one recipient, you must put a semicolon (;) between each of the phone numbers.

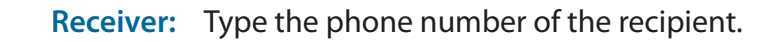

Text Message: Type the message that you would like to send.

Send Message: Click this button to send the message.

Cancel: Click this button to clear the message.

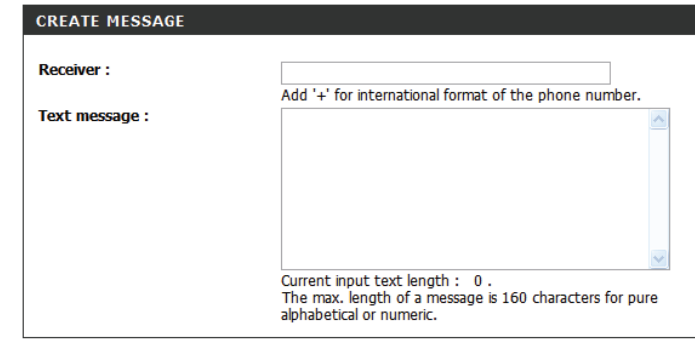

Send message | Cancel

# **Advanced**

The **ADVANCED** pages allow you to configure the more advanced settings of the router, such as Virtual Server , MAC and URL filtering, and advanced wireless and network settings. To view the advanced configuration pages, click on **ADVANCED** at the top of the screen.

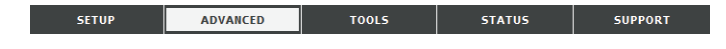

### **Virtual Server**

The device can be configured as a virtual server so that users can access services such as Web or FTP via the public (WAN) IP address of the router. You can also allow the settings to run on a specified schedule. After modifying any settings, click **Save Settings** to save your changes.

Well-known Services: This contains a list of pre-defined services. You can select a service, select a rule ID, then click the **Copy to** button to copy the default settings for that service to the specified rule ID.

> **ID:** Specifies which rule to copy the selected Well known service settings to when you click the **Copy to** button.

Use schedule rule: Select a schedule to use and copy to the specified rule ID when you click the **Copy to** button. You may select **Always On** or use a specific schedule that you have defined. To create and edit schedules, please refer to ["Schedules" on page 58.](#page-62-0)

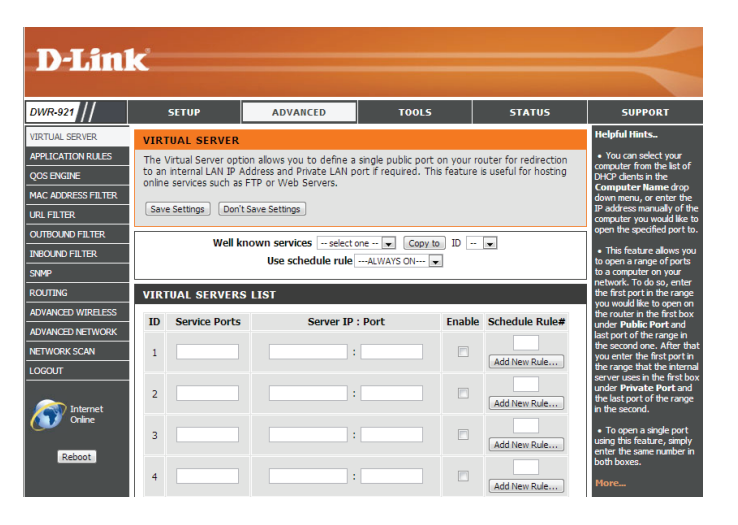

#### Section 3 - Configuration

#### **VIRTUAL SERVERS LIST**

- **ID:** This identifies the rule.
- Service Ports Enter the public port(s) you want to open.
- Server IP: Port: Enter the IP address and port of the computer on your local network that you want to forward the Service Ports to.
	- Enable: Check the box to enable the specified rule.
- Schedule Rule #: Specify the schedule rule number. To create schedules, click on the **Add New Rule** button. For further information on schedules, please refer to ["Schedules" on page 58.](#page-62-0)

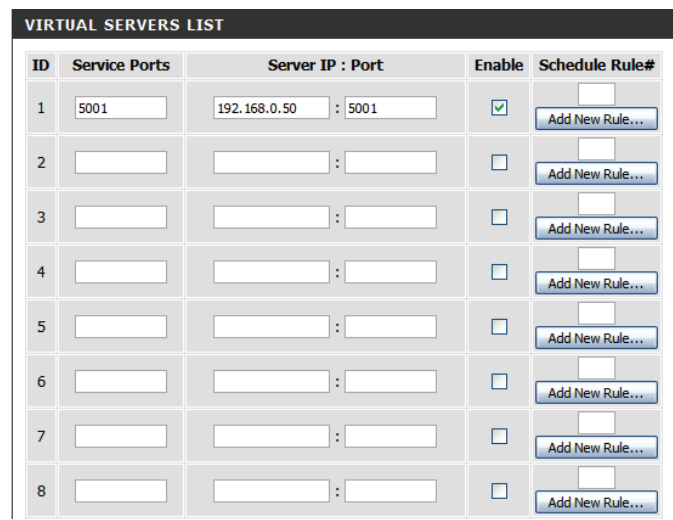

## **Application Rules**

Some applications require multiple connections, such as Internet gaming, video conferencing, and Internet telephony. These applications may have difficulty working through NAT (Network Address Translation). **Application Rules** allow some of these applications to work with the DWR-921 by opening ports after detecting traffic being sent through a trigger port. After modifying any settings, click **Save Settings** to save your changes.

#### Popular Applications: Select from a list of popular applications. You can select a service, select a rule ID, then click the **Copy to** button to copy the default settings for that service to the specified rule ID.

**ID:** Specifies which rule to copy the selected **Popular application** settings to when you click the **Copy to** button.

#### **APPLICATION RULES**

- **ID:** This identifies the rule.
- Trigger: Enter the port to listen to in order to trigger the rule.
- **Incoming Ports:** Specify the incoming port(s) to open when traffic comes over the **Trigger** port.
	- Enable: Check the box to enable the specified rule.

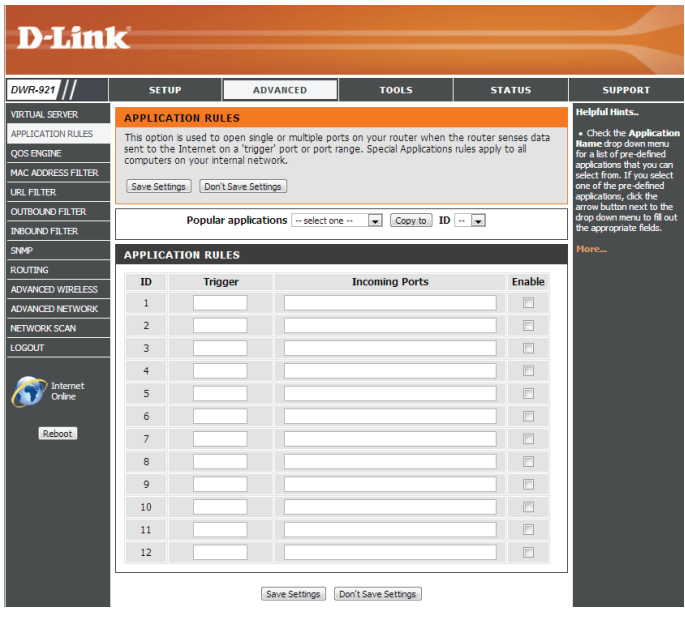

## **QoS Engine**

The **QoS Engine** improves your online gaming or streaming media experience by ensuring that your game or media traffic is prioritized over other network traffic, such as FTP or web. For best performance, use the Automatic Classification option to automatically set the priority for your applications. After modifying any settings, click **Save Settings** to save your changes.

#### **QOS ENGINE SETUP**

- Enable QOS Packet Filter: Select this box to enable the QoS feature.
	- Upstream Bandwidth: Specify the maximum upstream bandwidth here (e.g. 400 Kbps).
		- Use Schedule Rule: Select a schedule to use and copy to the specified rule ID when you click the **Copy to** button. You may select **Always On** or use a specific schedule that you have defined. To create and edit schedules, please refer to ["Schedules" on page 58.](#page-62-0)

#### **QOS RULES**

- **ID:** This identifies the rule.
- Local IP : Ports: Specify the local IP address(es) and port(s) for the rule to affect.
- Remote IP : Ports: Specify the remote IP address(es) and port(s) for the rule to affect.
	- Select what priority level to use for traffic affected by the rule: **Low, Normal, or High**. **QoS Priority:**
		- Enable: Check the box to enable the specified rule.
	- Use Rule #: Specify the schedule rule number. To create a new schedule, click on the **Add New Rule** button. For more information about schedules, please refer to ["Schedules" on page 58.](#page-62-0)

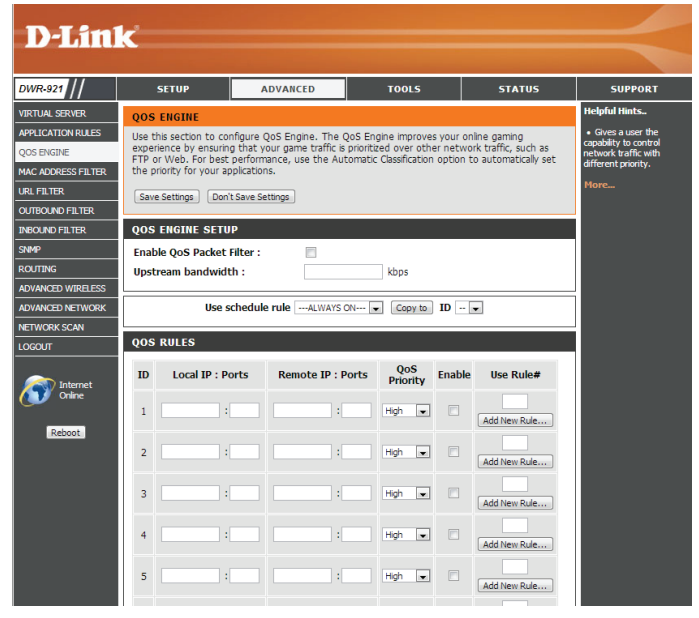

### **MAC Address Filter**

The **MAC (Media Access Controller) Address Filter** option is used to control network access based on the MAC address of the network adapter. A MAC address is a unique ID assigned by the manufacturer of the network adapter. This feature can be configured to ALLOW or DENY network/ Internet access. After modifying any settings, click **Save Settings** to save your changes.

#### **MAC FILTERING SETTINGS**

- MAC Address Control: Tick this box to enable MAC Filtering.
- **Connection Control:** Check the box to allow wireless and wired clients with C selected to connect to this device. You can also select to **allow**  or **deny** connections from unspecified MAC addresses.
- Association Control: Check the box to allow wireless clients with A selected can associate to the wireless LAN. You can also select to **allow** or **deny** connections from unspecified MAC addresses.

#### **MAC FILTERING RULES**

- **ID:** This identifies the rule.
- MAC Address: Specify the MAC address of the computer to be filtered.
	- IP Address: Specify the last section of the IP address.
		- **C:** If this box is ticked, the rule will follow the connection control setting specified in MAC filtering settings specified above.
		- A: If this box is ticked, the rule will follow the association control setting specified in MAC filtering settings specified above.

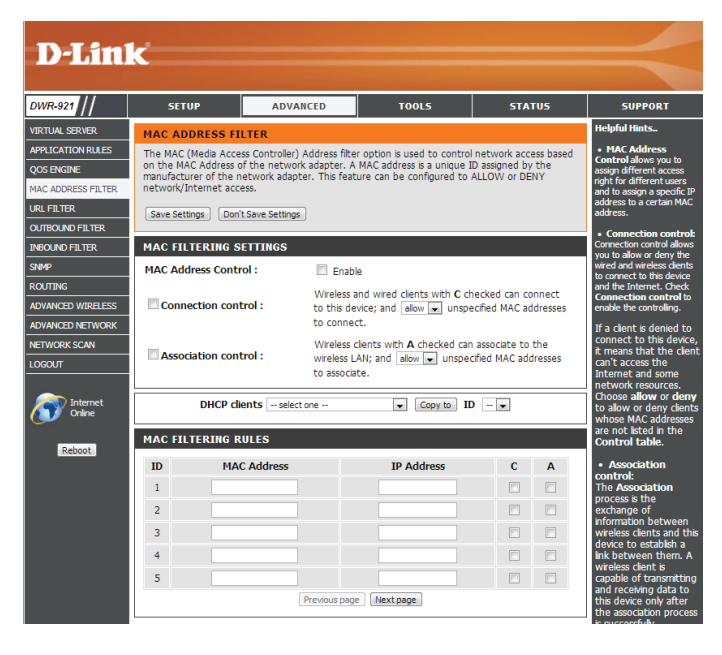

### **URL Filter**

**URL Filter** allows you to set up a list of websites that will be blocked from users on your network. After modifying any settings, click **Save Settings** to save your changes.

URL Filtering: Check the box to enable URL Filtering.

#### **URL FILTERING RULES**

- **ID:** This identifies the rule.
- URL: Enter URL that you would like to block. All URLs that begin with this URL will be blocked.
- Enable: Check the box to enable the specified rule.

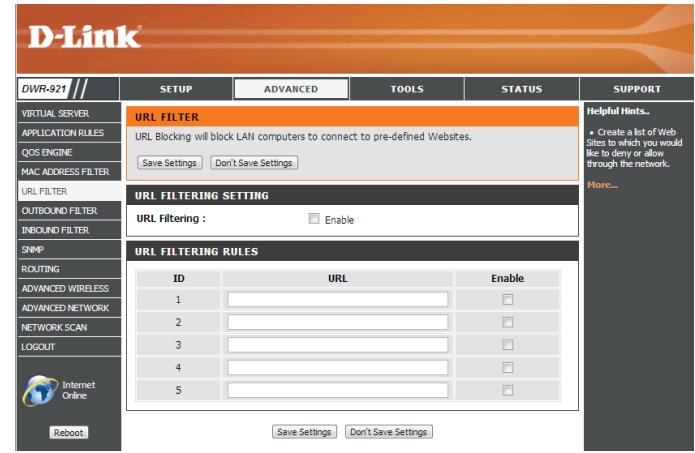

### **Outbound Filter**

**Outbound Filter** enables you to control what packets are allowed to be sent out to the Internet. The outbound filter applies to all outbound packets. After modifying any settings, click **Save Settings** to save your changes.

#### **OUTBOUND FILTER SETTING**

- **Outbound Filter:** Select this box to **Enable** outbound filtering.
- Use Schedule Rule: Select a schedule to use and copy to the specified rule ID when you click the **Copy to** button. You may select **Always On** or use a specific schedule that you have defined. To create and edit schedules, please refer to ["Schedules" on page 58.](#page-62-0)

#### **OUTBOUND FILTER RULES LIST**

Here, you can select whether to **Allow** or **Deny** all outgoing traffic except for traffic that matches the listed rules.

- **ID:** This identifies the rule.
- **Source IP : Ports:** Specify the local IP address and then specify the port after the colon.
- **Destination IP: Ports:** Specify the remote IP address and then the port after the colon.
	- Enable: Check the box to enable the specified rule.
	- **Schedule Rule #:** Specify the schedule rule number. Click on the Add New Rule button to create a new schedule rule.
	- Previous Page: Go back to the previous filter page.
		- Next Page: Advance to the next filter page.

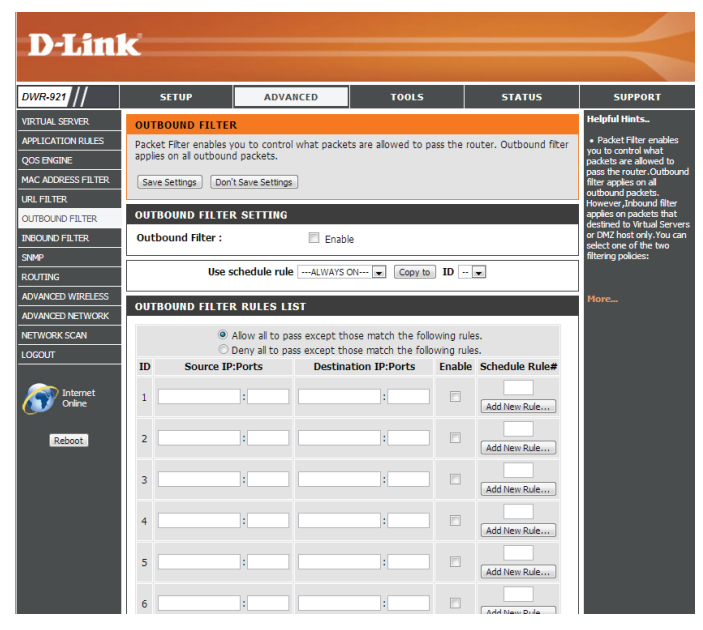

### **Inbound Filter**

**Inbound Filter** enables you to control what packets are allowed to come in to your network from the Internet. The inbound filter only applies to packets that are destined for Virtual Servers or DMZ hosts. After modifying any settings, click **Save Settings** to save your changes.

#### **INBOUND FILTER SETTING**

- Inbound Filter: Select this box to Enable the filter.
- Use Schedule Rule: Select a schedule to use and copy to the specified rule ID when you click the **Copy to** button. You may select **Always On** or use a specific schedule that you have defined. To create and edit schedules, please refer to ["Schedules" on page 58.](#page-62-0)

#### **INBOUND FILTER RULES LIST**

Here, you can select whether to **Allow** or **Deny** all incoming traffic except for traffic that matches the listed rules.

- **ID:** This identifies the rule.
- **Source IP : Ports:** Specify the local IP address and then specify the port after the colon.
- Specify the remote IP address and then the port after the colon. **Destination IP : Ports:**
	- Enable: Check the box to enable the specified rule.
	- **Schedule Rule #:** Specify the schedule rule number. Click on the Add New Rule button to create a new schedule rule.
	- Previous Page: Go back to the previous filter page.
		- Next Page: Advance to the next filter page.

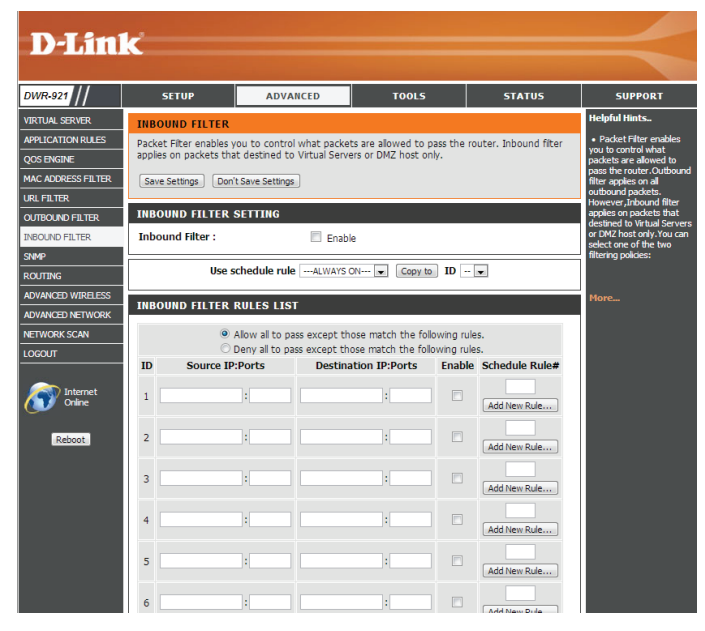

### **SNMP**

**SNMP** (Simple Network Management Protocol) is a widely used network monitoring and control protocol that reports activity on each network device to the administrator of the network. SNMP can be used to monitor traffic and statistics of the DWR-921. The DWR-921 supports SNMP v1 and v2c. After modifying any settings, click **Save Settings** to save your changes.

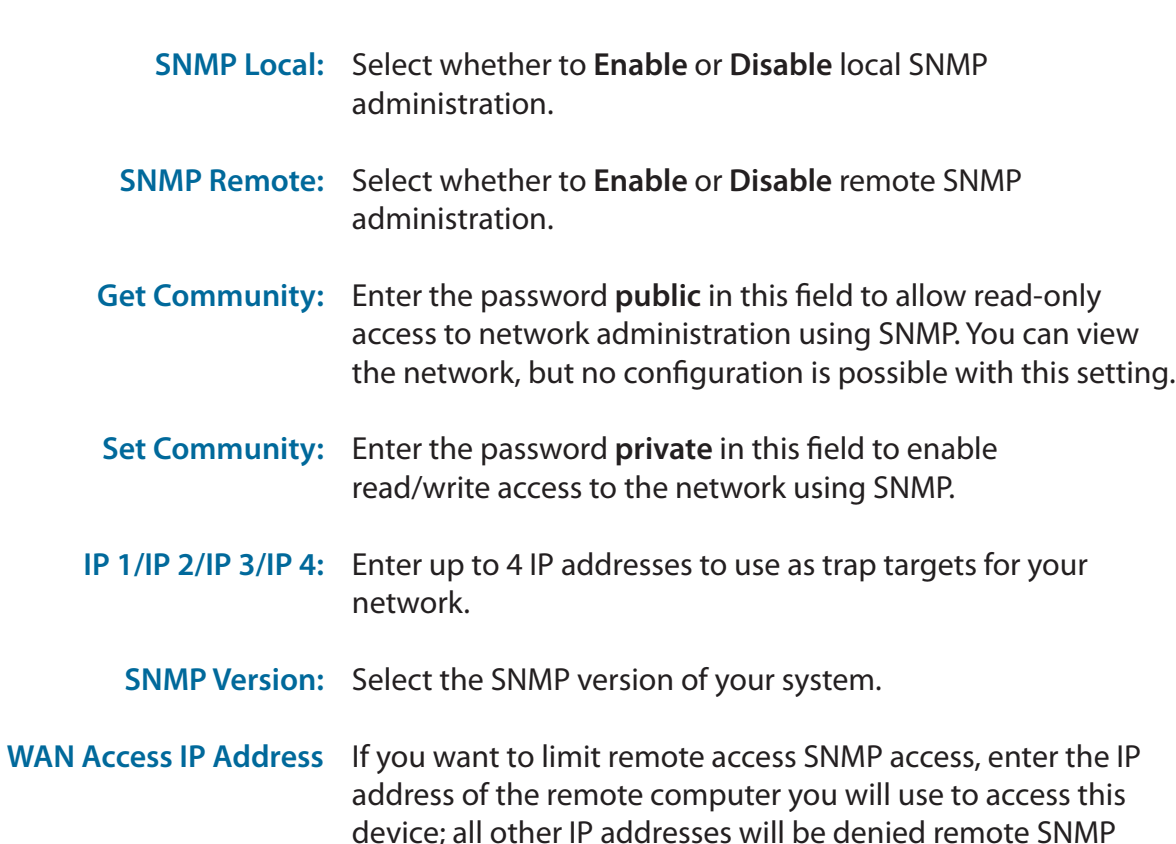

**SNMP**

access.

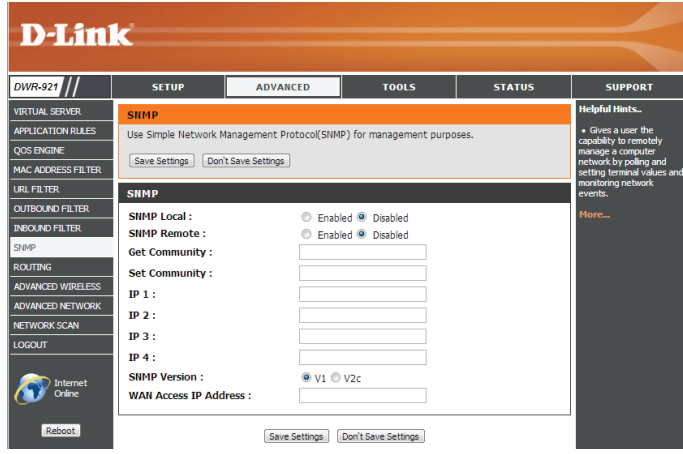

### **Routing**

The **Routing** page allows you to specify custom routes that determine how data is moved around your network. After modifying any settings, click **Save Settings** to save your changes.

#### **RIP SETTING**

- RIP: Check the box to enable routing, then select which routing protocol to use:
	- **• RIPv1:** Protocol in which the IP address is routed through the internet.
	- **• RIPv2:** Enhanced version of RIPv1 with added features such as authentication, routing domain, next hop forwarding, and subnet-mask exchange.

#### **ROUTING RULES**

- **ID:** This identifies the rule.
- Destination: Enter in the IP of the specified network that you want to access using the static route.
- Subnet Mask: Enter in the subnet mask to be used for the specified network.
	- Gateway: Enter in the gateway IP address for the specified network.
		- Hop: Enter in the amount of hops it will take to reach the specified network.

**Note:** In a transmission path, each link is terminated at a network device such as a router or gateway. The number of hops equals the number of routers or gateways that data must pass through before reaching the destination.

**Enable:** Select this box to enable the rule.

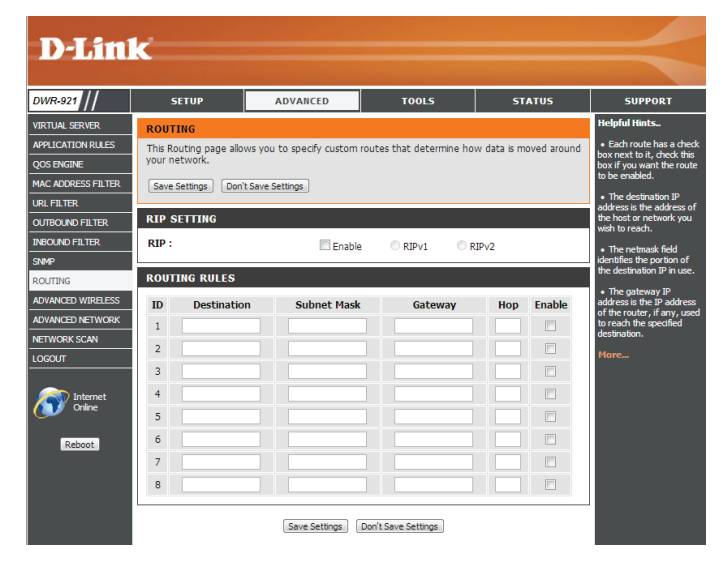

### **Advanced Wireless**

**Advanced Wireless** contains settings which can negatively affect the performance of your router if configured improperly. Do not change these settings unless you are already familiar with them or have been instructed to make the change by one of our support personnel. After modifying any settings, click **Save Settings** to save your changes.

- Beacon Interval: Specify a value for the beacon interval. Beacons are packets sent by an access point to synchronize a wireless network. 100 is the default setting and is recommended.
- Transmit Power: Set the transmit power of the antennas.
- RTS Threshold: This value should remain at its default setting of 2347. If inconsistent data flow is a problem, only a minor modification should be made.
- Fragmentation: The fragmentation threshold, which is specified in bytes, determines whether packets will be fragmented. Packets exceeding the 2346 byte setting will be fragmented before transmission. 2346 is the default setting.
- **DTIM Interval:** Set the interval for DTIM. A Delivery Traffic Indication Message (DTIM) is a countdown informing clients of the next window for listening to broadcast and multicast messages. The default interval is 3.
- WMM Capable: WMM (Wi-Fi Multimedia) is a QoS (Quality of Service) system for your wireless network. Enable this option to improve the quality of video and voice applications for your wireless clients.
	- TX Rates: Select the basic transfer rates based on the speed of wireless adapters on your wireless network. It is strongly recommended to keep this setting to **Auto**.

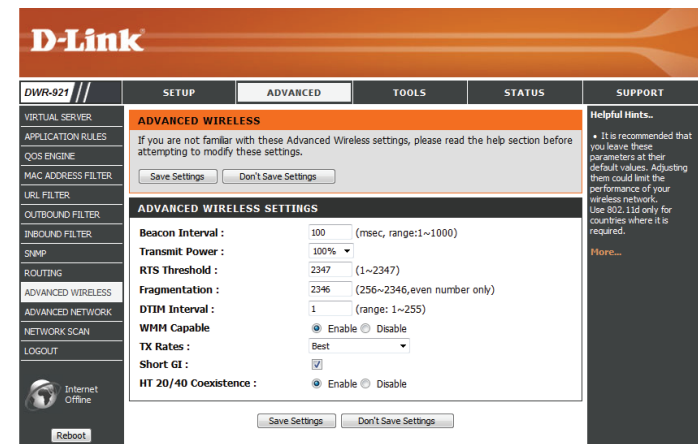

#### Section 3 - Configuration

Short GI: Check this box to reduce the guard interval to 400 ns. This can increase the throughput rate provided that the delay spread of the connection is also low. However, it can also increase error rate in some installations, due to increased sensitivity to radio-frequency reflections. Select the option that works best for your installation.

Enable this option to reduce interference from other wireless networks in your area. If the channel width is operating at 40 MHz and there is another wireless network's channel over-lapping and causing interference, the router will automatically change to 20 MHz. **HT 20/40 Coexistence:**

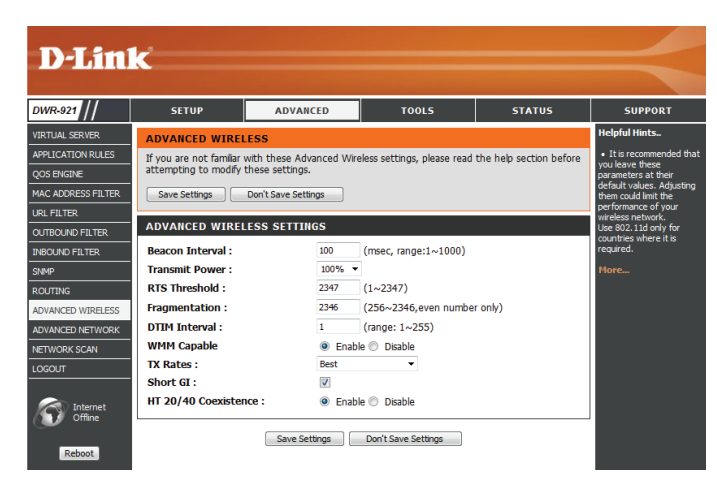

## **Advanced Network**

**Advanced Network** contains settings which can change the way the router handles certain types of traffic. We recommend that you do not change any of these settings unless you are already familiar with them or have been instructed to make the change by one of our support personnel. After modifying any settings, click **Save Settings** to save your changes.

**Enable UPnP:** Check the box to enable the Universal Plug and Play (UPnP™) feature. UPNP provides compatibility with various networking equipment, software, and peripherals.

**Enable WAN Ping** Select the box to allow the WAN port to be "pinged." Blocking Respond: WAN pings may provide some extra security from hackers.

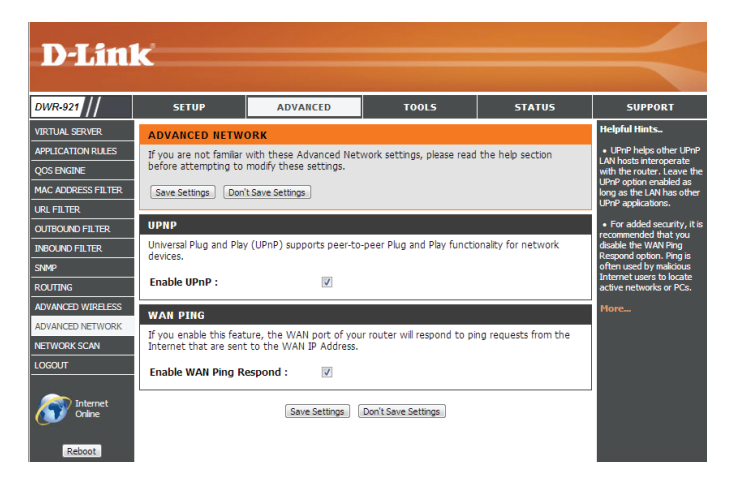

### **Network Scan**

This page lets you set whether to allow the DWR-921 to automatically select a 3G/4G network based on the inserted SIM card, and allows you to manually scan for networks and select one to connect to.

3G/4G Network Selection Leave this setting on Auto to allow the DWR-921 to Method: automatically select a cellular network to connect to. If you need to select a network manually, select **Manual**, click the **Scan** button, then select an available network to connect to.

> **Note**: You will only be able to scan for networks if the DWR-921 is not currently connected to a 3G/4G network.

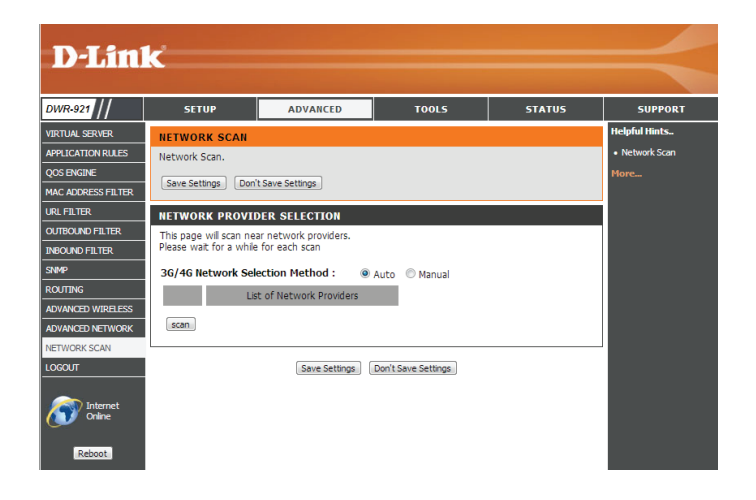

# **Tools**

The **TOOLS** pages allow you to adjust various system settings for your router, such as the system time, firmware, and custom schedules. To view the Tools pages, click on **TOOLS** at the top of the screen.

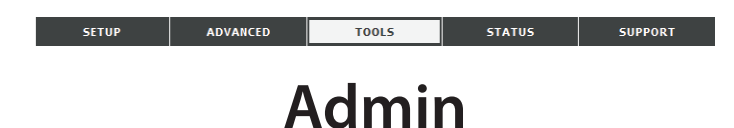

The **Admin** page allows you to change the Administrator password and enable Remote Management. The admin has read/write access while users only have read-only access. Only the admin has the ability to change both admin and user account passwords. After modifying any settings, click **Save Settings** to save your changes.

#### **ADMINISTRATOR**

Admin Password: Enter and confirm the password that the admin account will use to access the router's management interface.

#### **REMOTE MANAGEMENT**

- Tick this check box to enable remote management. Remote management allows the DWR-921 to be configured over the Internet through a web browser. A username and password will still be required to access the web-management interface. **Remote Management:**
- **IP Allowed to Access:** Enter the Internet IP address of the PC that has access to the broadband router. If you enter an asterisk (\*) in this field, then anyone will be able to access the router. Adding an asterisk (\*) into this field could present a security risk and is not recommended.
	- Port: This is the port number used to access the router. 8080 is the port usually used for the web-management interface.

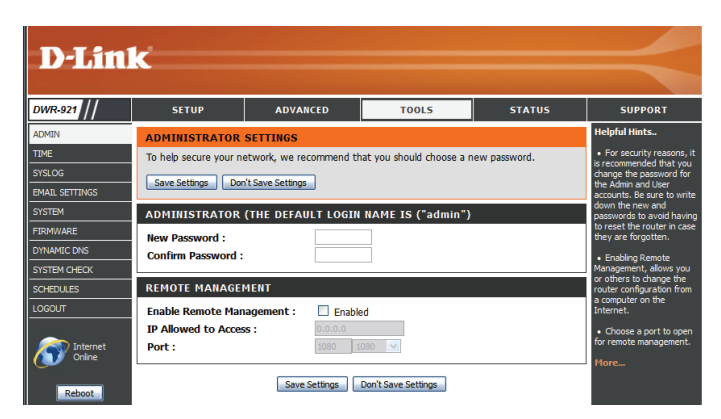

### **Time**

This section will help you set the time zone that you are in and an NTP (Network Time Protocol) server to use. Daylight Saving can also be configured to adjust the time when needed. After modifying any settings, click **Save Settings** to save your changes.

#### **TIME AND DATE CONFIGURATION**

- **Time Zone:** Select the appropriate **Time Zone** from the drop-down box.
- **Enable Daylight Saving:** Check the box to allow for daylight saving adjustments. Use the drop-down boxes to specify a start date and end date for daylight saving time adjustments.

#### **AUTOMATIC TIME AND DATE CONFIGURATION**

Check the **Automatically synchronize with Internet time server** box to allow the router to use an NTP server to update the router's internal clock.

NTP Server Used: Enter an NTP server to use for time synchronization, or use the drop-down box to select one. Click the **Update Now** button to synchronize the time with the NTP server.

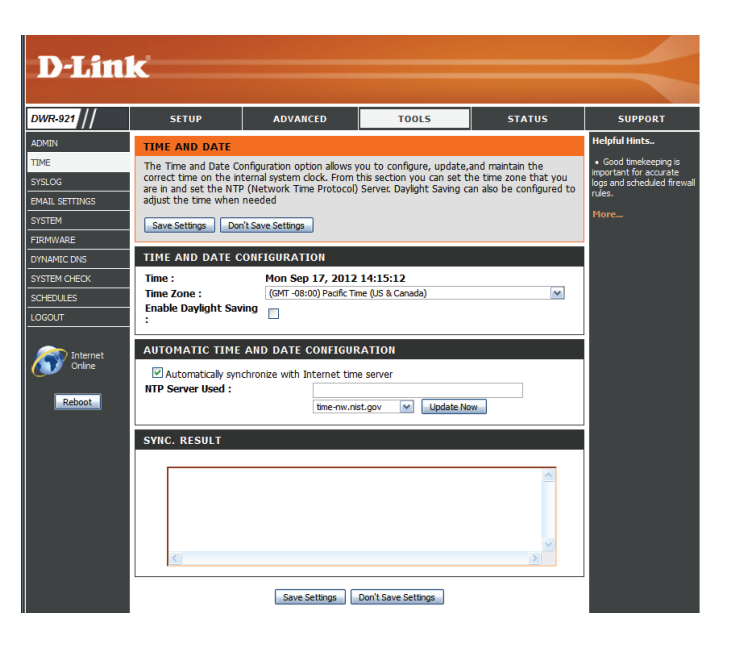

## **Syslog**

The DWR-921 keeps a running log of events and activities occurring on the router. You may send these logs to a Syslog server on your network. After modifying any settings, click **Save Settings** to save your changes.

**Enable Logging to Syslog** Check the box to send the router logs to a Syslog server. **Server:**

**Syslog Server IP Address:** Enter the IP address of the Syslog server that the router will send the logs to.

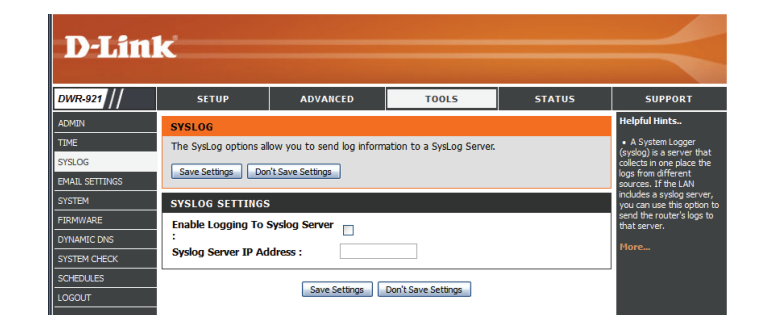

## **Email Settings**

**Email Settings** allow you to send the system log files, router alert messages, and firmware update notifications to an email address. After modifying any settings, click **Save Settings** to save your changes.

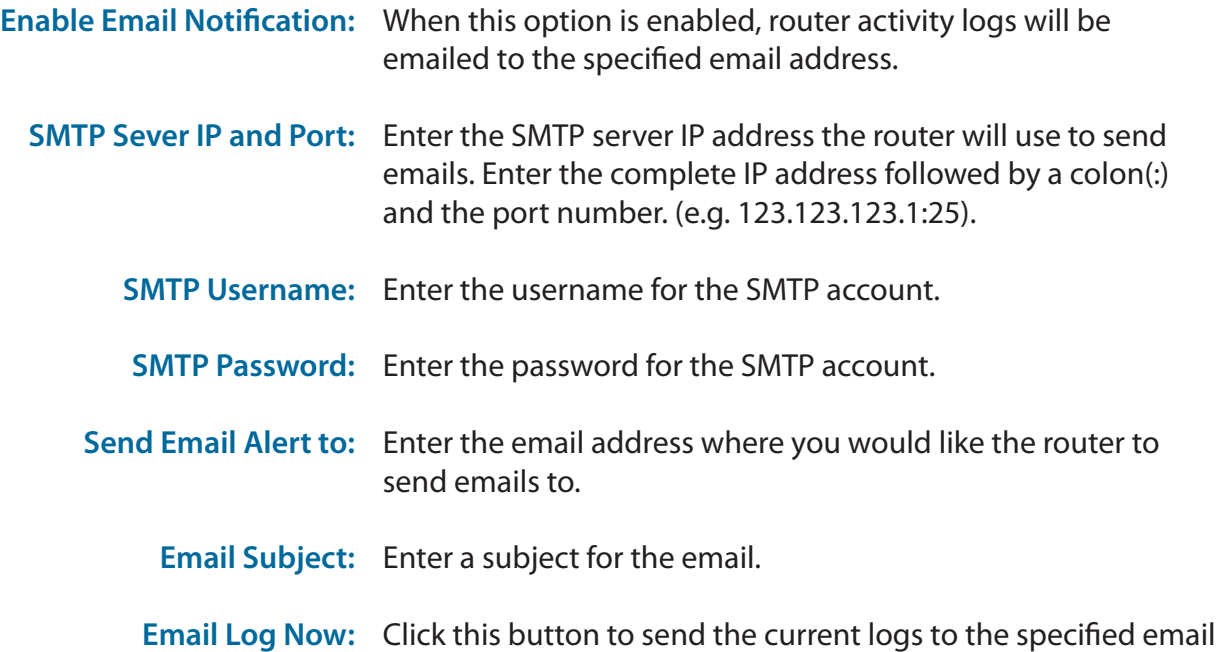

address.

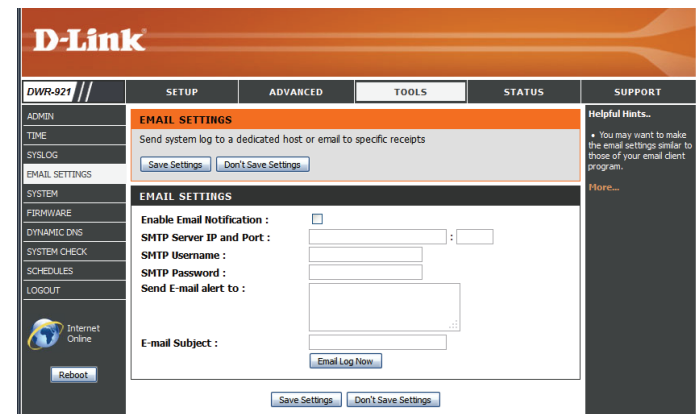

### **System**

Here, you can save the current system settings to a local hard drive. After modifying any settings, click **Save Settings** to save your changes.

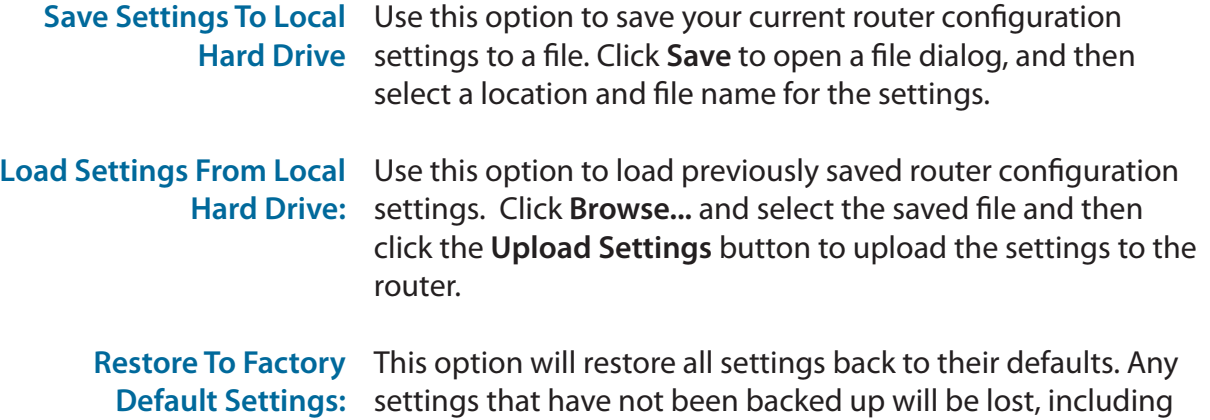

any rules that you have created.

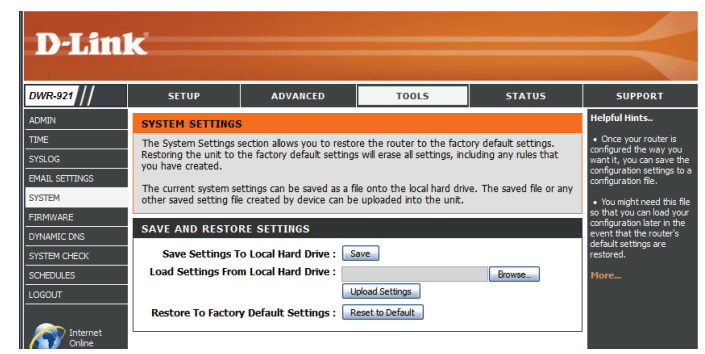

### **Firmware**

Here, you can upgrade the firmware of your router. Make sure the firmware you want to use is on the local hard drive of the computer and then click **Browse** to upload the file. You can check for and download firmware updates at the D-Link support site at **http://support.dlink.com**. After modifying any settings, click **Save Settings** to save your changes.

**Current Firmware Version:** Displays your current firmware's version.

- Current Firmware Date: Displays your current firmware's release date.
	- Upload: After you have downloaded a new firmware, click **Browse** to locate the firmware on your computer, then click **Upload** to start the firmware upgrade.
		- **Warning:** You must use a wired connection to upload the firmware file; do not use a wireless connection. During the upgrade process, do not power off your computer or router, and do not refresh the browser window until the upgrade is complete.

Accept Unofficial If the firmware you want to install is not an official D-Link Firmware: release, you will need to check this box.

> **Warning:** Unofficial firmware is not supported, and may cause damage to your device. Use of unofficial firmware is at your own risk.

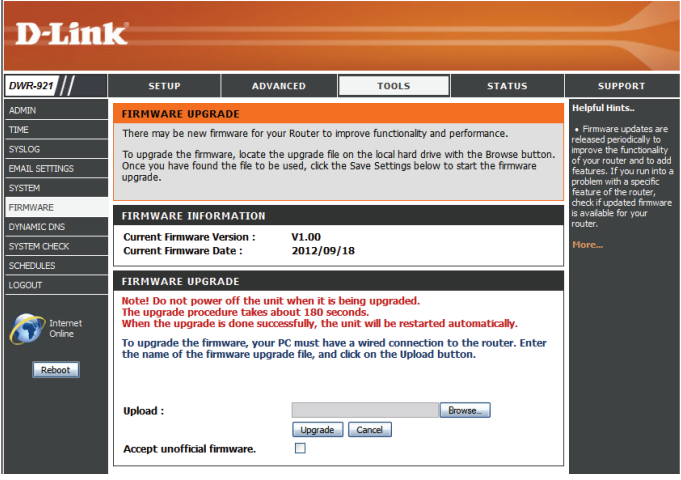

### **Dynamic DNS**

The DDNS feature allows you to host a server (Web, FTP, or Game Server) using a domain name that you have purchased (such as www.exampledomain.com) with your dynamically assigned IP address. You can use one of the listed DDNS service, or you can sign up for D-Link's free DDNS service at **www.dlinkddns.com**. After modifying any settings, click **Save Settings** to save your changes.

**DDNS:** Tick this checkbox to enable the DDNS feature.

- Provider: Select a DDNS service provider to use.
- Host Name: Enter the Host Name that you registered with your DDNS service provider.
- Username / E-mail: Enter the Username for your DDNS account.
	- Password / Key: Enter the Password for your DDNS account.

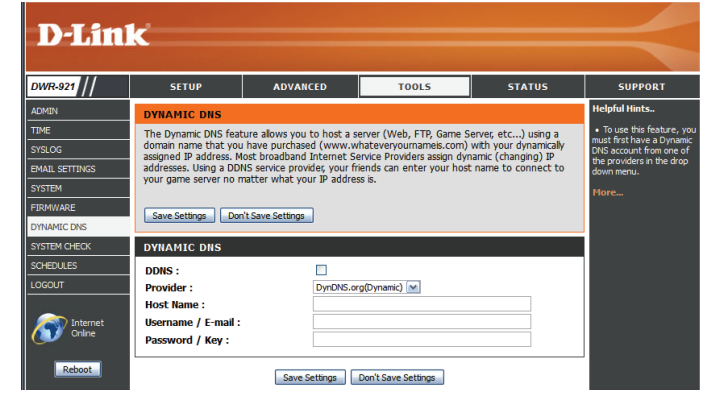

## **System Check**

This useful diagnostic utility can be used to check if a computer is connected to the network. It sends ping packets and listens for responses from the specific host. After modifying any settings, click **Save Settings** to save your changes.

Host Name or IP Address: Enter a host name or the IP address that you want to ping and click the **Ping** button. The results of the ping attempt will be displayed in the **PING RESULT** section below.

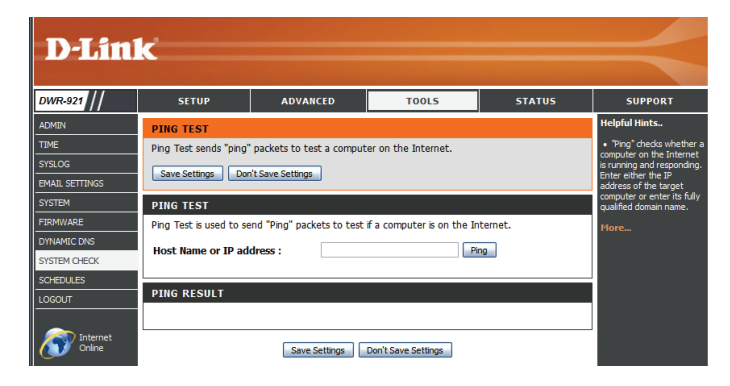

### **Schedules**

This section allows you to manage schedule rules for various firewall and parental control features. After modifying any settings, click **Save Settings** to save your changes.

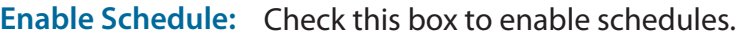

- Edit: Click this icon to edit the selected rule. (see below)
- Delete: Click this icon to delete the selected rule.
- Previous Page: Click this button to go to the previous page of rules.
	- Next Page: Click this button to go to the next page of rules. Click this button to specify the start time, end time, and name of the rule.
- Add New Rule..: Click this button to create a new rule. (see below)
- Name of Rule #: Enter a name for your new schedule.
	- Policy: Select Activate or Inactivate to decide whether features that use the schedule should be active or inactive except during the times specified.
	- Week Day: Select a day of the week for the start time and end time.
- Start Time (hh:mm): Enter the time at which you would like the schedule to become active.
- End Time (hh:mm): Select the time at which you would like the schedule to become inactive.

After making your changes, click **Save Settings** to save the schedule.

<span id="page-62-0"></span>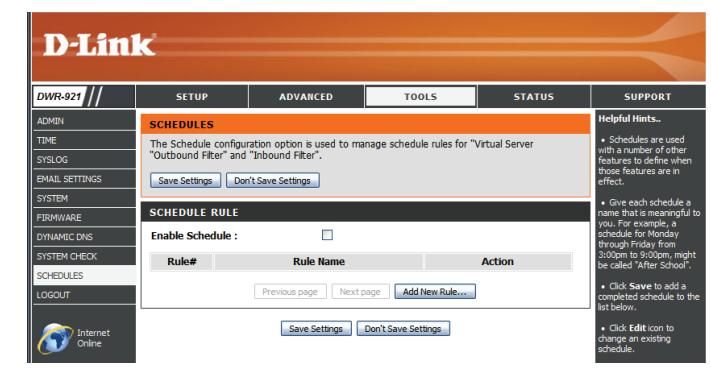

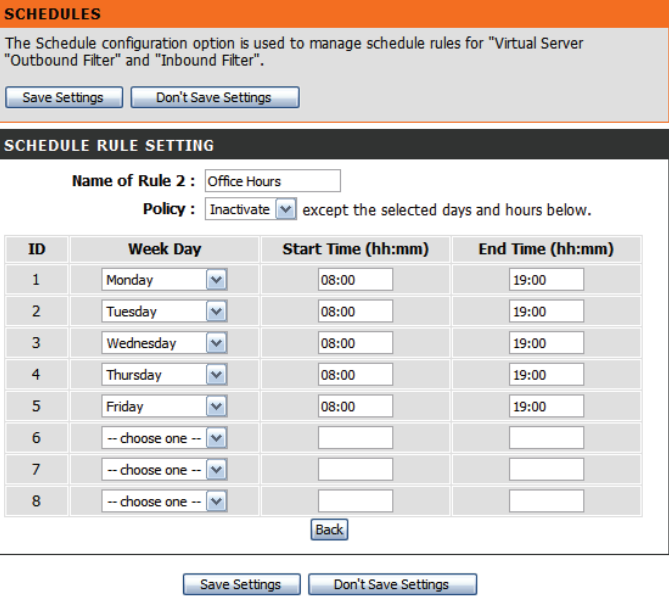

# **Status**

The **STATUS** pages allow you to see the current status of the router for various categories, including WAN, 3G, network, and wireless. To view the Status pages, click on **STATUS** at the top of the screen.

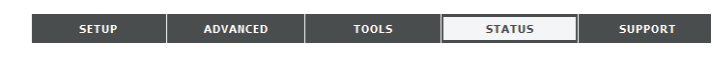

### **Device Info**

All of your Internet and network connection details are displayed on this page. The firmware version is also displayed here.

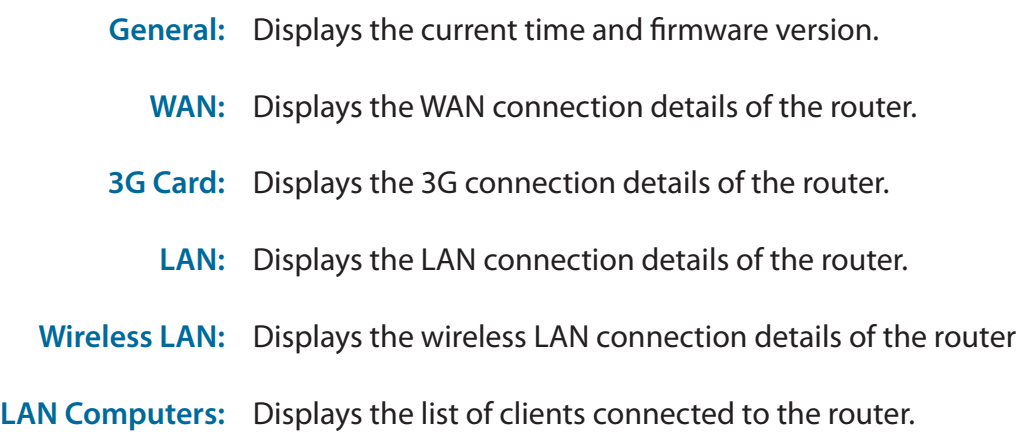

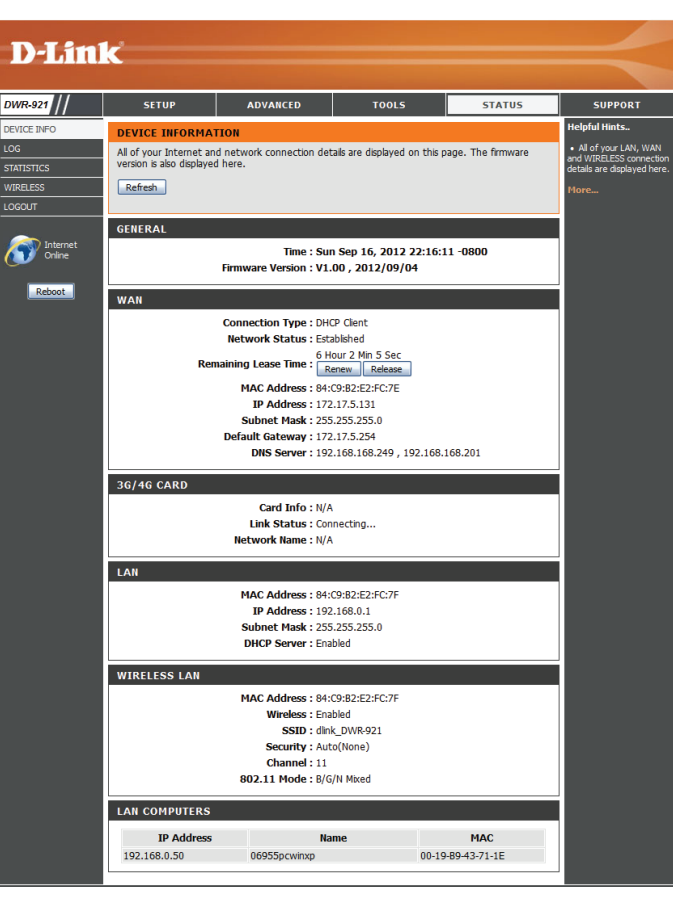

### **Log**

Here, you can view and download the system log.

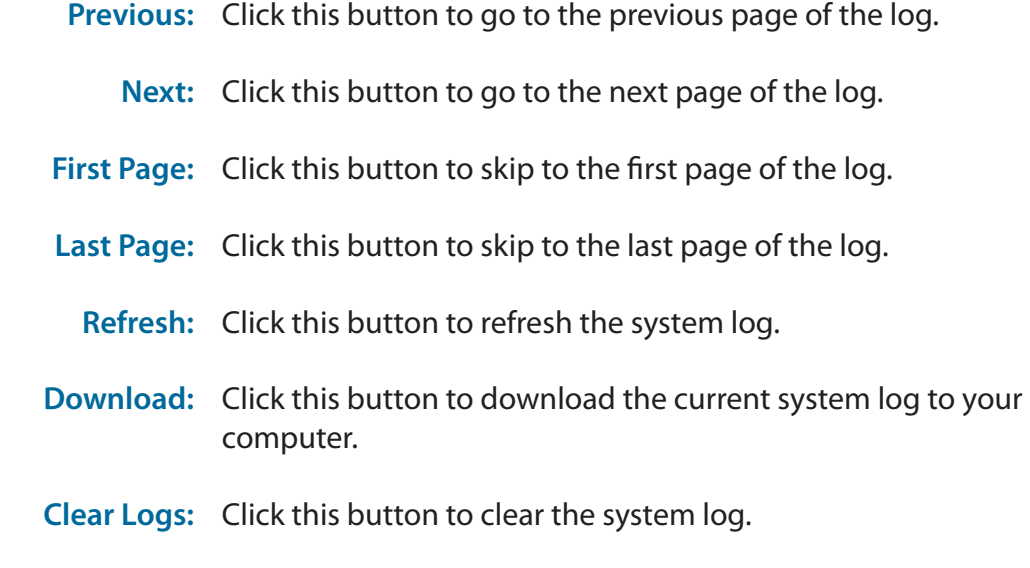

Link To Log Settings: Click this button for a link that goes to the Log Settings page.

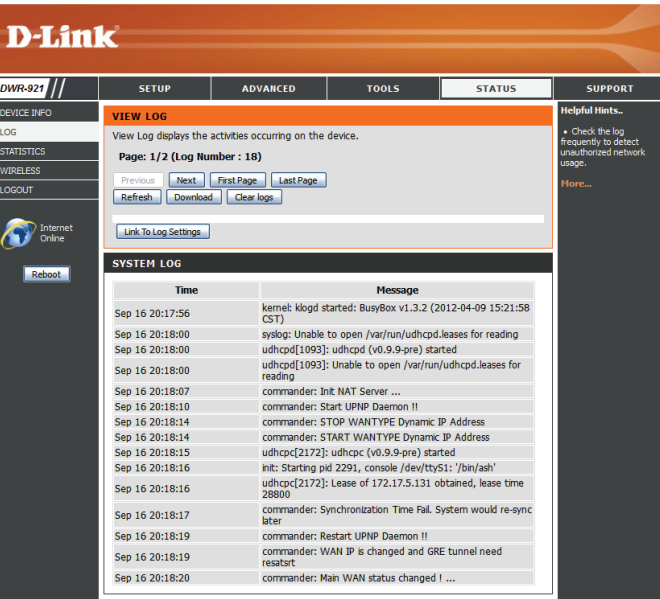

### **Statistics**

Here you can view the packets transmitted and received by your router for both the WAN and LAN ports. The traffic counter will reset if the device is rebooted. Click the **Refresh** button to refresh the WAN statistics.

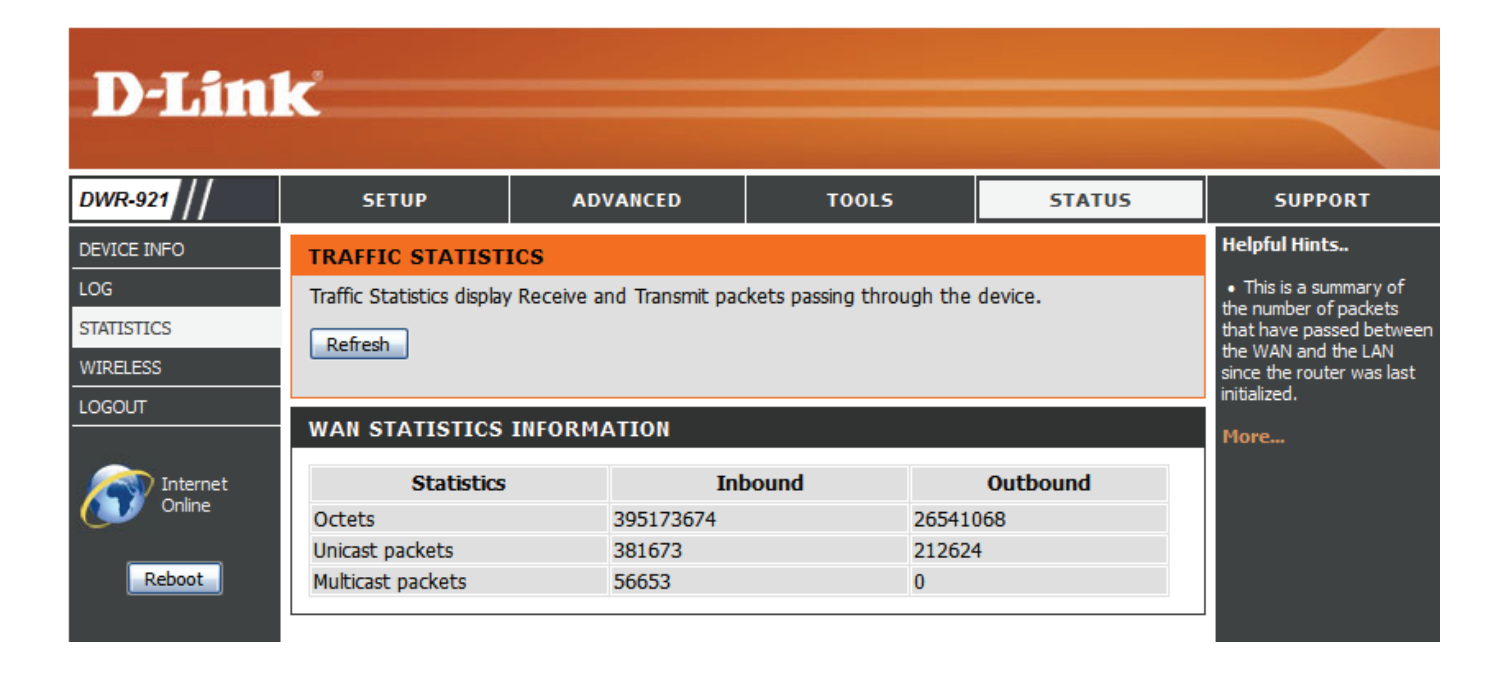

### **Wireless**

This table displays a list of wireless clients that are connected to your wireless router. Click **Refresh** to refresh the list.

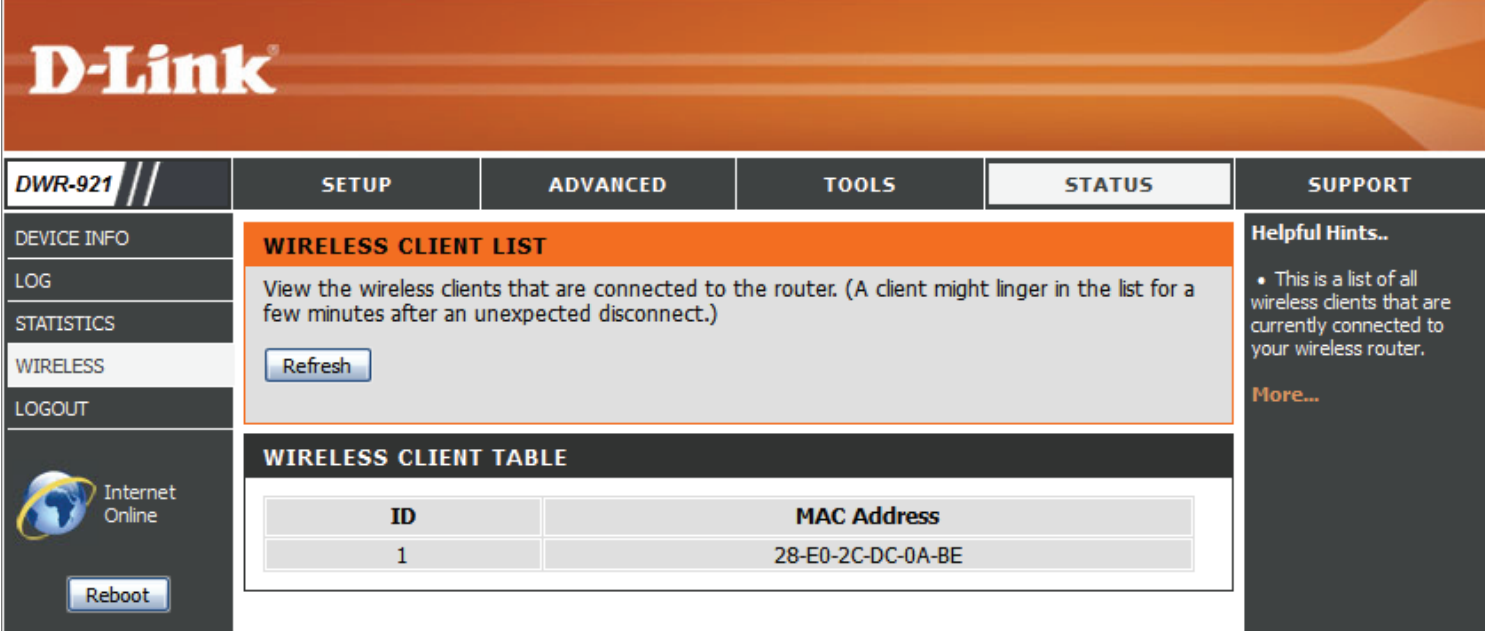

# **Support**

The **SUPPORT** pages provide help information for each section of the device's interface. To view the Support pages, click on **SUPPORT** at the top of the screen.

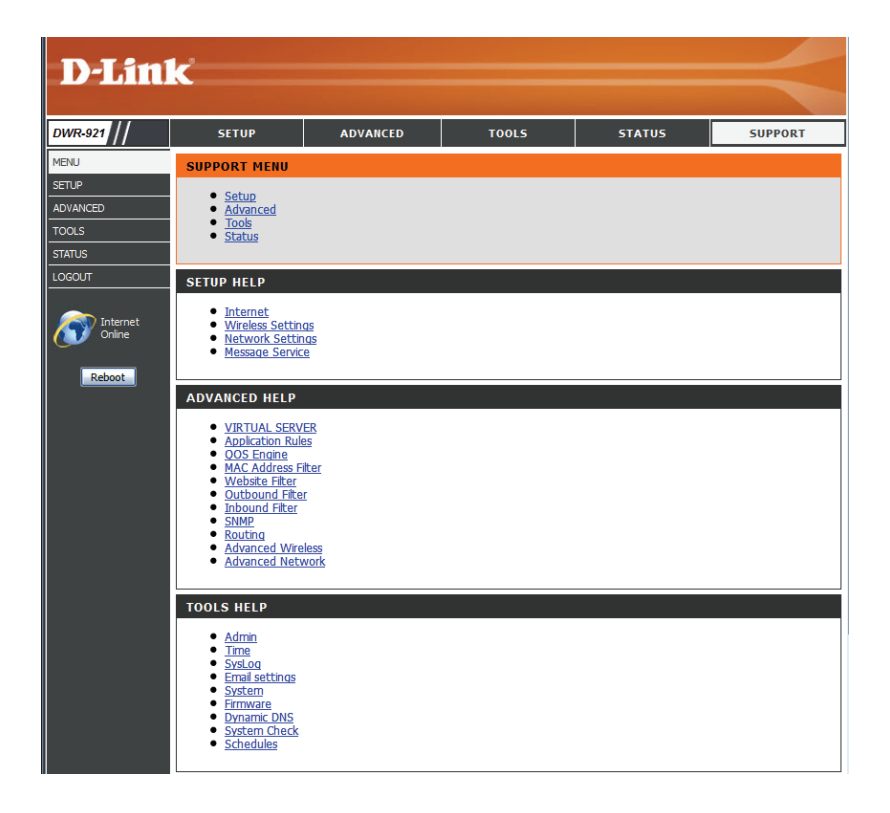

# **Connecting to a Wireless Network Using Windows 7**

Windows 7 users may use the built-in wireless utility to connect to a wireless network. If you are using another company's utility or Windows 2000, please refer to the user manual of your wireless adapter for help with connecting to a wireless network. Most utilities will have a "site survey" option similar to the Windows 7 utility as seen below.

If you receive the Wireless Networks Detected bubble, click on the center of the bubble to access the utility. You can also click on the wireless icon in your system tray (lower-right corner).

The utility will display any available wireless networks in your area.

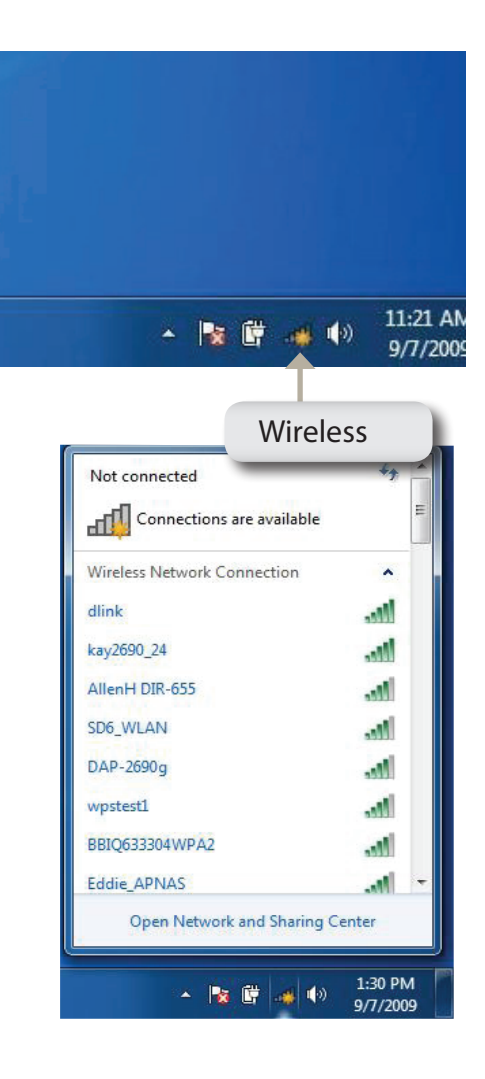

Highlight the wireless network (SSID) you would like to connect to and click the **Connect** button.

If you get a good signal but cannot access the Internet, check your TCP/IP settings for your wireless adapter. Refer to ["Networking Basics" on page 80](#page-84-0)  for more information.

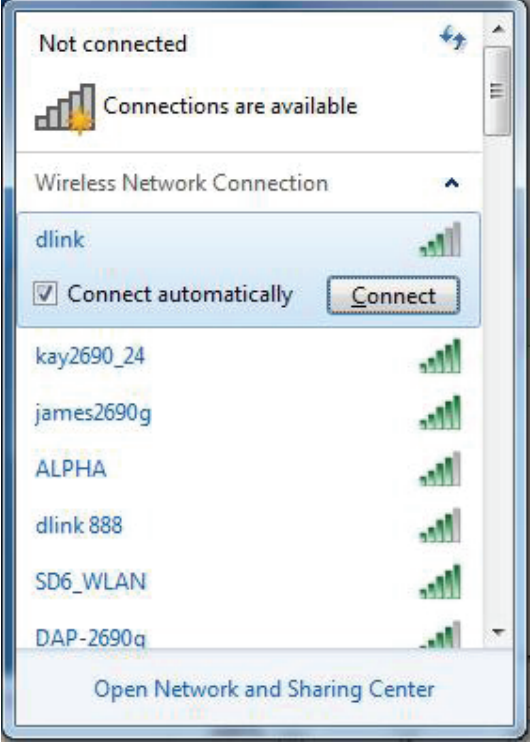

### **Configuring Wireless Security**

It is recommended to enable wireless security (WPA/WPA2) on your wireless router or access point before configuring your wireless adapter. If you are joining an existing network, you will need to know the security key or passphrase being used.

1. Click on the wireless icon in your system tray (lower-right corner).

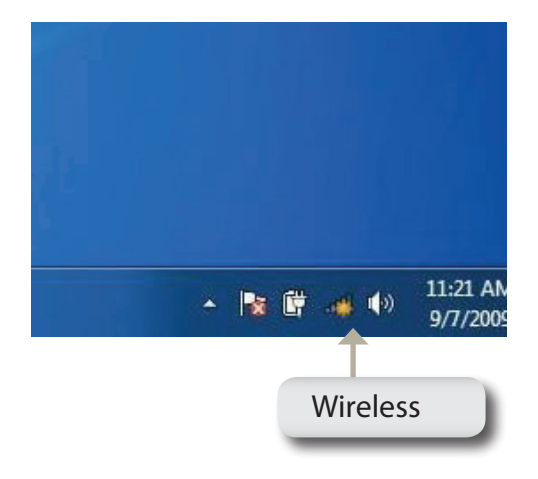

Not connected Connections are available ыl **Wireless Network Connection** dlink kay2690\_24 dh. **The** AllenH DIR-655 **I** SD6\_WLAN DAP-2690q h. wpstest1 M. BBIQ633304WPA2 M. **Eddie APNAS** M. Open Network and Sharing Center 1:30 PM - 家庭 4 (0) 9/7/2009

2. The utility will display any available wireless networks in your area.

3. Highlight the wireless network (SSID) you would like to connect to and click the **Connect** button.

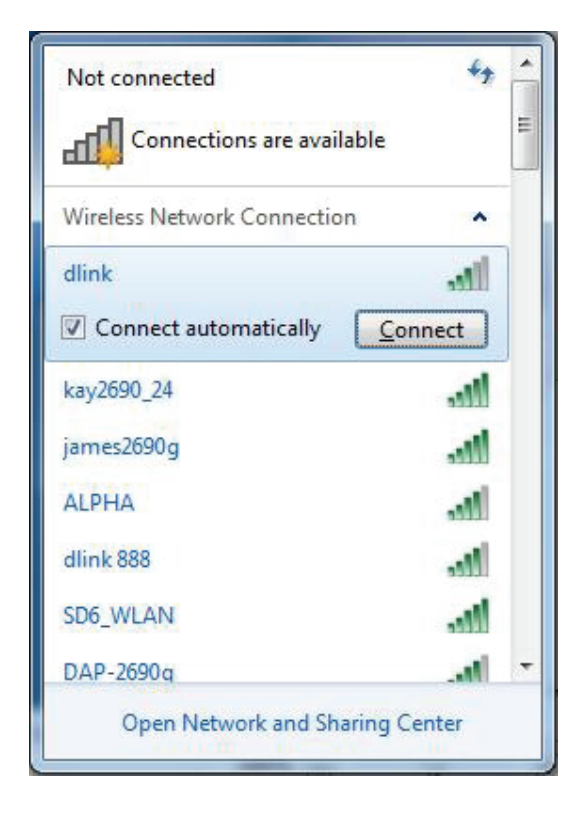

4. The following window appears while your computer tries to connect to the router.

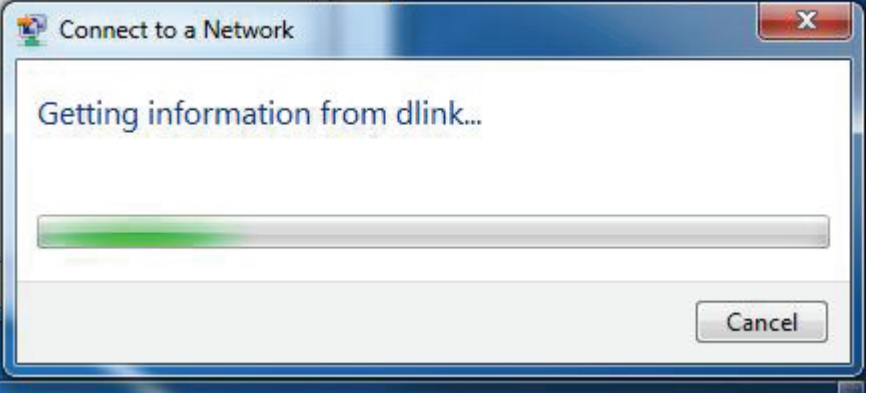
5. Enter the same security key or passphrase that is on your router and click **Connect**.

It may take 20-30 seconds to connect to the wireless network. If the connection fails, please verify that the security settings are correct. The key or passphrase must be exactly the same as on the wireless router.

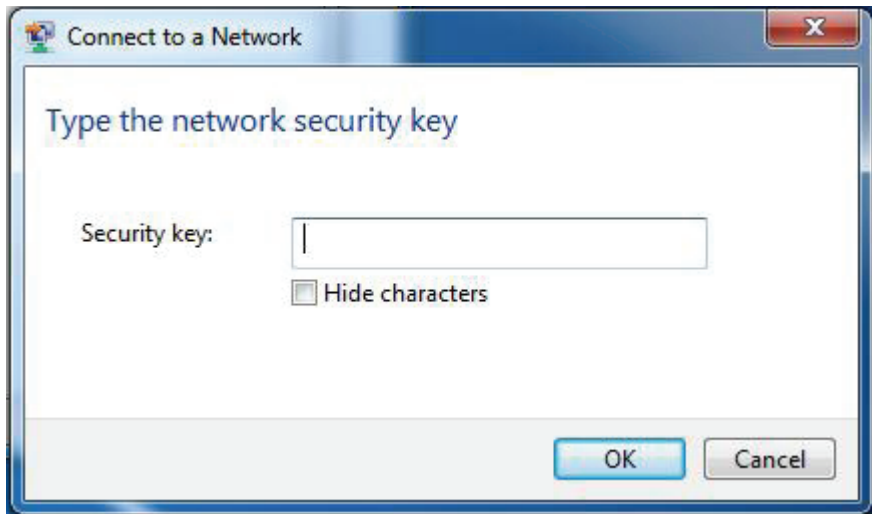

## **Using Windows Vista™**

Windows° Vista™ users may use the built-in wireless utility. If you are using another company's utility or Windows° 2000, please refer to the user manual of your wireless adapter for help with connecting to a wireless network. Most utilities will have a "site survey" option similar to the Windows<sup>®</sup> Vista™ utility as seen below.

If you receive the **Wireless Networks Detected** bubble, click on the center of the bubble to access the utility.

**or** *or* 

Right-click on the wireless computer icon in your system tray (lower-right corner next to the time). Select **Connect to a network**.

The utility will display any available wireless networks in your area. Click on a network (displayed using the SSID) and click the **Connect** button.

If you get a good signal but cannot access the Internet, check the TCP/IP settings for your wireless adapter. Refer to ["Networking Basics" on page 80](#page-84-0) for more information.

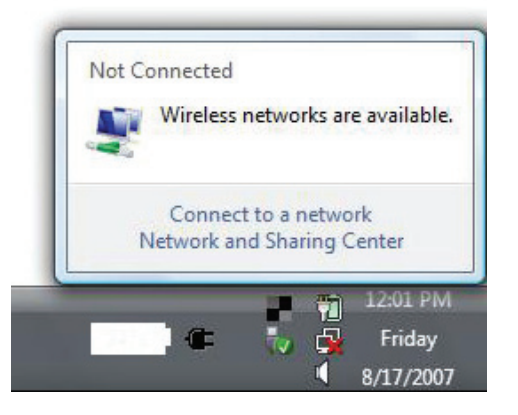

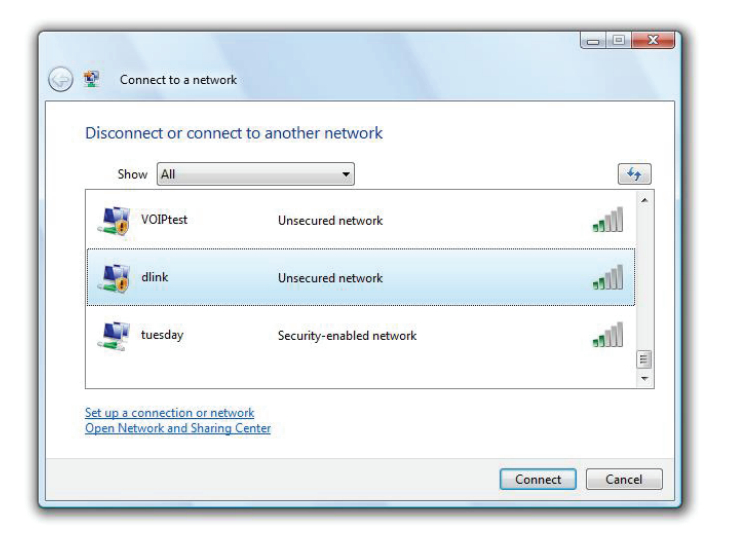

### **Configuring Wireless Security**

It is recommended to enable wireless security (WEP/WPA/WPA2) on your wireless router or access point before configuring your wireless adapter. If you are joining an existing network, you will need to know the security key or passphrase being used.

**1.** Open the Windows<sup>®</sup> Vista<sup>™</sup> Wireless Utility by right-clicking on the wireless computer icon in your system tray (lower right corner of screen). Select **Connect to a network**.

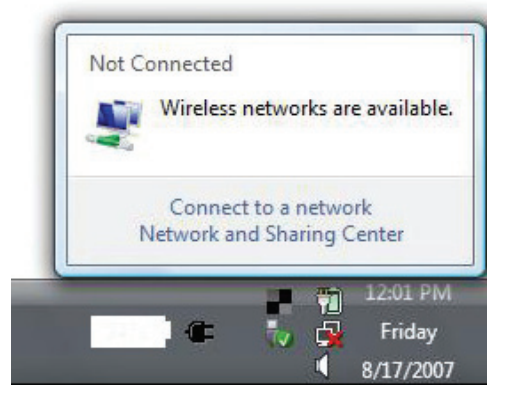

**2.** Highlight the wireless network (SSID) you would like to connect to and click **Connect**.

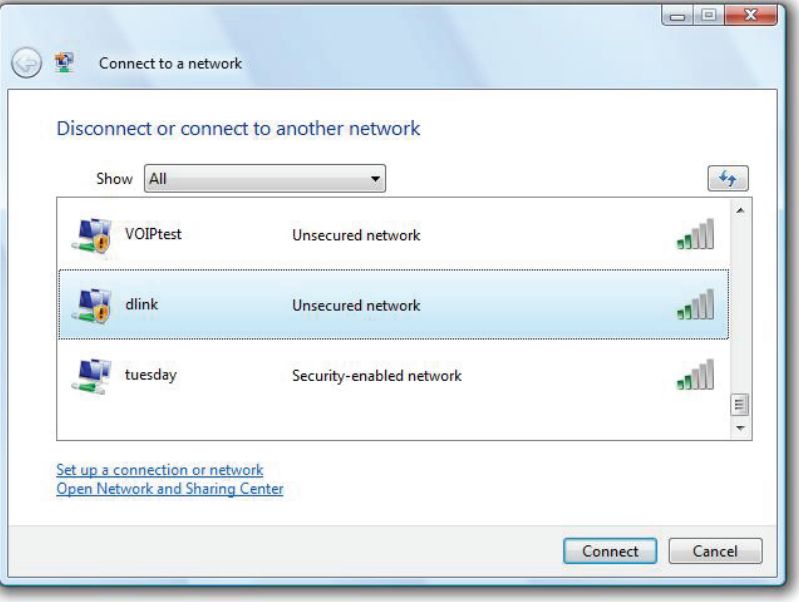

**3.** Enter the same security key or passphrase that is on your router and click **Connect**.

It may take 20-30 seconds to connect to the wireless network. If the connection fails, please verify that the security settings are correct. The key or passphrase must be exactly the same as on the wireless router.

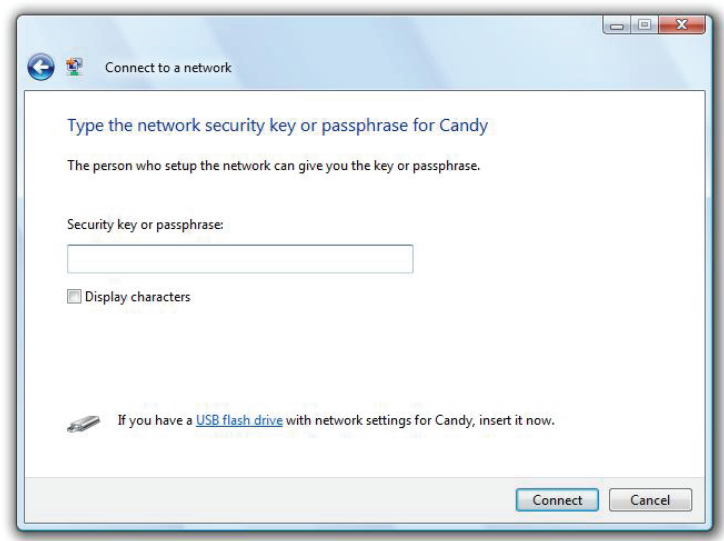

## **Connect to a Wireless Network Using Windows® XP**

Windows°XP users may use the built-in wireless utility (Zero Configuration Utility). The following instructions are for Service Pack 2 users. If you are using another company's utility or Windows® 2000, please refer to the user manual of your wireless adapter for help with connecting to a wireless network. Most utilities will have a "site survey" option similar to the Windows® XP utility as seen below.

If you receive the **Wireless Networks Detected** bubble, click on the center of the bubble to access the utility.

**or** and the state of the state of the state of the state of the state of the state of the state of the state of the state of the state of the state of the state of the state of the state of the state of the state of the s

Right-click on the wireless computer icon in your system tray (lower-right corner next to the time). Select **View Available Wireless Networks**.

The utility will display any available wireless networks in your area. Click on a network (displayed using the SSID) and click the **Connect** button.

If you get a good signal but cannot access the Internet, check the TCP/IP settings for your wireless adapter. Refer to ["Networking Basics" on page 80](#page-84-0) for more information.

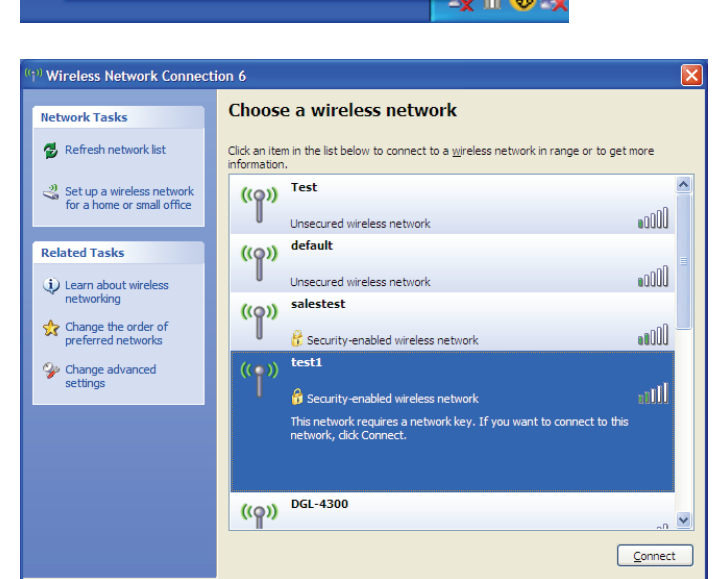

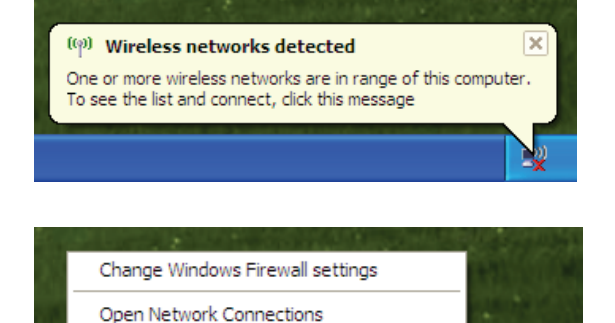

**View Available Wireless Networks** 

Renair

### **Configure WEP**

It is recommended to enable WEP on your wireless router or access point before configuring your wireless adapter. If you are joining an existing network, you will need to know the WEP key being used.

1. Open the Windows<sup>®</sup> XP Wireless Utility by right-clicking on the wireless computer icon in your system tray (lower-right corner of screen). Select **View Available Wireless Networks**.

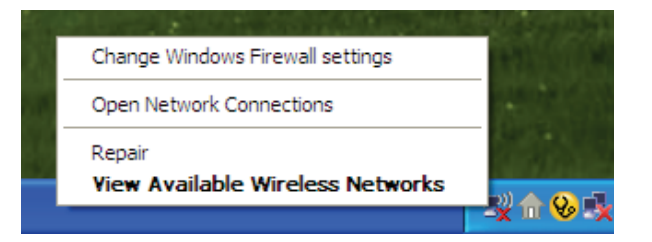

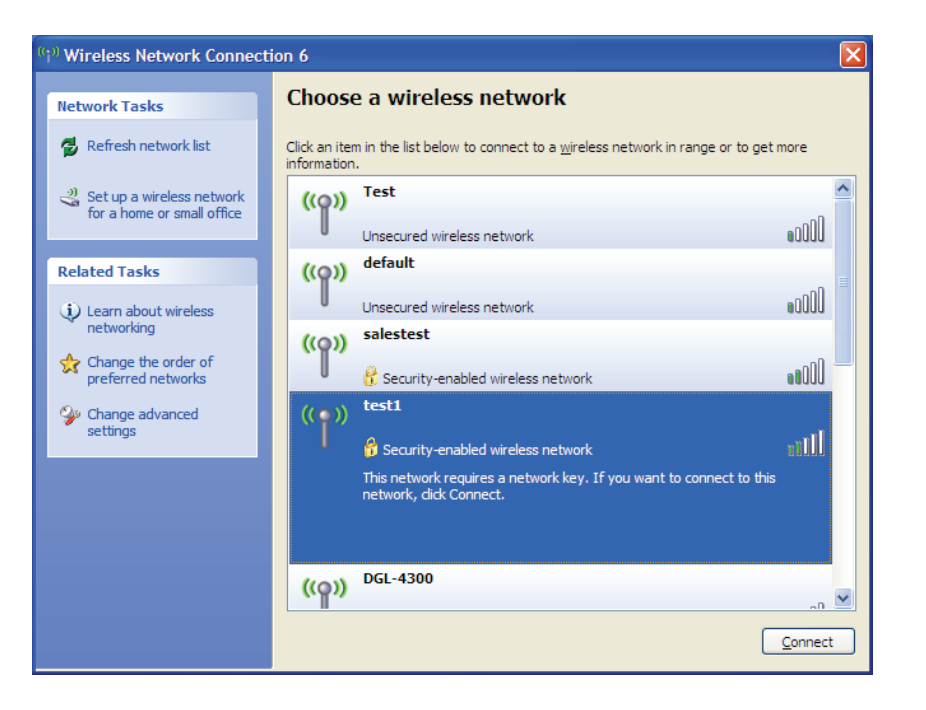

**2.** Highlight the wireless network (SSID) you would like to connect to and click **Connect**.

**3.** The **Wireless Network Connection** box will appear. Enter the same WEP key that is on your router and click **Connect**.

It may take 20-30 seconds to connect to the wireless network. If the connection fails, please verify that the WEP settings are correct. The WEP key must be exactly the same as on the wireless router.

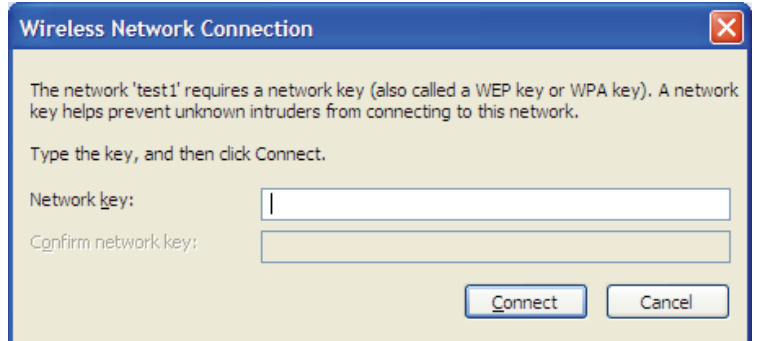

### **Configure WPA-PSK**

It is recommended to enable WPA on your wireless router or access point before configuring your wireless adapter. If you are joining an existing network, you will need to know the WPA key being used.

1. Open the Windows<sup>®</sup> XP Wireless Utility by right-clicking on the wireless computer icon in your system tray (lower-right corner of screen). Select **View Available Wireless Networks**.

**2.** Highlight the wireless network (SSID) you would like to connect to and click **Connect**.

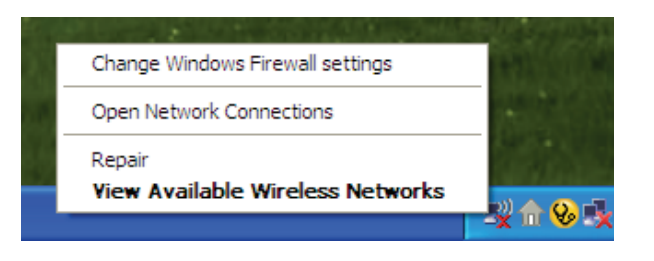

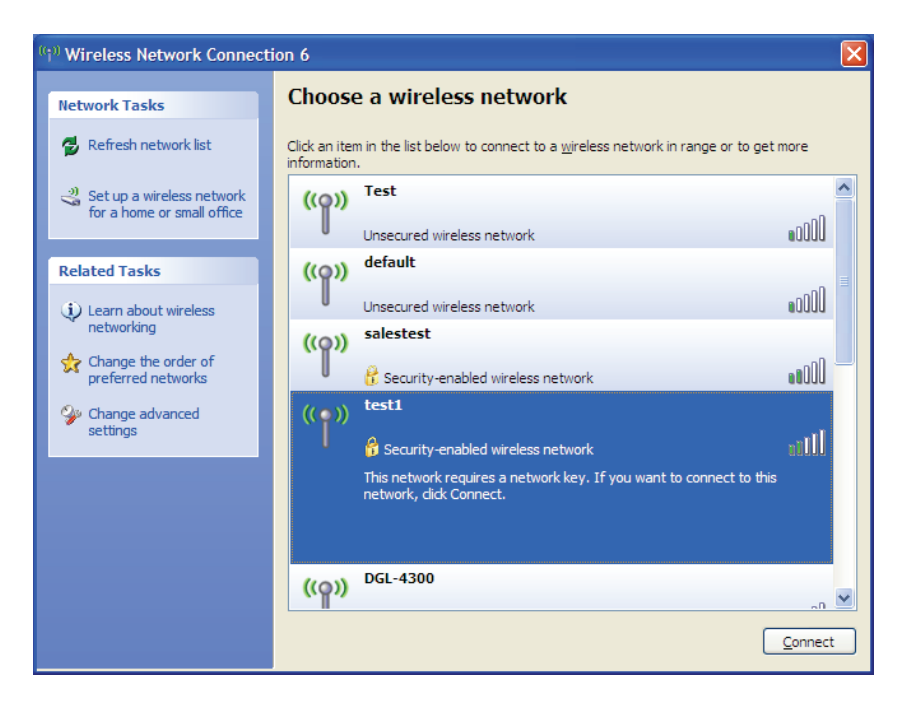

Section 4 - Connecting to a Wireless Network

**3.** The **Wireless Network Connection** box will appear. Enter the WPA-PSK passphrase and click **Connect**.

It may take 20-30 seconds to connect to the wireless network. If the connection fails, please verify that the WPA-PSK settings are correct. The WPA-PSK passphrase must be exactly the same as on the wireless router.

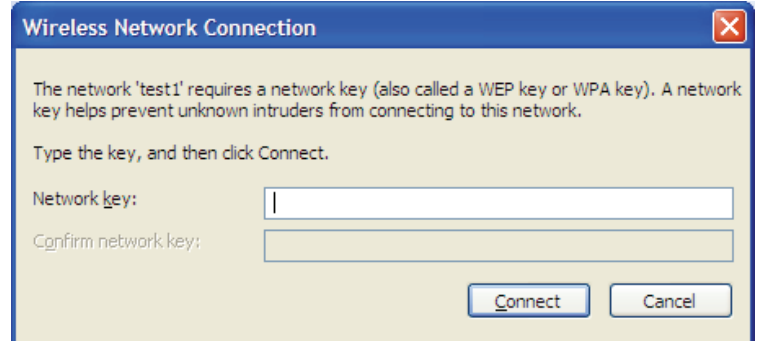

## **Troubleshooting**

This chapter provides solutions to problems that can occur during the installation and operation of the DWR-921. Read the following descriptions if you are having problems.

#### **1. Why can't I access the web-based configuration utility?**

When entering the IP address of the D-Link router (192.168.0.1 for example), you are not connecting to a website on the Internet or have to be connected to the Internet. The device has the utility built-in to a ROM chip in the device itself. Your computer must be on the same IP subnet to connect to the web-based utility.

- Make sure you have an updated Java-enabled web browser. We recommend the following:
	- Internet Explorer 6 or higher
	- Mozilla 1.7.12 (5.0) or higher
	- Opera 8.5 or higher
	- Safari 1.2 or higher (with Java 1.3.1 or higher)
	- Camino 0.8.4 or higher
	- Firefox 1.5 or higher
- Verify physical connectivity by checking for solid link lights on the device. If you do not get a solid link light, try using a different cable or connect to a different port on the device if possible. If the computer is turned off, the link light may not be on.
- Disable any Internet security software running on the computer. Software firewalls such as Zone Alarm, Black Ice, Sygate, Norton Personal Firewall, and Windows<sup>®</sup> XP firewall may block access to the configuration pages. Check the help files included with your firewall software for more information on disabling or configuring it.
- Configure your Internet settings:
	- Go to **Start** > **Settings** > **Control Panel**. Double-click the **Internet Options** Icon. From the **Security** tab, click the **Reset All Zones to Default Level** button to restore the settings to their defaults.
	- Click the **Connection** tab and set the dial-up option to Never Dial a Connection. Click the LAN Settings button. Make sure nothing is checked. Click **OK**.
	- Go to the **Advanced** tab and click the button to restore these settings to their defaults. Click **OK** three times.
	- Close your web browser (if open) and open it.
- Access the web management. Open your web browser and enter the IP address of your D-Link router in the address bar. This should open the login page for your the web management.
- If you still cannot access the configuration, unplug the power to the router for 10 seconds and plug back in. Wait about 30 seconds and try accessing the configuration. If you have multiple computers, try connecting using a different computer.

### **2. What can I do if I forgot my password?**

If you forgot your password, you must reset your router. Please note that this process will change all your settings back to the factory defaults.

To reset the router, locate the reset button (hole) on the rear panel of the unit. With the router powered on, use a paperclip to hold the button down for 10 seconds. Release the button and the router will go through its reboot process. Wait about 30 seconds to access the router. The default IP address is 192.168.0.1, and the default username is **admin** and the password should be left blank.

## **Tips**

Here are a few things to keep in mind when installing a wireless network.

### **Centralize your Router or Access Point**

Make sure you place the router/access point in a centralized location within your network for the best performance. Try to place the router/access point as high as possible in the room, so the signal gets dispersed throughout your home. If you have a two-story home, you may need a repeater to boost the signal and extend the range.

#### **Eliminate Interference**

Place home appliances such as cordless telephones, microwaves, and televisions as far away as possible from the router/access point. This would significantly reduce any interference that the appliances might cause since they operate on same frequency.

#### **Security**

Don't let you unauthorized users connect to your wireless network. Secure your wireless network by turning on the WPA or WEP security feature on the router. Refer to ["Wireless Settings" on page 22](#page-26-0) for detailed information on how to set up wireless security.

## **Networking Basics**

### **Check your IP address**

After you install your new D-Link adapter, by default, the TCP/IP settings should be set to obtain an IP address from a DHCP server (i.e. wireless router) automatically. To verify your IP address, please follow the steps below.

Click on **Start** > **Run**. In the run box type *cmd* and click **OK.** (Windows® Vista™ users type *cmd* in the **Start Search** box.)

At the prompt, type *ipconfig* and press **Enter**.

This will display the IP address, subnet mask, and the default gateway of your adapter.

<span id="page-84-0"></span>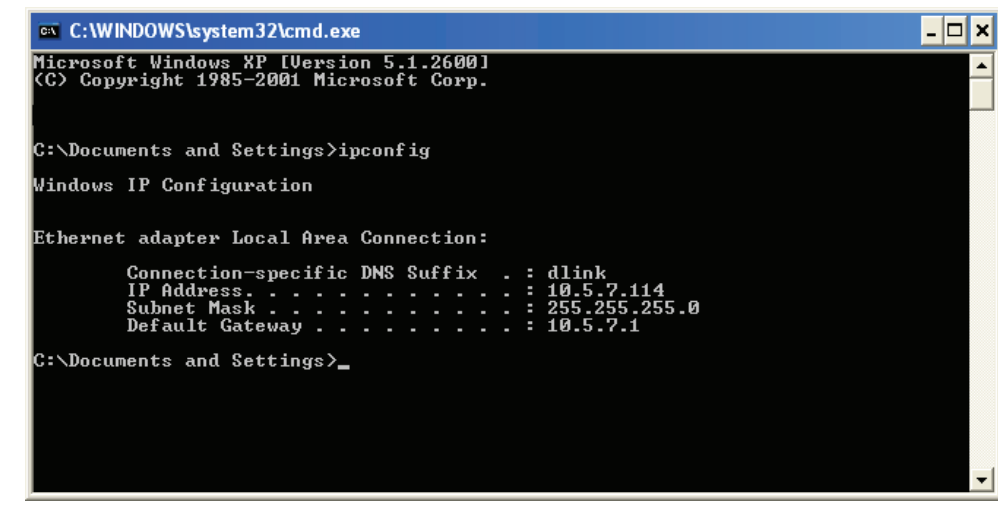

If the address is 0.0.0.0, check your adapter installation, security settings, and the settings on your router. Some firewall software programs may block a DHCP request on newly installed adapters.

### **Statically Assign an IP address**

If you are not using a DHCP capable gateway/router, or you need to assign a static IP address, please follow the steps below:

### **Step 1**

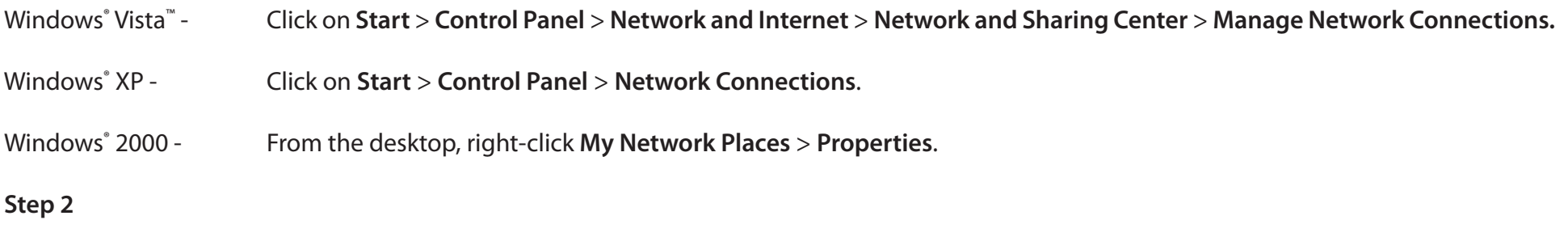

Right-click on the **Local Area Connection** which represents your network adapter and select **Properties**.

#### **Step 3**

Highlight **Internet Protocol (TCP/IP)** and click **Properties**.

### **Step 4**

Click **Use the following IP address** and enter an IP address that is on the same subnet as your network or the LAN IP address on your router.

**Example:** If the router´s LAN IP address is 192.168.0.1, make your IP address 192.168.0.X where X is a number between 2 and 99. Make sure that the number you choose is not in use on the network. Set Default Gateway the same as the LAN IP address of your router (192.168.0.1).

Set Primary DNS the same as the LAN IP address of your router (192.168.0.1). The Secondary DNS is not needed or you may enter a DNS server from your ISP.

### **Step 5**

Click **OK** twice to save your settings.

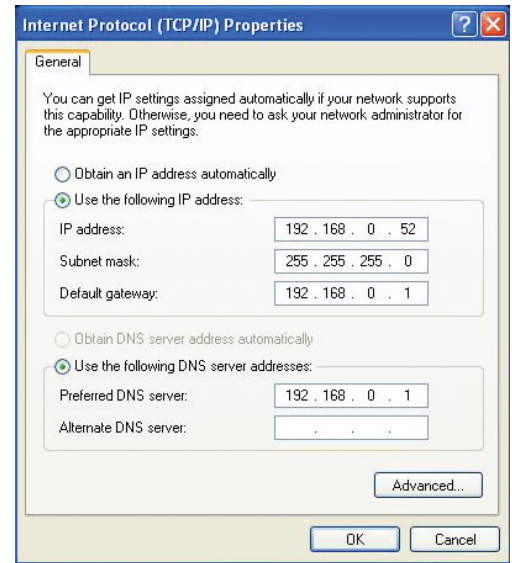

# **Technical Specifications**

### **LTE Band**

800 / 900 / 1800 / 2600 MHz

### **UMTS/HSDPA/HSUPA Band 1**

- $900 / 2100$  MHz
- Power Class 3

### **Data Rates 2**

- Up to 150 Mbps with 802.11n clients
- 6/9/11/12/18/24/36/48/54 Mbps in 802.11g mode
- **1/2/5.5/11 Mbps in 802.11b mode**
- **E** LTE Uplink: Up to 50 Mbps
- **EXECUTE:** LTE Downlink: Up to 100 Mbps

### **Standards**

- 802.11b/g, compatible with 802.11n devices
- 802.3
- **802.3u**

### **Wireless Security**

- 64/128-bit WEP (Wired Equivalent Privacy)
- WPA & WPA2 (Wi-Fi Protected Access)

### **Firewall**

- Network Address Translation (NAT)
- **Stateful Packet Inspection (SPI)**

### **VPN**

**L2TP/PPTP/IPSEC/VPN Pass-through** 

### **Antenna**

**Two detachable 3G/4G antennas** 

### **Ports**

- Four LAN ports (RJ-45)
- WAN port (RJ-45)

### **USIM Slot**

**Standard 6-pin SIM card interface** 

### **LED Status Indicators**

- WAN
- $\blacksquare$   $\blacksquare$   $\blacksquare$
- WLAN
- $-3G$
- $-4G$
- SMS
- **Status**
- **Signal Strength**

### **Dimensions (L x W x H)**

 $190 \times 111.5 \times 23.5 \text{ mm}$  (7.48 x 4.39 x 0.93 inches)

### **Operating Temperature**

 $\blacksquare$  0 to 40 °C (32 to 104 °F)

### **Operating Humidity**

- 10% to 90% (Non-condensing)
	- <sup>1</sup> Supported frequency band is dependent upon regional hardware version.
	- <sup>2</sup> Maximum wireless signal rate derived from IEEE Standard 802.11g specifications. Actual data throughput will vary. Network conditions and environmental factors, including volume of network traffic, building materials and construction, and network overhead, lower actual data throughput rate. Environmental factors will adversely affect wireless signal range.

**Certifications**

**Wi-Fi Certified** 

 $C<sub>E</sub>$ 

Free Manuals Download Website [http://myh66.com](http://myh66.com/) [http://usermanuals.us](http://usermanuals.us/) [http://www.somanuals.com](http://www.somanuals.com/) [http://www.4manuals.cc](http://www.4manuals.cc/) [http://www.manual-lib.com](http://www.manual-lib.com/) [http://www.404manual.com](http://www.404manual.com/) [http://www.luxmanual.com](http://www.luxmanual.com/) [http://aubethermostatmanual.com](http://aubethermostatmanual.com/) Golf course search by state [http://golfingnear.com](http://www.golfingnear.com/)

Email search by domain

[http://emailbydomain.com](http://emailbydomain.com/) Auto manuals search

[http://auto.somanuals.com](http://auto.somanuals.com/) TV manuals search

[http://tv.somanuals.com](http://tv.somanuals.com/)